Утвержден: ХХХХХХХХ.ХХХХХХ.ХХХ.И3-ЛУ

# **Комплекс безопасности «Сварог»**

## **Управляющий контроллер**

# **SV 720**

## **РУКОВОДСТВО ПОЛЬЗОВАТЕЛЯ**

ХХХХХХХХ.ХХХХХХ.ХХХ.И3

**Версия 1.2**

**Москва 2021**

#### **Аннотация**

Документ «Управляющий контроллер SV 720. Руководство пользователя» (далее: «Руководство», «Документ») является справочно-информационным пособием по конфигурированию, монтажу, пуско-наладке, настройке и использованию систем безопасности, создаваемых на базе управляющего контроллера SV 720 (далее: «Контроллер») и периферийных устройств, входящих в комплекс безопасности «Сварог» производства компании ООО «ИНТЭКО».

В данном Руководстве представлены описание контроллера SV 720, основные правила и подходы к построению систем безопасности, рассмотрены примеры их реализации.

Документ предназначен для широкого круга специалистов по разработке, монтажу, пуско-наладке и эксплуатации систем безопасности в качестве справочно-информационного пособия.

Документ разработан с учетом требований РД 50-34.698-90 «Автоматизированные системы. Требования к содержанию документов».

Права на использование и публикацию данного документа и(или) его фрагментов принадлежат компании ООО «ИНТЭКО», г. Москва.

Подпись и дата

№ дубл.

Ине.

ৼ IJН6.

Взам.

**Bure** 

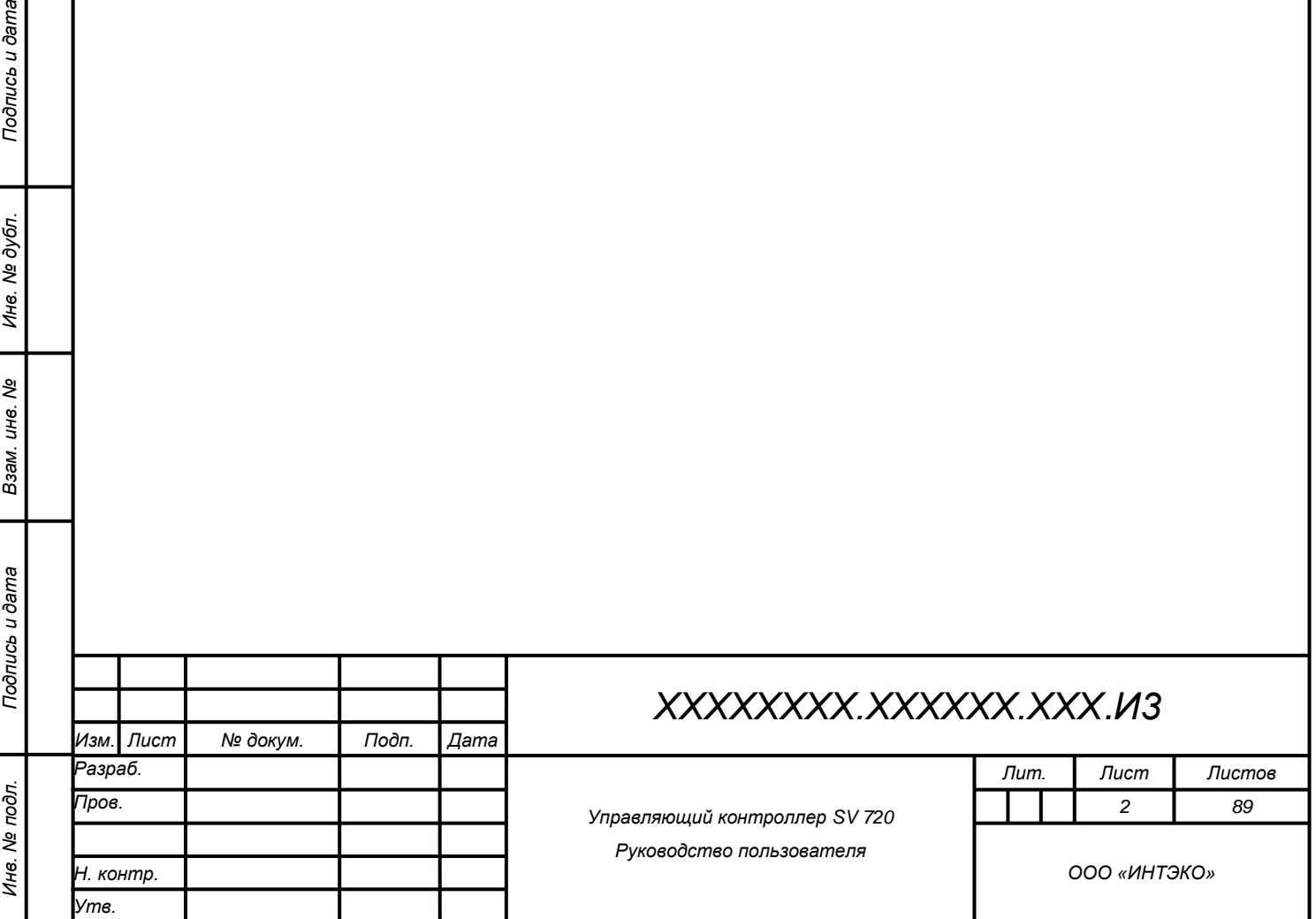

## **Перечень сокращений**

<span id="page-2-0"></span>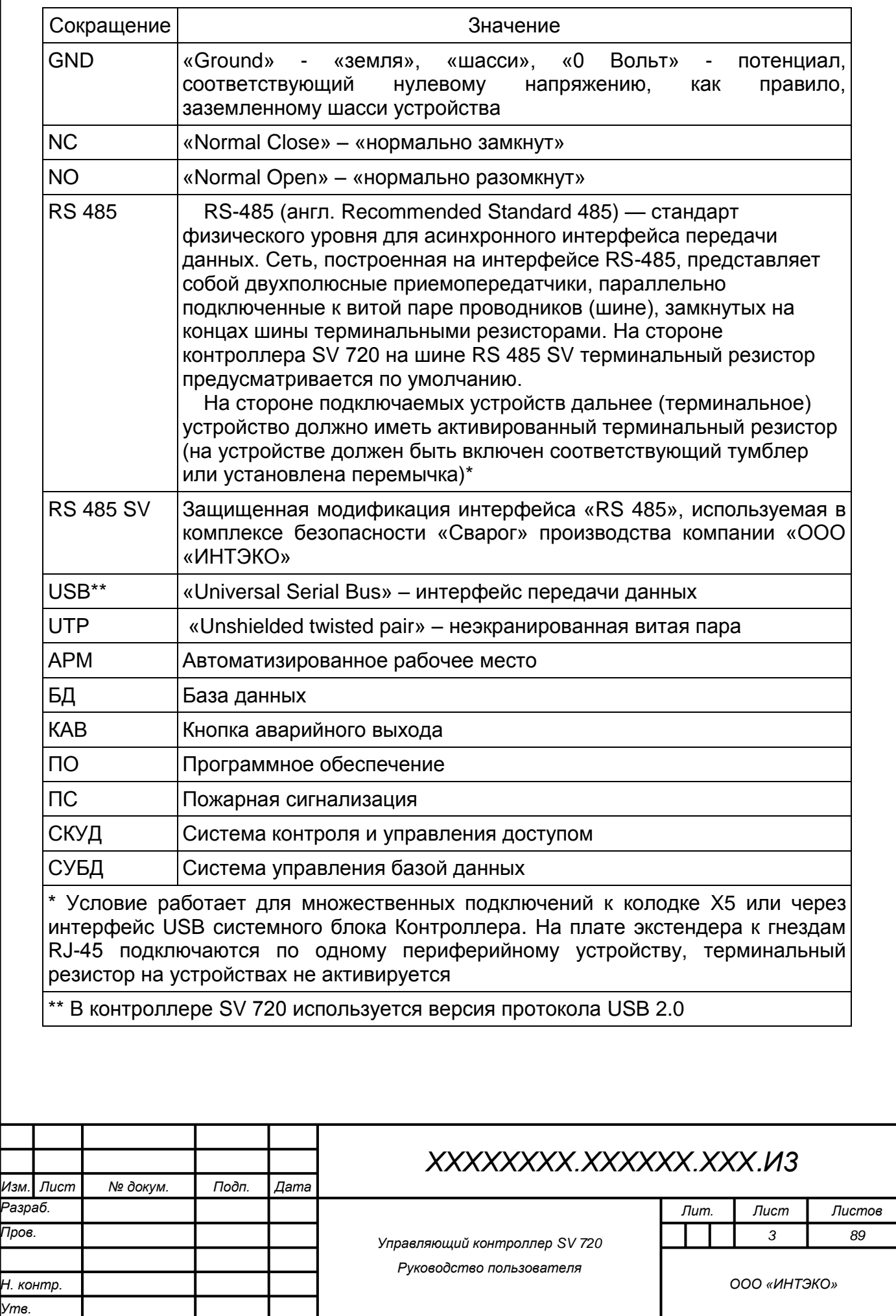

*Подпись и дата Взам. инв. № Инв. № дубл. Инв. № подл. Подпись и дата*

Взам. инв. Ме

Подпись и дата

Инв. № подл.

Подпись и дата

## **Содержание**

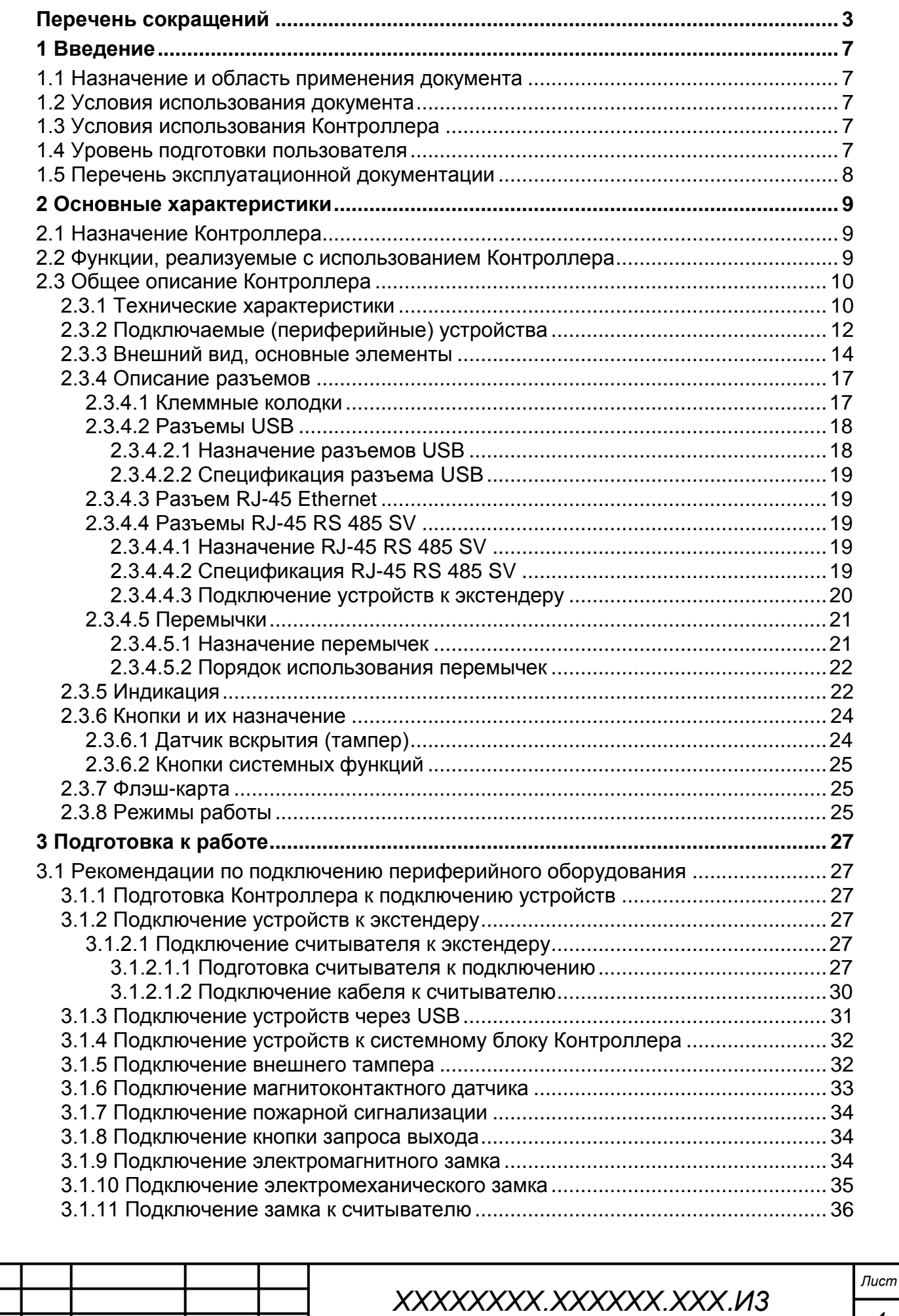

*Изм. Лист № докум. Подп. Дата*

*Подпись и дата Взам. инв. № Инв. № дубл. Инв. № подл. Подпись и дата*

Взам. инв. Ме

Подпись и дата

Инв. № подл.

Подпись и дата

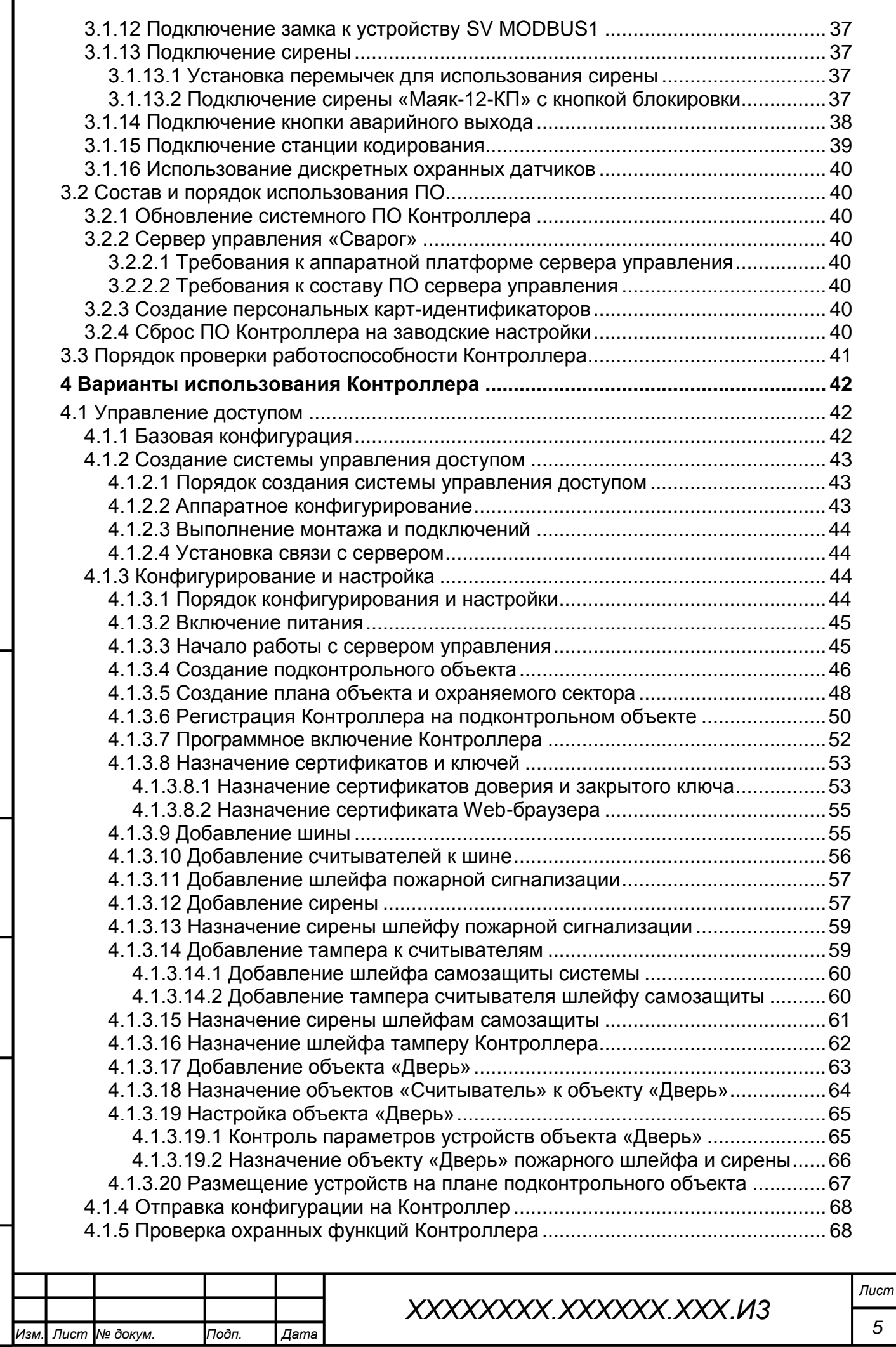

*Подпись и дата Взам. инв. № Инв. № дубл. Инв. № подл. Подпись и дата*

Взам. инв. Ме

Подпись и дата

Инв. № подл.

Подпись и дата

![](_page_5_Picture_206.jpeg)

![](_page_5_Picture_207.jpeg)

*Подпись и дата Взам. инв. № Инв. № дубл. Инв. № подл. Подпись и дата*

Взам. инв. Ме

Подпись и дата

Инв. № подл.

Подпись и дата

## **1 Введение**

## **1.1 Назначение и область применения документа**

<span id="page-6-1"></span><span id="page-6-0"></span>Документ предназначен для широкого круга специалистов в качестве справочно-информационного пособия к управляющему контроллеру SV 720, входящему в состав комплекса безопасности «Сварог» производства компании ООО «ИНТЭКО».

В Руководстве представлены основные описания, принципы и методы монтажа, конфигурирования, настройки и использования систем безопасности на базе контроллера SV 720 и периферийных устройств комплекса «Сварог», дополнительных вспомогательных устройств, примеры реализации системы безопасности, необходимые требования, справочные материалы и иллюстрации.

## **1.2 Условия использования документа**

<span id="page-6-2"></span>При использовании Документа необходимо учитывать следующие положения:

1) В Документе описан базовый функционал контроллера SV 720, периферийных устройств, серверного управляющего программного обеспечения комплекса «Сварог» производства компании «ООО «ИНТЭКО» \*.

2) В зависимости от особенностей реализации и функциональной спецификации поставляемой системы безопасности, интерфейсы и функции серверного управляющего программного обеспечения «Сварог» могут отличаться от интерфейсов и функций, описанных в данном документе.

3) Дополнительная информация по использованию комплекса «Сварог» в поставляемой конфигурации предоставляется в соответствии с Договором поставки системы безопасности «Сварог» (или иными соглашениями, если таковые имели место).

*\*Некоторые описания, представленные в документе, могут несущественно расходиться в деталях с частными вариантами реализации контроллера SV 720, периферийных устройств и серверного управляющего программного обеспечения комплекса «Сварог». Такое расхождение может быть обусловлено адаптацией типового функционала поставляемой системы к индивидуальным потребностям конечного пользователя.*

## **1.3 Условия использования Контроллера**

<span id="page-6-3"></span>Компания ООО «ИНТЭКО» оставляет за собой право вносить изменения в аппаратно-программный комплекс «Сварог», в частности, в управляющий контроллер SV 720, развивая и совершенствуя функционал, структуру и технические характеристики. Дополнительное информационное обеспечение осуществляется в соответствии с условиями Договора поставки комплекса «Сварог».

#### **1.4 Уровень подготовки пользователя**

*Подпись и дата Взам. инв. № Инв. № дубл.*

Подпись и дата

Инв. № подл.

Подпись и дата

№ дубл.

Инв.

ৼ IJЮ. Взам.

<span id="page-6-4"></span>Квалификация и уровень подготовки специалистов, осуществляющих монтаж, пуско-наладку, настройку систем безопасности «Сварог», должны соответствовать следующим требованиям:

1) наличие базовых знаний о промышленных управляющих контроллерах, устройстве, основных принципах и вариантах их использования, правилах, способах и технологиях монтажа, пуско-наладки, настройки и эксплуатации управляющих систем на их основе. Также необходимы знание клиент-серверной архитектуры программного обеспечения, опыт конфигурирования и настройки клиент-серверных управляющих приложений;

2) наличие опыта и квалификации по монтажу и пуско-наладке слаботочных систем (СКУД, охранно-пожарной сигнализации, видеонаблюдения);

![](_page_6_Picture_309.jpeg)

3) действующая 1 квалификационная группа по электробезопасности согласно Приказу Минтруда № 903н от 15.12.2020.

#### **1.5 Перечень эксплуатационной документации**

<span id="page-7-0"></span>Перед проведением проектирования, монтажа, пуско-наладки, настройки и эксплуатации системы безопасности «Сварог», создаваемой на базе контроллера SV 720, следует дополнительно ознакомиться со следующими эксплуатационными документами:

1) Паспорт (Этикетка) на управляющий контроллер SV 720 и подключаемые устройства;

2) «Инструкция по работе с ПО «Сварог» для Администратора системы»;

3) «Инструкция по установке ПО «Сварог»;

4) «Инструкция по установке станции кодирования»;

5) «Руководство по работе с системой «Сварог» (для оператора бюро пропусков)»;

6) «Инструкция по работе с системой «Сварог» (для оператора поста охраны)».

![](_page_7_Picture_121.jpeg)

![](_page_7_Picture_122.jpeg)

## **2 Основные характеристики**

**2.1 Назначение Контроллера**

<span id="page-8-1"></span><span id="page-8-0"></span>Контроллер SV 720, входящий в состав комплекса «Сварог» производства компании ООО «ИНТЭКО», предназначен для управления подключенными измерительными, исполнительными, управляющими периферийными устройствами СКУД, охранно-пожарной сигнализации в соответствии с политикой безопасности подконтрольных объектов путем решения следующих задач:

1) регистрация событий безопасности;

2) ведение базы событий в локальной энергонезависимой памяти;

3) информационное взаимодействие с сервером управления «Сварог» посредством сетевого подключения Ethernet и транспортного протокола TCP/IP;

4) сохранение и актуализация параметров (настроек) безопасности, атрибутов идентификаторов доступа, персональных профилей пользователей, принимаемых с сервера управления;

5) идентификация пользователей по их персональным постоянным или временным идентификаторам;

6) индикация состояния охранных устройств и устройств обеспечения доступа;

7) тревожные индикация и оповещение;

*Изм. Лист № докум. Подп. Дата*

*Подпись и дата Взам. инв. № Инв. № дубл. Инв. № подл. Подпись и дата*

Подпись и дата

Инв. № подл.

Подпись и дата

№ дубл.

Инв.

ৼ IJЮ. Взам. 8) реализация подключений по интерфейсу RS 485 SV и контроль периферийных устройств;

9) управление периферийными устройствами в соответствии с актуальными алгоритмами, параметрами (настройками) безопасности, идентификаторами, перечнем и правами пользователей

Контроллер SV 720 конфигурируется и настраивается посредством серверного управляющего ПО «Сварог».

## **2.2 Функции, реализуемые с использованием Контроллера**

<span id="page-8-2"></span>Пользовательские функции, реализуемые посредством контроллера SV 720 и необходимый состав подключаемого оборудования (периферийных устройств) представлены в таблице 1.

Таблица 1 - Пользовательские функции и необходимые подключаемые устройства

![](_page_8_Picture_405.jpeg)

![](_page_9_Picture_354.jpeg)

## <span id="page-9-0"></span>**2.3 Общее описание Контроллера**

## **2.3.1 Технические характеристики**

Технические характеристики контроллера SV 720 представлены в таблице

Таблица 2 – Технические характеристики контроллера SV 720

![](_page_9_Picture_355.jpeg)

![](_page_9_Picture_356.jpeg)

*Подпись и дата Взам. инв. № Инв. № дубл. Инв. № подл. Подпись и дата*

Взам. инв. Ме

Подпись и дата

Инв. № подл.

Подпись и дата

Инв. № дубл.

<span id="page-9-1"></span>2.

![](_page_10_Picture_276.jpeg)

Подпись и дата *Инв. № подл. Подпись и дата* Инв. Ме дубл. *Подпись и дата Взам. инв. № Инв. № дубл.* Взам. инв. Ме Подпись и дата Инв. № подл.

#### **Технические характеристики Параметры с комментариями**

*Подпись и дата Взам. инв. № Инв. № дубл. Инв. № подл. Подпись и дата*

Тодпись и дата

Инв. № подл.

Подпись и дата

№ дубл.

Инв.

ৼ IJЮ. Взам.

*\*\*\*\* Плавкий предохранитель установлен в цепь питания системного блока Контроллера. Электропитание энергопотребляющих исполнительных устройств, подключаемых к клеммной колодке Х8 или к разъемам экстендера, реализовано «в обход» цепи питания системного блока Контроллера, напрямую от подключаемого к Контроллеру блока питания. Поэтому мощность блока питания Контроллера превосходит потребляемую мощность системного блока Контроллера и не соответствует номиналу используемого плавкого предохранителя* 

#### **2.3.2 Подключаемые (периферийные) устройства**

<span id="page-11-0"></span>В составе систем безопасности на базе Контроллера допускается использование подключаемых устройств, представленных в таблице 3.

Таблица 3 – Подключаемые (периферийные) устройства, предназначенные для использования в системах безопасности на базе контроллера SV 720

![](_page_11_Picture_318.jpeg)

![](_page_12_Picture_322.jpeg)

*Подпись и дата Взам. инв. № Инв. № дубл. Инв. № подл. Подпись и дата*

Взам. инв. Ме

Подпись и дата

Инв. № подл.

Подпись и дата

![](_page_13_Picture_280.jpeg)

## **2.3.3 Внешний вид, основные элементы**

<span id="page-13-0"></span>Управляющий контроллер SV 720 поставляется в пылевлагозащищенном пластиковом корпусе. Внешний вид контроллера SV 720 представлен на рисунке 1.

![](_page_13_Picture_3.jpeg)

Рисунок 1 – Внешний вид контроллера SV 720 с платой расширения (экстендером) в пластиковом корпусе

Системный блок Контроллера представлен нижней и верхней системными платами. Системный блок объединён с платой расширения интерфейса RS 485 SV (экстендером).

На плате расширения расположены 8 гнезд форм-фактора RJ-45, разведенных (распинованных) согласно спецификации «B» («Ethernet»), обеспечивающих подключение шины передачи данных RS 485 SV и линии электропитания 12 В для подключаемого периферийного оборудования (далее: «Интерфейс RJ-45 RS 485 SV»).

Шнур подключения периферийного устройства изготавливается, как правило, на основе кабеля UTP. На стороне экстендера монтируется (обжимается) штекер RJ-45, разведенный согласно цветовой схеме спецификации «B» («Ethernet»). На стороне периферийного устройства кабель должен быть разделан, разведен и подключен согласно спецификации подключения устройства.

Внешний вид контроллера SV 720 с платой расширения (экстендером) со снятой крышкой корпуса представлен на рисунке 2 (вид сверху).

![](_page_13_Picture_281.jpeg)

![](_page_14_Picture_0.jpeg)

Рисунок 2 – Внешний вид контроллера SV 720 со снятой крышкой корпуса

Внешний вид системного блока контроллера SV 720 сбоку со стороны разъемов интерфейса USB и Ethernet (RJ-45) представлен на рисунке 3.

![](_page_14_Picture_3.jpeg)

Рисунок 3 –Вид сбоку системного блока контроллера SV 720 со стороны разъемов USB и Ethernet

На рисунке 3, помимо разъемов RJ-45 и USB, представлены (слева направо): 4-х полюсная клеммная колодка подключения интерфейса RS 485 SV со шлейфом экстендера, 6-ти полюсная клеммная колодка подключения исполнительных устройств (замка, сирены), 4-х полюсная клеммная колодка подключения кнопки выхода и магнитоэлектрического датчика открытия двери (геркона).

Внешний вид системного блока контроллера SV 720 сбоку со стороны разъема питания представлен на рисунке 4.

![](_page_14_Picture_7.jpeg)

Рисунок 4 –Вид сбоку системного блока контроллера SV 720 со стороны разъема питания

На рисунке 4 отображены: разъем подключения питания Контроллера, гнездо со вставленным плавким предохранителем, литиевая батарейка, установленные на внутренней стороне верхней системной платы, гнездо флэш-

![](_page_14_Picture_151.jpeg)

карты, кнопки системных функций в количестве трех штук, расположенные на нижней стороне системного блока Контроллера.

На верхней стороне нижней системной платы установлены центральный процессор, микросхемы ПЗУ, ОЗУ и системных интерфейсов Контроллера. На нижней стороне системного блока размещены кнопки системных функций и гнездо флэш-карты.

На рисунке 4 также представлены клеммные колодки (слева направо): 2-х полюсная колодка подключения пожарной сигнализации, 6-ти полюсная колодка подключения кнопки аварийного выхода, 2-х полюсная колодка подключения внешнего датчика вскрытия (тампера)).

Внешняя сторона верхней системной платы Контроллера представлена на рисунке 5.

![](_page_15_Picture_4.jpeg)

Рисунок 5 – Внешняя сторона верхней системной платы Контроллера

На внешней стороне верхней системной платы, помимо клеммных колодок, установлены: перемычки (джамперы) настройки цепей исполнительных реле Контроллера, датчик вскрытия корпуса Контроллера (кнопка тампера), светодиоды индикации, 2 исполнительных реле, наклеены стикеры со следующей информацией:

a) штрих-код и обозначение серийного номера и MAC-адреса Контроллера;

b) версия предустановленного системного ПО Контроллера (прошивки).

Внешняя сторона верхней системной платы Контроллера без съемных элементов представлена на рисунке 6.

![](_page_15_Picture_10.jpeg)

*Подпись и дата Взам. инв. № Инв. № дубл.*

Взам.

Подпись и дата

Инв. № подл.

Подпись и дата

№ дубл.

Инв.

ৼ IJЮ.

> Рисунок 6 – Внешняя сторона верхней системной платы Контроллера без съемных элементов

![](_page_15_Picture_198.jpeg)

<span id="page-16-0"></span>На внешней стороне верхней системной платы Контроллера нанесены кодовые и текстовые обозначения элементов платы.

## **2.3.4 Описание разъемов**

## **2.3.4.1 Клеммные колодки**

<span id="page-16-1"></span>Расположение, нумерация, номиналы и назначение клеммных колодок Х10, Х8, Х5 представлены на рисунке 7.

![](_page_16_Picture_99.jpeg)

*Изм. Лист № докум. Подп. Дата*

<span id="page-17-1"></span><span id="page-17-0"></span>![](_page_17_Picture_95.jpeg)

## **2.3.4.2.2 Спецификация разъема USB**

<span id="page-18-0"></span>Спецификация (распиновка) разъема USB соответствует стеку протоколов  $USB 2.0.$ 

## **2.3.4.3 Разъем RJ-45 Ethernet**

<span id="page-18-1"></span>Разъем RJ-45 Ethernet предназначен для подключения к сети «Ethernet» и связи с сервером управления по протоколу TCP/IP. Разъем RJ-45 «Ethernet» расположен рядом с разъемами USB (рисунок 9).

## **2.3.4.4 Разъемы RJ-45 RS 485 SV**

## **2.3.4.4.1 Назначение RJ-45 RS 485 SV**

<span id="page-18-3"></span><span id="page-18-2"></span>Разъем RJ-45 RS 485 SV предназначен для подключения периферийных устройств по интерфейсу RS 485 SV и подачи электропитания +12В. Восемь разъемов RJ-45 RS 485 SV расположены на плате экстендера (рисунок 10).

![](_page_18_Picture_7.jpeg)

Рисунок 9 – Разъемы RJ-45 RS 485 SV на плате экстендера

Подключения RJ-45 RS 485 SV на плате экстендера являются расширением шины данных интерфейса RS 485 SV, выведенного на клеммную колодку X5. Суммарное количество устройств, подключаемых непосредственно к клеммной колодке X5, или к разъемам RJ-45 RS 485 SV экстендера, ограничено адресным пространством шины и не должно превышать 8-ми.

*Примечание – К одному гнезду RJ-45 RS 485 SV экстендера можно подключить одно периферийное устройство. При необходимости подключать периферийные устройства непосредственно к клеммной колодке Х5, следует предварительно отсоединить от клеммной колодки Х5 шлейф подключения экстендера. Одновременное подключение периферийных устройств экстендеру и колодке Х5 не предусмотрено (запрещается).*

## **2.3.4.4.2 Спецификация RJ-45 RS 485 SV**

<span id="page-18-4"></span>Разъемы экстендера RJ-45 RS 485 SV распинованы («обжаты») на кабеле UTP по спецификации «В» («Ethernet» или «Витая пара») (рисунок 10).

![](_page_18_Picture_13.jpeg)

Рисунок 10 – Распиновка («обжатие») кабеля UTP по спецификации «В» («Ethernet» или «Витая пара»)

![](_page_18_Picture_266.jpeg)

*Подпись и дата Взам. инв. № Инв. № дубл. Инв. № подл. Подпись и дата*

Подпись и дата

Инв. № подл.

Подпись и дата

№ дубл.

Инв.

ৼ IJЮ. Взам.

*ХХХХХХХХ.ХХХХХХ.ХХХ.И3*

На стороне устройства кабель подключения этого устройства к экстендеру разделывается и разводится на клеммы устройства согласно спецификации (распиновке) подключения устройства, представленной в документации, учитывая «возврат» линии питания «+12В» и шины данных (линий «А» и «В»).

Назначение, цветовая маркировка проводников в кабеле подключения периферийного устройства к разъему RJ-45 RS 485 SV экстендера и типовая схема подключения периферийного устройства отображены на рисунке 11.

![](_page_19_Figure_2.jpeg)

Рисунок 11 – Назначение, цветовая маркировка проводников в кабеле подключения периферийного устройства к разъему RJ-45 RS 485 SV экстендера и типовая схема подключения периферийного устройства

## **2.3.4.4.3 Подключение устройств к экстендеру**

<span id="page-19-0"></span>Назначение проводников в кабеле подключения к RJ-45 RS 485 SV экстендера и комментарии по подключению устройств в соответствии с рисунками 11 и 12 представлены в таблице 4.

Таблица 4 – Нумерация и назначение проводников в кабеле подключения RJ-45 RS 485 SV, комментарии к подключению устройств

![](_page_19_Picture_275.jpeg)

*Изм. Лист № докум. Подп. Дата*

*Подпись и дата Взам. инв. № Инв. № дубл. Инв. № подл. Подпись и дата*

Подпись и дата

Инв. № подл.

Подпись и дата

№ дубл.

Инв.

ৼ IJЮ. Взам.

![](_page_20_Picture_323.jpeg)

На рисунке 12 представлен макет кабеля, разделанного для наглядной демонстрации правильного подключения к клеммной колодке устройства по интерфейсу RS 485 SV согласно обозначенной цветовой схеме. Для подключения кабеля UTP по интерфейсу RS 485 SV необходимо выполнить:

1) бело-оранжевый провод 1 (подача +12В) соединить с бело-коричневым проводом 7 (возврат +12В), и подать на клемму «+12В» подключаемого устройства;

2) оранжевый провод 2 (GND) подать на клемму «GND» устройства;

3) бело-синий провод 5 (подача В) соединить с бело-зеленым проводом 3 (возврат В), и подать на клемму «В» подключаемого устройства;

4) синий провод 4 (подача А) соединить с зеленым проводом 6 (возврат А) и подать на клемму «А» подключаемого устройства.

![](_page_20_Picture_6.jpeg)

Рисунок 12 – Кабель подключения по RS 485 SV от экстендера к клеммной колодке периферийного устройства

Таким образом, соблюдены условия «возврата» проводов «+12В», «А» и «В» при подключении периферийного устройства к кабелю «экстендерустройство».

## **2.3.4.5 Перемычки**

## **2.3.4.5.1 Назначение перемычек**

<span id="page-20-1"></span><span id="page-20-0"></span>Контактная группа перемычек (джамперов) расположена на внешней стороне верхней системной платы Контроллера. Контактные пары с надетыми и со снятыми перемычками представлены на рисунке 13.

![](_page_20_Picture_324.jpeg)

*Подпись и дата Взам. инв. № Инв. № дубл.*

Подпись и дата

Подпись и дата

№ дубл.

Инв.

ৼ IJЮ. Взам.

## *ХХХХХХХХ.ХХХХХХ.ХХХ.И3*

![](_page_21_Picture_0.jpeg)

Рисунок 13 – Контактные пары с надетыми и со снятыми перемычками

Назначение перемычек представлено в таблице 5.

![](_page_21_Picture_214.jpeg)

![](_page_21_Picture_215.jpeg)

## **2.3.4.5.2 Порядок использования перемычек**

<span id="page-21-0"></span>Схема расположения перемычек 1-7 в цепи питания исполнительных устройств представлена на рисунке 14.

![](_page_21_Figure_7.jpeg)

Рисунок 14 – Схема расположения перемычек в цепи питания исполнительных устройств

На рисунке 15 обозначены контакты клеммных колодок, исполнительные цепи двух управляющих реле Контроллера, контакты перемычек 1-7, точки подачи напряжения +12В и нейтрали «GND».

Порядок установки перемычек в различных вариантах использования представлен в соответствующих разделах Документа.

## **2.3.5 Индикация**

*Подпись и дата Взам. инв. № Инв. № дубл.*

Тодпись и дата

ρά.

Подпись и дата

№ дубл.

Ине.

ৼ IJЮ. Взам.

> <span id="page-21-1"></span>Индикация работы Контроллера реализована с использованием светодиодов, размещенных на верхней и нижней системных платах Контроллера. Светодиоды индикации снабжены поясняющими надписями на системной плате непосредственно у места установки светодиодов (рисунки 15, 16, 17).

![](_page_21_Picture_216.jpeg)

![](_page_22_Picture_0.jpeg)

Рисунок 15 – Светодиоды индикации на верхней системной плате Контроллера

![](_page_22_Picture_2.jpeg)

Рисунок 16 – Светодиод индикации наличия внутрисистемного питания 5В на нижней системной плате над гнездом флэш-карты

![](_page_22_Picture_4.jpeg)

Рисунок 17 - Светодиод индикации на нижней системной плате, используемый для отображения хода успешной загрузки (прерывистое свечение)

Назначение светодиодов, расположенных на верхней поверхности системного блока Контроллера, используемых для индикации работы основных системных функций, представлено в таблице 5.

Таблица 5 – Назначение светодиодов, используемых для индикации работы основных системных функций Контроллера

![](_page_22_Picture_211.jpeg)

![](_page_22_Picture_212.jpeg)

*Подпись и дата Взам. инв. № Инв. № дубл. Инв. № подл. Подпись и дата*

Подпись и дата

Инв. № подл.

Подпись и дата

Инв. № дубл.

శి UН<sup>6</sup>. Взам.

![](_page_22_Picture_10.jpeg)

## **2.3.6 Кнопки и их назначение**

<span id="page-23-0"></span>В составе Контроллера предусмотрены следующие кнопки:

a) кнопка датчика вскрытия (тампер);

b) кнопки системных функций.

#### **2.3.6.1 Датчик вскрытия (тампер)**

<span id="page-23-1"></span>В Контроллере предусмотрена функция датчика вскрытия (тампера). Различается внутренний тампер, срабатывающий на вскрытие корпуса Контроллера и внешний тампер, устанавливаемый вне корпуса Контроллера.

Внутренний датчик вскрытия (внутренний тампер) расположен на верхней поверхности системного блока Контроллера, представляет собой кнопку с удлинённым штоком (толкателем), расположенную в непосредственной близости от колодки подключения внешнего тампера Х9 (рисунок 18).

![](_page_23_Picture_7.jpeg)

Рисунок 18 – Кнопка датчика вскрытия (внутреннего тампера) корпуса Контроллера

При закрытии корпуса Контроллера и последующем завинчивании винтов крышки корпуса Контроллера шток (толкатель) кнопки внутреннего тампера упирается в нижнюю поверхность крышки, и кнопка остается в нажатом состоянии (нормально замкнутом). Снятие крышки корпуса контроллера приводит к отпусканию кнопки и, соответственно, разрыву контрольной цепи, что регистрируется контроллером как событие безопасности.

Функция тампера корпуса Контроллера реализуется в Контроллере как постоянная. При любых настройках Контроллера при вскрытии корпуса Контроллера в журнал «Шина событий» заносится запись о регистрации события «Контроллер 720 – Вскрытие».

*Примечание – Для генерации тревоги по вскрытию Контроллера необходимо создать в среде сервера управления объект «Шлейф самозащиты системы» и назначить ему детектор № 17-0-0-13 (см. соответствующие разделы Документа). Контроллер также обеспечивает возможность подключения дополнительных датчиков вскрытия путем назначения шлейфов «Шлейф самозащиты системы» и выполнения необходимых аппаратных подключений.*

Функция тампера корпуса Контроллера реализуется следующим образом: 1) контакты колодки «внешний тампер» и контакты кнопки тампера, установленной на системной плате контроллера, подключены к цепи тампера параллельно. Нормальное состояние цепи – «замкнуто» (кнопка датчика вскрытия корпуса Контроллера нажата);

2) к выводам колодки Х9 «внешний тампер» можно подключить внешнюю кнопку тампера при условии, что штатная кнопка внутреннего тампера не нажата; 3) условие использования функции тампера Контроллера: используется либо штатная кнопка, контролирующая открытие крышки корпуса Контроллера (внутренний тампер), либо внешняя (внешний тампер), устанавливаемая вне контроллера (например, на дверцу коммуникационного шкафа), причем, при использовании внешнего тампера кнопка внутреннего тампера должна быть отпущена (не нажата). Это условие выполняется при снятой крышке корпуса Контроллера и его монтажа в закрытом коммутационном отсеке (в распределительном шкафу);

![](_page_23_Picture_299.jpeg)

*Подпись и дата Взам. инв. № Инв. № дубл. Инв. № подл. Подпись и дата*

Подпись и дата

Инв. № подл.

Подпись и дата

№ дубл.

Инв.

ৼ IJЮ. Взам.

![](_page_23_Picture_15.jpeg)

4) при отсутствии необходимости использовать оба тампера (и внешний, и внутренний), к контактам колодки Х9 необходимо подключить токопроводящую перемычку (шунт). При установке перемычки на колодку внешнего тампера цепь тампера перестает реагировать на отжатие кнопки, поскольку кнопка, по факту, зашунтирована (соответствует нормальному состоянию «постоянно нажата»).

*Примечание – Для того, чтобы кнопка внутреннего тампера находилась в состоянии «нажата», следует при монтаже Контроллера до усилия завинтить крепежные винты крышки корпуса Контроллера с тем, чтобы герметизирующая силиконовая прокладка между крышкой и основанием корпуса Контроллера уплотнилась с просадкой, как минимум, 1 мм.*

## **2.3.6.2 Кнопки системных функций**

<span id="page-24-0"></span>Кнопки системных функций Контроллера расположены внизу на стороне разъема питания (рисунок 19).

![](_page_24_Figure_4.jpeg)

Рисунок 19 – Кнопки системных функций

Кнопки системных функций предназначаются для низкоуровневой перезагрузки Контроллера:

1) кнопка 1 – «Start». Кнопка включения подачи питания после системного сброса и отключения питания (нажатия кнопки «Reset»);

2) кнопка 2 – «Reset». Кнопка системного сброса и отключения питания;

3) кнопка 3 – «Recovery». Кнопка восстановления работы центрального процессора (перезагрузка процессора).

## **2.3.7 Флэш-карта**

<span id="page-24-1"></span>Для расширения объема локального энергонезависимого хранилища в Контроллере предусмотрено гнездо для установки флэш-карты (Micro SD) объемом до 32 ГБ. Следует учитывать, что при установке на Контроллер флэшкарты запись регистрируемых событий во встроенную энергонезависимую память Контроллера не ведется, все события записываются на карту.

*Примечание – Настройки управляющего ПО Контроллера, профили пользователей, перечень и атрибуты идентификаторов хранятся исключительно во внутренней энергонезависимой памяти Контроллера.*

## **2.3.8 Режимы работы**

Контроллер предусматривает работу в следующих основных режимах:

<span id="page-24-2"></span>1) работа в режиме информационного обмена с сервером управления (рабочий режим «на связи»);

2) работа в режиме отсутствии связи с сервером управления (автономный рабочий режим);

3) режим конфигурирования.

Работа в режиме информационного обмена с сервером управления предусматривает отправку сообщений о событиях безопасности с Контроллера на сервер, получение с сервера и актуализацию настроек, профилей пользователей, атрибутов актуальных идентификаторов доступа.

Автономный рабочий режим возможен после предварительной настройки Контроллера с сервера управления. Контроллер реагирует на регистрируемые события безопасности в соответствии с сохраненными алгоритмом и настройками, накапливает записи о событиях на энергонезависимый носитель. При восстановлении связи Контроллер автоматически отправляет накопленную информацию на сервер.

![](_page_24_Picture_315.jpeg)

Под режимом конфигурирования понимается состояние Контроллера в период между включением питания Контроллера с заводскими настройками и моментом актуализации полученной с сервера управления рабочей конфигурации, после чего Контроллер автоматически переходит в один из рабочих режимов.

*Примечание – В зависимости от объема накопленной в автономном режиме информации, передача архива с Контроллера на сервер может занимать период до нескольких часов.* 

![](_page_25_Picture_66.jpeg)

## <span id="page-26-0"></span>**3 Подготовка к работе**

## **3.1 Рекомендации по подключению периферийного оборудования**

## **3.1.1 Подготовка Контроллера к подключению устройств**

<span id="page-26-2"></span><span id="page-26-1"></span>Подготовку Контроллера к подключению периферийных устройств необходимо производить с учетом места размещения, варианта монтажа, количества и видов подключений, организации электропитания, в соответствии с проектом создаваемой системы безопасности.

Перед установкой Контроллера необходимо выполнить технологические отверстия в корпусе Контроллера для кабельных вводов. Дополнительно можно предусмотреть использование уплотняющих муфт (гермовводов), если таковые предусмотрены проектом и/или условиями эксплуатации).

<span id="page-26-3"></span>Установку Контроллера рекомендуется, по возможности, производить внутри распределительных (коммутационных) шкафов (отсеков), обеспечивающих физическую и электростатическую защиту устройства.

## **3.1.2 Подключение устройств к экстендеру**

## <span id="page-26-4"></span>**3.1.2.1 Подключение считывателя к экстендеру**

## <span id="page-26-5"></span>**3.1.2.1.1 Подготовка считывателя к подключению**

Внешний вид считывателя SV10(GK) в сборе представлен на рисунке 20.

![](_page_26_Picture_10.jpeg)

Рисунок 20 – Внешний вид считывателя SV10(GK). Лицевая и задняя панели

На задней панели расположено монтажное окно, в котором скотчем зафиксирована клеммная колодка для подключения считывателя, и уложен монтажный шильдик со страховочным шнуром. Также на корпусе и плате наклеены этикетки со штрих-кодом производителя и номером устройства.

Перед монтажом считывателя следует снять его заднюю панель. Для этого необходимо вывинтить фиксирующий винт. Следует учесть, что линия стыка корпуса устройства и задней панели малозаметна и проходит по нижнему краю гнезда головки фиксирующего винта (рисунок 21).

![](_page_26_Picture_14.jpeg)

Рисунок 21 – Стык корпуса устройства и задней панели (серые стрелки)

После вывинчивания фиксирующего винта следует с использованием тонкого плоского инструмента (монтажного шпателя) со стороны гнезда головки винта разъединить по стыку и отвести вверх удерживаемый внутренними защелками передний край задней панели (рисунок 22).

![](_page_26_Picture_231.jpeg)

*Подпись и дата Взам. инв. № Инв. № дубл.*

Подпись и дата

Инв. № подл.

Подпись и дата

№ дубл.

Инв.

ৼ IJЮ. Взам.

![](_page_26_Picture_18.jpeg)

![](_page_27_Picture_0.jpeg)

Рисунок 22 – Демонтаж задней панели считывателя

Продолжая откидывать заднюю панель, следует извлечь ее задний край из фиксирующих петель и отделить от корпуса (рисунок 23).

![](_page_27_Figure_3.jpeg)

Рисунок 23 – Считыватель со снятой задней панелью

*Примечание – на рисунке 23 также представлено правильное положение монтажного шильдика при сборке устройства на штатном месте установки. После фиксации задней панели на месте установки шильдик закладывается и зажимается между привинченной задней панелью и монтажным основанием (стенкой), после чего страховочный шнур препятствует случайному падению монтируемого корпуса считывателя и повреждению сенсорной панели.*

Внешний вид системной платы считывателя представлен на рисунке 24.

![](_page_27_Picture_7.jpeg)

Рисунок 24 – Системная плата считывателя

На микросхеме ПЗУ имеется наклейка с версией системного ПО (прошивки). Рядом с микросхемой ПЗУ установлен тампер задней панели считывателя.

Предварительная аппаратная настройка считывателя выполняется выставлением переключателей на 10-ти и 4-х канальных DIP-модулях (соответственно, переключателях «S1» и «S2»), установленных на системной плате.

![](_page_27_Picture_168.jpeg)

*Подпись и дата Взам. инв. № Инв. № дубл.*

Подпись и дата

№ дубл

Ине.

ৼ

IJЮ. Взам.

Тодпись и дата

Модуль переключателей S1 предназначен для выбора интерфейса информационного обмена и настройки управляющих цепей считывателя, модуль S2 – для аппаратного назначения адреса устройства на шине RS 485 SV.

Для активации интерфейса RS 485 SV следует на 10-канальном DIPпереключателе S1 выставить 1-ю позицию в положение «ON».

Терминальный резистор при подключении к экстендеру не требуется, поэтому 2-я позиция на S1 переводится в положение «OFF».

В случае, если замок к считывателю не подключается, или подключается, но цепь питания замка нормально разомкнута («NO»), то позиции с 3 по 10 включительно тоже выставляются как «OFF». Если замок к считывателю подключается, и его цепь питания нормально замкнута («NC»), то позиция 4 выставляется как «ON».

*Примечание – В некоторых реализациях устройства позиция 4 выставляется как «ON» при нормально разомкнутой цепи замка (NO), и, соответственно, «OFF» при нормально замкнутой (NC). Следует ознакомиться с паспортом устройства или установить верную позицию опытным путем.*

В том случае, если считыватель подключается к экстендеру и используется без дополнительных функций (замок, тампер, кнопка выхода), то на переключателе S1 следует выставить позицию 1 в положение «ON» (включение интерфейса RS 485 SV), остальные позиции выставляются в положение «OFF» (рисунок 25).

![](_page_28_Picture_220.jpeg)

Рисунок 25 – Значения позиций 10-канального DIP-переключателя S1 на системной плате считывателя

Адресация считывателя в системе «Сварог» производится аппаратными средствами: выставлением адреса на 4-канальном DIP-переключателе S2, расположенном на системной плате считывателя. Диапазон адресов ограничен адресами с 1 до 8, адрес выбирается произвольно (или согласно проекту создаваемой системы безопасности). Исключается использование 2-х одинаковых адресов на одной шине RS 485 SV (рисунок 26).

![](_page_28_Picture_221.jpeg)

*Подпись и дата Взам. инв. № Инв. № дубл.*

Подпись и дата

Подпись и дата

№ дубл.

Ине.

ৼ IJЮ. Взам.

![](_page_29_Picture_172.jpeg)

Рисунок 26 – Адресация считывателя на 4-канальном DIP-переключателе S2

*Примечание – Физическая ориентация модуля 4-канального DIPпереключателя S2 на системной плате считывателя может быть обратной (повернутой на 180 градусов в плоскости платы). Необходимо придерживаться нанесенной на DIP-модуль числовой нумерации переключателей. Для чтения номеров переключателей на корпусе DIP-модуля следует воспользоваться оптической лупой или масштабируемым фото системной платы считывателя.*

#### **3.1.2.1.2 Подключение кабеля к считывателю**

<span id="page-29-0"></span>Кабель для подключения считывателя SV10G(K) к экстендеру должен быть на стороне экстендера обжат на штекере RJ-45 согласно спецификации (распиновке) «Витая пара» («Ethernet»), на стороне считывателя – разделан и подготовлен для разводки на колодку считывателя.

Подключение кабеля к считывателю SV10G(K) производится посредством десятиполюсной винтовой клеммной колодки «KL1», устанавливаемой на контактную площадку системной платы считывателя. Назначения контактов KL1 для интерфейсов Clock&Data и RS 485 SV представлены на рисунке 27.

![](_page_29_Picture_173.jpeg)

Рисунок 27 – Назначения выводов клеммной колодки считывателя SV10G(K)

![](_page_29_Picture_174.jpeg)

*Подпись и дата Взам. инв. № Инв. № дубл. Инв. № подл. Подпись и дата*

Подпись и дата

Инв. № подл.

Подпись и дата

№ дубл.

Ине.

ৼ IJЮ. Взам.

Из рисунка 27 следует, что напряжение питания +12 В и нейтраль «GND» должны подаваться, соответственно, на контакты 1 и 2 клеммной колодки, шина RS 485 (в составе проводников А и В) подаваться, соответственно, на 3 и 4 контакт.

Периферийные подключения считывателя реализуются следующим образом: геркон подключается к контактам 5 и 6, кнопка выхода к 7 и 8, а реле управления цепью питания замка выведено на клеммы 9 и 10.

Для подключения считывателя к экстендеру необходимо с кабеля подключения на контакты колодки 1 и 2 подать питание (проводники «+12В» и «GND»), а на контакты 3 и 4 подать проводники «А» и «В» шины данных интерфейса RS 485 SV, выполнив предусмотренный схемой подключения к экстендеру «возврат» цепи питания +12В и шины данных (рисунок 28).

![](_page_30_Picture_3.jpeg)

Рисунок 28 – Подключение кабеля экстендера к клеммной колодке считывателя SV10G(K) с возвратом цепи +12В и шины данных (без подключения к считывателю дополнительных устройств)

Принципы подключения считывателя к экстендеру подробнее изложены в разделе «Подключение периферийных устройств к экстендеру».

## **3.1.3 Подключение устройств через USB**

<span id="page-30-0"></span>Подключения по RS 485 SV к портам USB (без подачи питания) производятся посредством устройств SV HUB и USB RS 485 SV (рисунки 29 и 30).

![](_page_30_Picture_8.jpeg)

Рисунок 29 – Устройство SV HUB на 7 портов

![](_page_30_Picture_10.jpeg)

Рисунок 30 – Устройство USB RS 485 SV

Устройство SV HUB преобразует один из двух интерфейсов USB Контроллера в пул до 7 интерфейсов USB.

В разъем USB подключается устройство USB RS 485 SV, формирующее 1 шину RS 485 SV, к которой, в общем случае, подключается до 8 однотипных периферийных устройств RS 485 SV. Электропитание периферийных устройств,

![](_page_30_Picture_245.jpeg)

*Подпись и дата Взам. инв. № Инв. № дубл. Инв. № подл. Подпись и дата*

Подпись и дата

Инв. № подл.

Подпись и дата

№ дубл.

Ине.

ৼ IJЮ. Взам. подключаемых к Контроллеру через USB, и устройств SV HUB обеспечивается дополнительно.

## **3.1.4 Подключение устройств к системному блоку Контроллера**

<span id="page-31-0"></span>Подключение устройств по RS 485 SV к клеммной колодке Х5 системного блока Контроллера возможно при снятом (отсоединенном) шлейфе подключения экстендера. Возможно подключение нескольких устройств (до 8 шт.) параллельно, как представлено на рисунке 31.

![](_page_31_Figure_3.jpeg)

Рисунок 31 – Подключение двух считывателей по RS 485 SV к клеммной колодке Х5 системного блока Контроллера

При подключении устройств RS 485 SV к клеммной колодке Х5 системного блока Контроллера, на концевом (терминальном) устройстве должен быть активирован терминальный резистор.

*Примечание –– Монтаж подключений непосредственно к системному блоку Контроллера (к контактным колодкам системной платы), а также установку перемычек следует проводить без подключенного питания с соблюдением антистатической защиты согласно ГОСТ Р 53734.5.2-2009 (монтаж должен выполняться на антистатическом коврике с использованием антистатического браслета). Также рекомендуется использование промежуточных разъемов (контактных муфт, разъемов, переходников), позволяющих осуществлять подключение периферийных устройств после установки Контроллера на штатную позицию к предварительно подсоединенным кабельным модулям, выведенным за пределы корпуса Контроллера и снабженным соответствующими разъемами. Подача питания на Контроллер должна осуществляться после завершения монтажа и подключения периферийных устройств.*

#### **3.1.5 Подключение внешнего тампера**

<span id="page-31-1"></span>Подключение внешнего тампера осуществляется к контактам 1 и 2 двухклеммной колодки Х9 (нормально замкнутый «сухой контакт»). Подключение внешнего тампера возможно при условии отсутствия удерживающего (нажимающего) усилия на кнопку внутреннего тампера.

Внешний тампер используется в том случае, если Контроллер штатно эксплуатируется со снятой крышкой корпуса и монтируется в коммутационном (распределительном) шкафу (отсеке), на дверцу которого устанавливается внешний тампер. В качестве датчика внешнего тампера используется двухпозиционный подпружиненный переключатель (кнопка) в нормально замкнутом рабочем положении.

В том случае, если и внутренний, и внешний тамперы не используются, то к клеммным контактам 1 и 2 колодки Х9 следует подключить токопроводящую перемычку (шунт) во избежание срабатывания цепи тампера и генерации события безопасности.

![](_page_31_Picture_301.jpeg)

*Подпись и дата Взам. инв. № Инв. № дубл.*

Подпись и дата

Подпись и дата

№ дубл.

Инв.

ৼ IJЮ. Взам.

![](_page_31_Picture_12.jpeg)

#### **3.1.6 Подключение магнитоконтактного датчика**

<span id="page-32-0"></span>Магнитоконтактный датчик состоит из двух модулей: подключаемого однополюсного герметизированного контакта (геркона) и магнита (рисунок 32).

![](_page_32_Picture_2.jpeg)

Рисунок 32 – Магнитоконтактный датчик ИО 102-2 (СМК-1): модули геркона и магнита

Модуль геркона монтируется, как правило, на раме дверного блока, а модуль магнита – на створке (двери) в непосредственной близости от модуля геркона с тем, чтобы в закрытом положении створки (двери) контакт геркона был замкнут магнитным полем ответного модуля. Замыкание контактов происходит при приближении магнита к модулю геркона на 10 мм и ближе, размыкаются при удалении магнита на 45 мм и далее.

Модуль герметизированного контакта подключается к системному блоку Контроллера на колодку Х10 к клеммам 1 и 2 (нормально замкнутый «сухой контакт»). При неиспользовании геркона, подключаемого к колодке Х10, необходимо клеммы 1 и 2 зашунтировать (подключить токопроводящую перемычку).

Также модуль геркона может подключаться к периферийному устройству SV MODBUS1, реализующему сервис объекта «Дверь» (подключения нормально замкнутого (разомкнутого) замка, кнопки выхода и магнитоконтактного датчика открытия створки) (рисунки 33-34).

![](_page_32_Picture_7.jpeg)

Рисунок 33 – Модуль SV MODBUS1. Вид сверху

![](_page_32_Picture_9.jpeg)

Рисунок 34 – Модуль SV MODBUS1. Вид снизу

![](_page_32_Picture_186.jpeg)

Геркон штатным образом подключатся к клеммам «IN1» и «GND IN» модуля SV MODBUS1.

В комплексе безопасности «Сварог» также предусмотрено подключение геркона к считывателям модельной линейки SV10G(K), также обеспечивающим, помимо сервиса идентификации пользователя, сервис объекта «Дверь» (кнопка выхода, подключение замка и датчика открытия двери (геркона)).

*Примечание – В модели считывателя SV10G 4L, дополнительно к сервису двери, предусмотрено подключение до 4х охранных шлейфов.*

## **3.1.7 Подключение пожарной сигнализации**

<span id="page-33-0"></span>Для интеграции с внешними контроллерами (датчиками) пожарной сигнализации, при срабатывании которой необходима разблокировка дверных замков для обеспечения экстренного выхода, на Контроллере предусмотрена цепь «сухой контакт» с подключением двухпроводного шлейфа внешней пожарной сигнализации к клеммной колодке Х11.

На стороне датчика пожарной сигнализации шлейф подключается к нормально замкнутым исполнительным контактам сигнального реле датчика, которое в случае пожарной тревоги размыкает цепь «сухого» контакта колодки Х11 Контроллера, что автоматически приводит к пожарной тревоге и разблокировке дверных замков.

## **3.1.8 Подключение кнопки запроса выхода**

<span id="page-33-1"></span>Кнопка запроса выхода обеспечивает разблокировку дверного замка в подконтрольном помещении. Используется секретарем или дежурным охранником.

Нормально разомкнутая кнопка выхода подключается к клеммам 3 и 4 клеммной колодки Х10 Контроллера.

## **3.1.9 Подключение электромагнитного замка**

<span id="page-33-2"></span>Подключение электромагнитного замка выполняется к клеммам 1 и 2 и/или 4 и 5 колодки Х8 системного блока Контроллера. Перемычки Контроллера должны быть установлены для использования замка в варианте «нормально замкнут». Схема установленных перемычек для одного и для двух электромагнитных замков, эксплуатируемых без использования кнопки аварийного выхода представлены на рисунках 35 и 36.

![](_page_33_Figure_11.jpeg)

![](_page_33_Picture_254.jpeg)

*Подпись и дата Взам. инв. № Инв. № дубл.*

Подпись и дата

№ дубл.

Инв.

ৼ

IJЮ. Взам.

Подпись и дата

ĎФ.

![](_page_34_Figure_0.jpeg)

Рисунок 36 – Схема установки перемычек для двух электромагнитных замков (выставляются перемычки П1, П2, П5, П6)

На рисунках 35 и 36 представлено, что питающее напряжение +12В подается на электромагнит первого (второго) замка через перемычку П1 (П5) на клемму 1 (4); нейтраль (GND) подается через перемычку П2 (П6), нормально замкнутый контакт реле на клемму 2 (5). При срабатывании реле питающее напряжение, подаваемое на катушку электромагнита замка, отключается, и дверная створка перестает удерживаться в закрытом положении.

*Примечание – Современные электромеханические замки имеют перестраиваемую конструкцию, предусматривающую второй вариант использования «Напряжение подано – замок закрыт. Напряжение снято – замок открыт», что соответствует требованиям пожарной безопасности. Подключение электромеханического замка в указанном варианте использования соответствует схеме для электромагнитного замка (см. выше). Электромеханический замок в варианте использования «Напряжение подано – замок открыт» рекомендуется для ячеек (камер) хранения.*

#### **3.1.10 Подключение электромеханического замка**

<span id="page-34-0"></span>Подключение электромеханического замка в варианте использования «напряжение подано – замок открыт» выполняется также к клеммам 1 и 2 и/или 4 и 5 клеммной колодки Х8 системного блока Контроллера. Перемычки Контроллера должны быть выставлены для использования замка в варианте «нормально разомкнут». Схема установки перемычек для одного и для двух электромеханических замков представлены на рисунках 37 и 38.

![](_page_34_Picture_199.jpeg)

*Подпись и дата Взам. инв. № Инв. № дубл.*

Подпись и дата

Инв. № подл.

Подпись и дата

№ дубл.

Инв.

ৼ IJЮ. Взам.

![](_page_35_Figure_0.jpeg)

Рисунок 37 – Схема установки перемычек для одного электромеханического замка (устанавливаются перемычки П1, П3)

![](_page_35_Figure_2.jpeg)

Рисунок 38 – Схема установки перемычек для двух электромеханических замков

(устанавливаются перемычки П1, П3, П5, П7)

На схемах 37 и 38 отображается, что рабочее напряжение подается на электромеханические замки при срабатывании управляющих реле Контроллера.

## **3.1.11 Подключение замка к считывателю**

<span id="page-35-0"></span>В комплексе «Сварог» предусмотрено подключение электромагнитных и электромеханических замков к считывателям модельного ряда SV10G(K). Для этого считыватель оборудован исполнительным реле, через управляемые контакты которого подается питание замка (клеммы 9 и 10 разъема KL1 на системной плате считывателя).

Нормальное состояние замка («нормально замкнут» или «нормально разомкнут») настраивается DIP-переключателем S1 системной платы считывателя в позиции 4.

![](_page_35_Picture_174.jpeg)
Также к считывателю SV10G(K) можно подключить геркон и кнопку выхода (на считывателе имеются соответствующие «сухие» контакты (см. раздел «Подключение считывателя SV10G(K) к RJ-45 RS 485 SV»)).

## **3.1.12 Подключение замка к устройству SV MODBUS1**

Подключение замка можно осуществлять к периферийному устройству SV MODBUS1, подключаемому к контроллеру SV 720, предоставляющему сервисы контроля доступа входной двери: подключение нормально замкнутого или нормально разомкнутого замка, геркона и кнопки выхода.

Возможно подключение одиночных устройств из этого перечня.

Также к «сухим» контактам устройства SV MODBUS1, предусмотренным для геркона и кнопки выхода, допускается подключение других дискретных измерительных устройств (датчиков).

## **3.1.13 Подключение сирены**

*Подпись и дата Взам. инв. № Инв. № дубл.*

Подпись и дата

Инв. № подл.

Подпись и дата

№ дубл

Инв.

ৼ IJЮ. Взам.

## **3.1.13.1 Установка перемычек для использования сирены**

Схемотехнически подключение сирены выполняется аналогично подключению второго нормально разомкнутого замка. Сирена включается при срабатывании (замыкании) нормально разомкнутого реле. Типовая схема подключения замка и сирены к клеммной колодке Х8 представлена на рисунке 39.

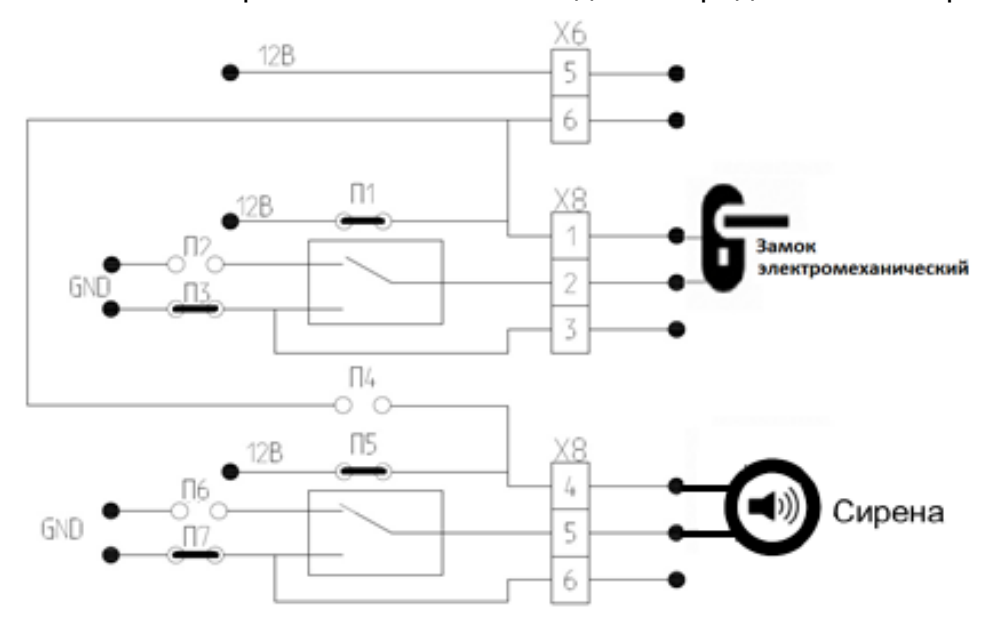

Рисунок 39 – Типовая схема подключения замка и сирены. Установлены перемычки П1, П3, П5, П7.

# **3.1.13.2 Подключение сирены «Маяк-12-КП» с кнопкой блокировки**

Сирена «Маяк-12-КП», выполненная в двух подключаемых корпусных модулях (модуль сирены и модуль кнопки блокировки) представлена на рисунке 40.

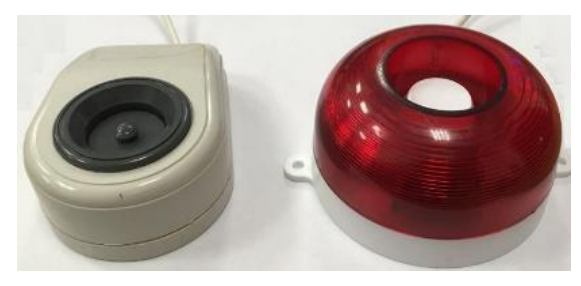

Рисунок 40 – Сирена «Маяк-12-КП» с кнопкой блокировки звука

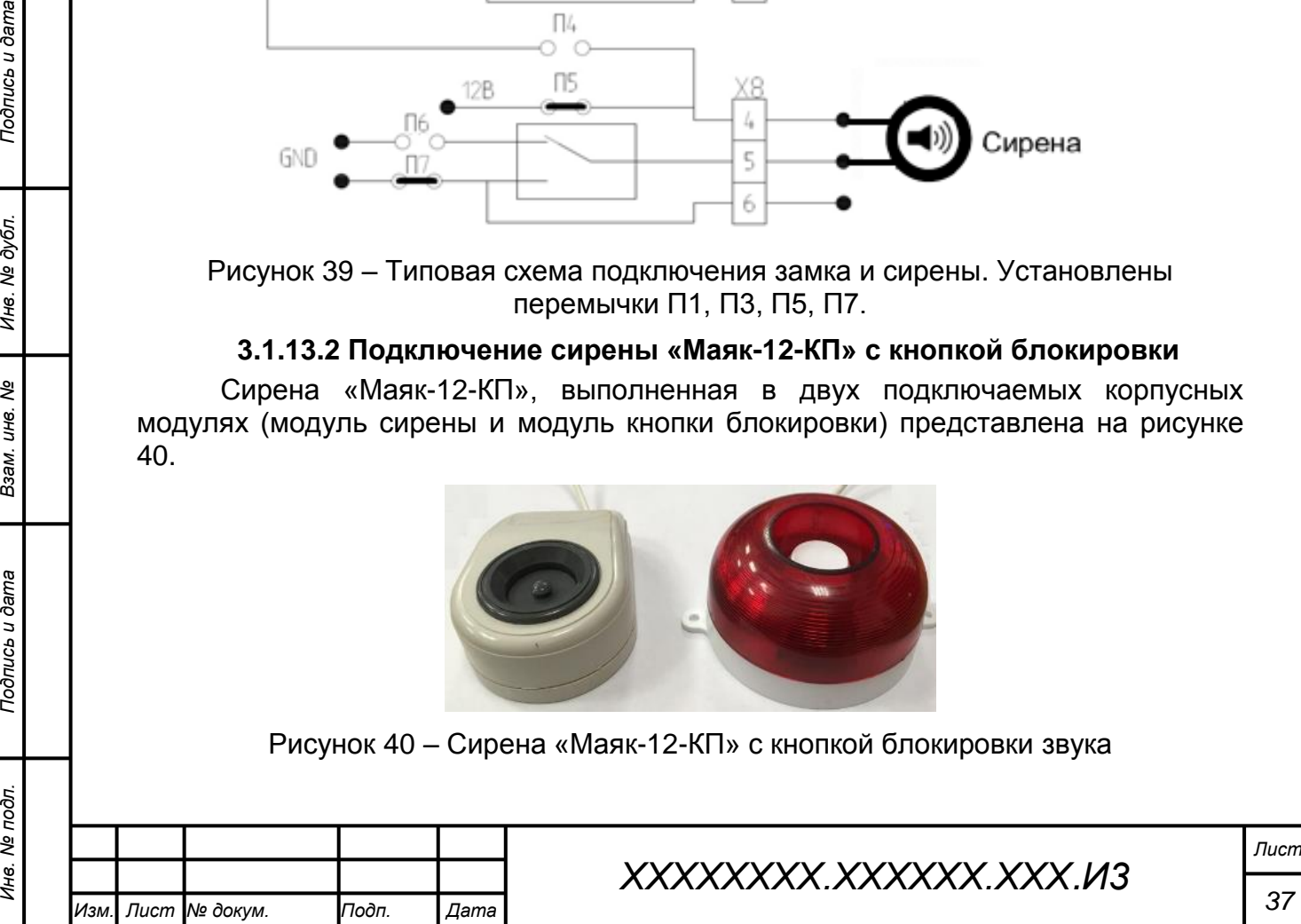

Подключение сирены «Маяк-12-КП» с кнопкой блокировки звука выполняется согласно схеме на рисунке 41.

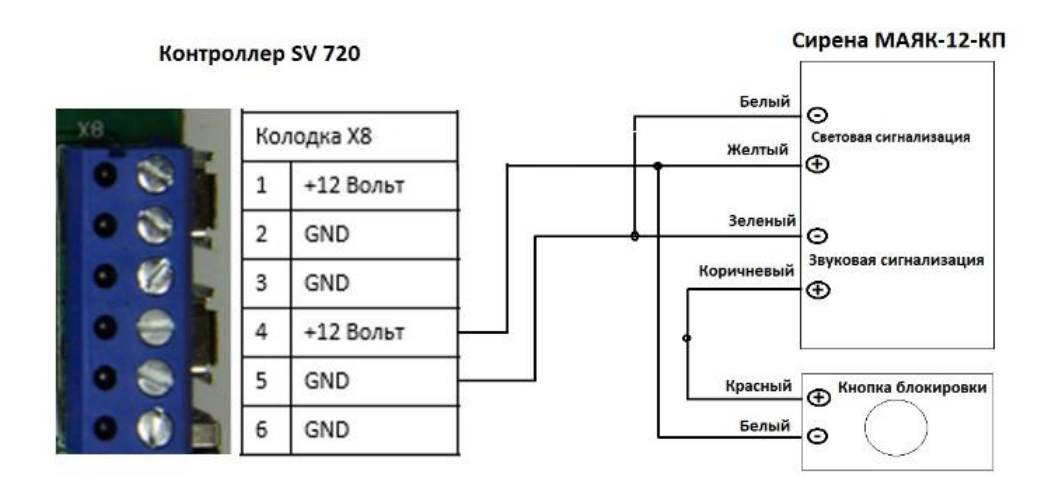

Рисунок 41 – Подключение сирены «Мая -12-КП» с кнопкой блокировки звука к системному блоку Контроллера

Сирену и кнопку блокировки звука размещают в непосредственной близости от поста охраны. По началу принятия мер по тревоге звук сирены можно отключить кнопкой блокировки звука. Световая индикация будет продолжаться до отмены тревоги.

*Примечание – Сирена также может подключаться к реле считывателя (при соответствующих настройках Контроллера).*

#### **3.1.14 Подключение кнопки аварийного выхода**

*Подпись и дата Взам. инв. № Инв. № дубл.*

Подпись и дата

Подпись и дата

№ дубл

Инв.

ৼ IJЮ. Взам.

Подключение кнопки аварийного выхода КАВ к Контроллеру осуществляется подключением к клеммной колодке Х6 (рисунок 42). В дополнение необходимо на системной плате Контроллера выставить перемычки согласно варианту подключения замков и их нормальных состояний.

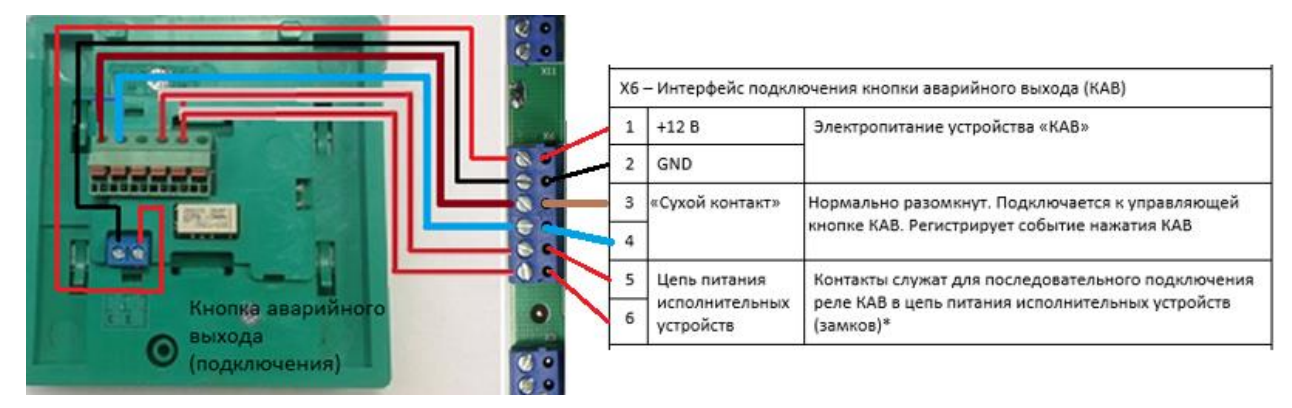

Рисунок 42 – Подключение кнопки аварийного выхода КАВ

Перемычки системного блока Контроллера при подключении кнопки КАВ устанавливаются с учетом подключений исполнительных устройств. На рисунке 43 представлена схема типового варианта использования Контроллера с подключением КАВ, электромагнитного замка и сирены.

Вариант с подключением КАВ отличается тем, что питание замка +12В подается через нормально замкнутое реле КАВ, которое по событию «нажатие кнопки КАВ» размыкается, и обесточенный замок освобождает створку двери, обеспечивая беспрепятственный выход из помещения.

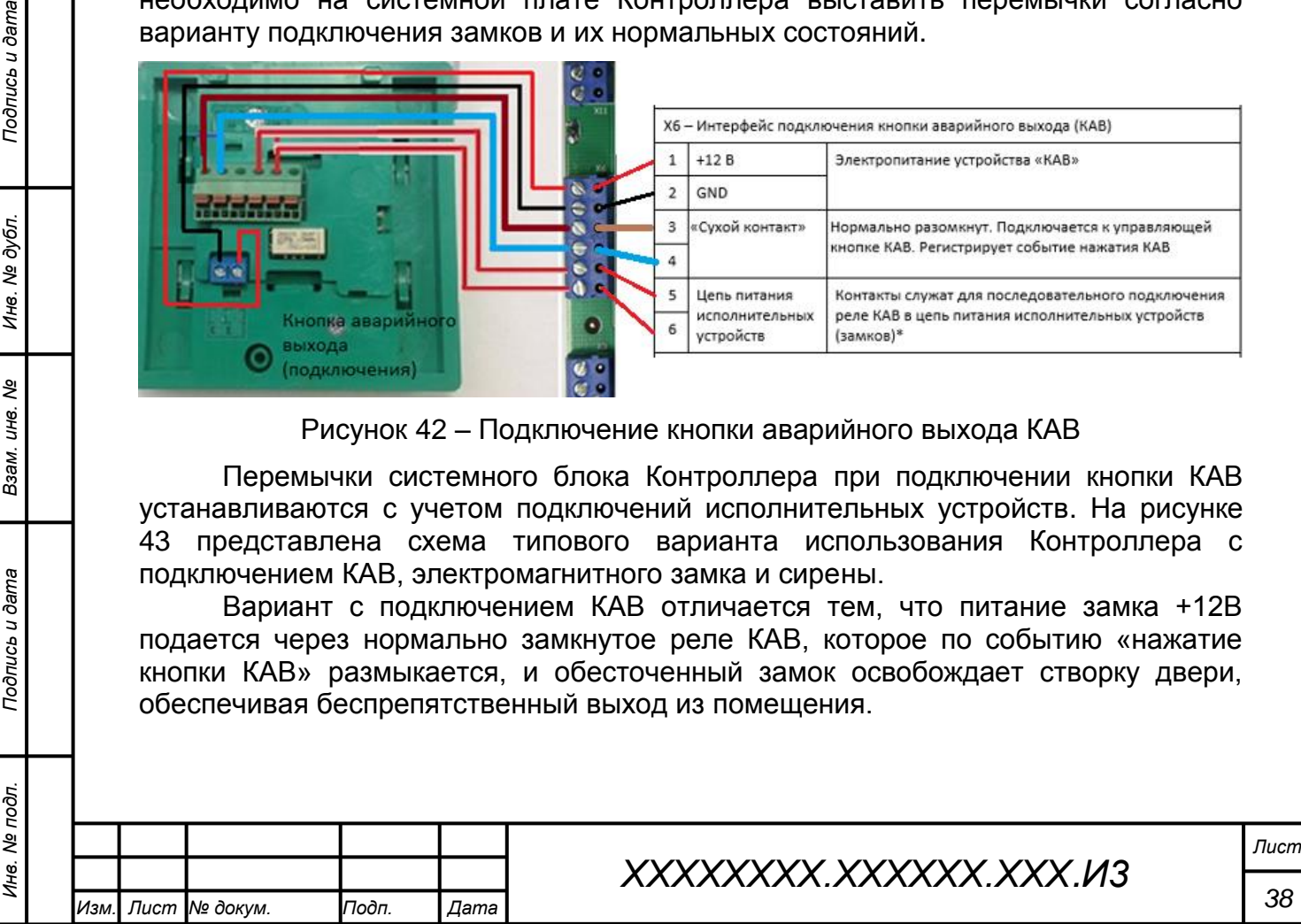

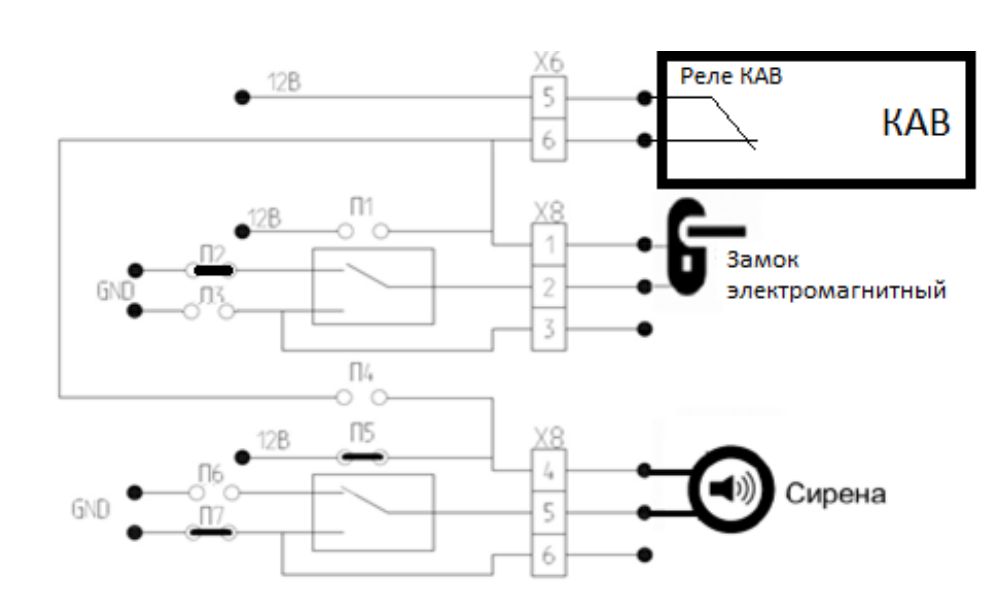

Рисунок 43 – Порядок установки перемычек при подключении кнопки КАВ (установлены перемычки П2, П5 и П7)

#### **3.1.15 Подключение станции кодирования**

Станция кодирования используется для кодирования или регистрации носимых персональных идентификаторов доступа (пластиковых карт или электронных банковских карт, установленных на мобильных гаджетах).

Станция кодирования подключается по USB к АРМ пользователя с соответствующими полномочиями. С АРМ осуществляется доступ к Webинтерфейсу сервера управления. На АРМ пользователя необходимо предварительно установить ПО станции кодирования (драйверы и службы).

Процедура регистрации станции и кодирование карты производится в программной среде сервера управления. Кодирование осуществляется путем бесконтактного электромагнитного взаимодействия кодируемой карты и станции кодирования. Станция кодирования представлена на рисунке 44.

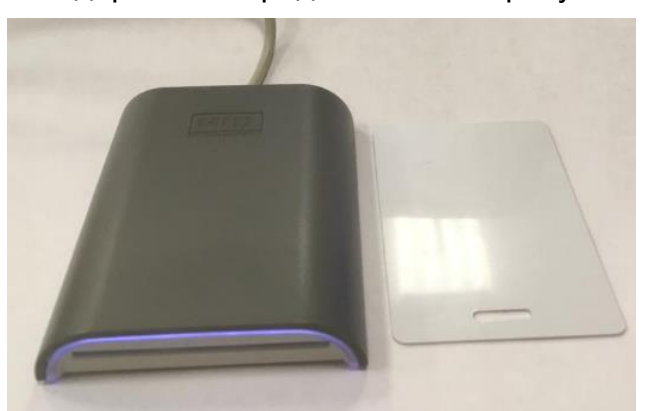

Рисунок 44 – Станция кодирования HID OMNIKEY 5422 USB и пластиковая карта

Посредством станции кодирования также считываются атрибуты электронной банковской карты для последующей регистрации ее на сервере управления.

*Примечание – Необходимо удостовериться, что станция кодирования имеет установленную SMART-карту, запрограммированную для кодирования карт доступа в рамках реализуемого проекта. Также для регистрации станции на сервере управления необходимо располагать буквенно-числовым кодом разблокировки.* 

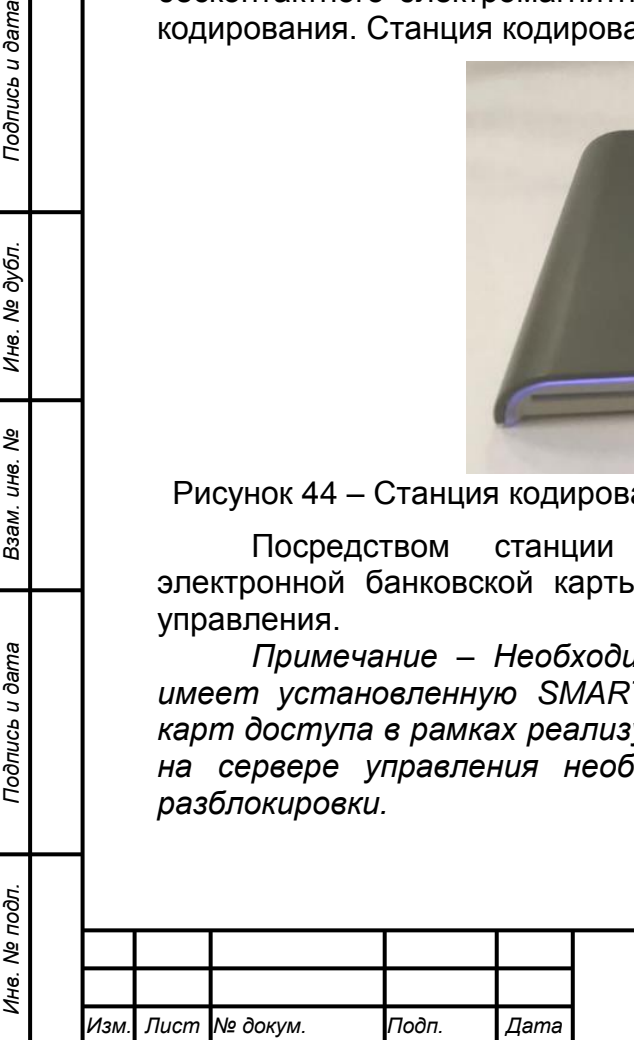

*Подпись и дата Взам. инв. № Инв. № дубл.*

Подпись и дата

Подпись и дата

№ дубл.

Инв.

ৼ IJЮ. Взам.

#### **3.1.16 Использование дискретных охранных датчиков**

В составе системы безопасности, создаваемой на основе Контроллера, может быть использован широкий перечень подключаемых дискретных датчиков, таких, как датчики разбития стекла, протечек, присутствия и т.п.

Дискретные датчики могут подключаться к «сухим» контактам платы расширения SV MODBUS1 и к охранным шлейфам считывателя SV10G QR. Рекомендуется использование дискретных датчиков с питанием +12В.

#### **3.2 Состав и порядок использования ПО**

#### **3.2.1 Обновление системного ПО Контроллера**

Контроллер поставляется с предустановленным системным и прикладным ПО (состояние «Заводские настройки»). Переустановка ПО Контроллера («перепрошивка») производится средствами сервера управления.

## **3.2.2 Сервер управления «Сварог»**

# **3.2.2.1 Требования к аппаратной платформе сервера управления**

Требования к минимальной конфигурации аппаратной платформы сервера управления «Сварог» в зависимости от количества периферийных устройств (оценочно) представлены в таблице 6.

Таблица 6 – Требования к минимальной конфигурации аппаратной платформы сервера управления «Сварог» в зависимости от количества периферийных устройств (оценочно)

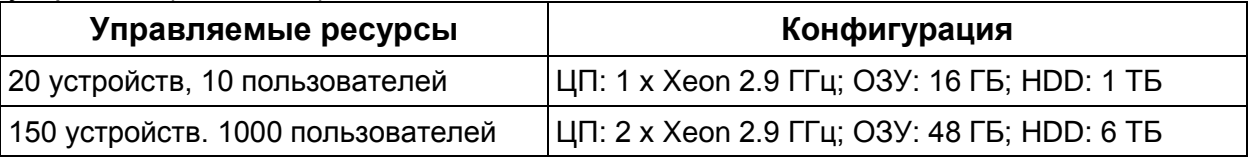

## **3.2.2.2 Требования к составу ПО сервера управления**

В состав ПО сервера управления «Сварог» входит следующее программное обеспечение:

1) операционная система Windows 10;

2) ПО СУБД;

*Подпись и дата Взам. инв. № Инв. № дубл. Инв. № подл. Подпись и дата*

Подпись и дата

Инв. № подл.

Подпись и дата

ме дубл.

Ине.

ৼ IJЮ. Взам. 3) управляющее серверное ПО «Сварог»;

4) ПО станции кодирования SV 30P.

*Примечание – ПО станции кодирования может быть установлено на АРМ оператора или администратора системы безопасности, реализуемых на выделенных компьютерах, имеющих канал связи с сервером управления и Webинтерфейс для удаленной работы с ПО сервера управления.* 

# **3.2.3 Создание персональных карт-идентификаторов**

Для создания персональных карт-идентификаторов используется станция кодирования SV 30P, совмещенная с модулем SAM. Станция кодирования SV 30P предназначена для кодирования персональных носимых идентификаторов (карт доступа) Mifare Disfire EV1 с использованием ПО управляющего сервера «Сварог». Станция кодирования SV 30P подключается к серверу управления посредством интерфейса USB.

Работа со станцией кодирования описана в документах «Инструкция по установке станции кодирования» и «Руководство по работе с системой «Сварог» (для оператора бюро пропусков)».

# **3.2.4 Сброс ПО Контроллера на заводские настройки**

Сброс Контроллера на заводские настройки осуществляется в следующем порядке:

1) отключить питание Контроллера;

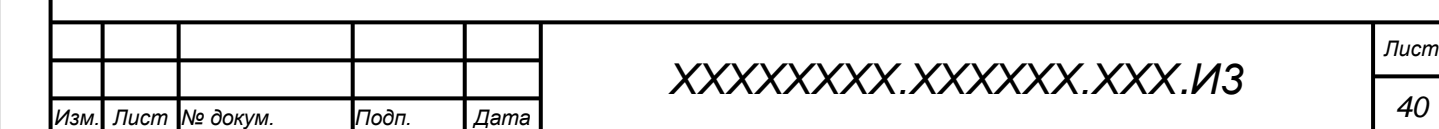

2) установить перемычку сброса на заводские настройки, расположенную на верхней стороне системного блока Контроллера – перемычку П8 (рисунок 45);

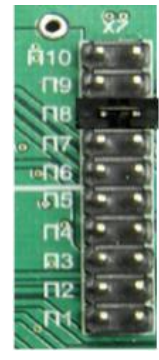

Рисунок 45 – Установленная перемычка П8

3) подать питание на Контроллер. Светодиод VD3 «Обновление», расположенный на верхней стороне системного блока Контроллера (рисунок 46) обозначит процесс перенастройки ПО Контроллера прерывистым свечением (миганием). Не выключая питание и не предпринимая прочих действий, следует дождаться завершения мигания и перехода к непрерывному свечению светодиода. Окончание процесса сброса настроек будет подтверждено одиночным звуковым сигналом биппера Контроллера;

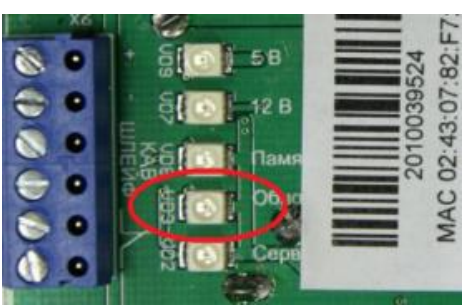

Рисунок 46 – Светодиод VD3 «Обновление»

4) отключить питание Контроллера;

5) снять перемычку сброса на заводские настройки (П8);

6) включить контроллер;

7) контроллер готов к работе на следующем IP-адресе: 192.168.1.200.

Сброс на заводские настройки производится, как правило, в случае не устранимого с сервера конфликта настроек, например, при попытке использовать некорректный IP-адрес. Также со сброса на заводские настройки рекомендуется начинать работу с ранее эксплуатировавшимся (тестировавшимся) Контроллером.

#### **3.3 Порядок проверки работоспособности Контроллера**

Проверка работоспособности Контроллера выполняется посредством макетного (стендового) воспроизведения (теста) одного из базовых вариантов использования Контроллера (см. соответствующие разделы Документа).

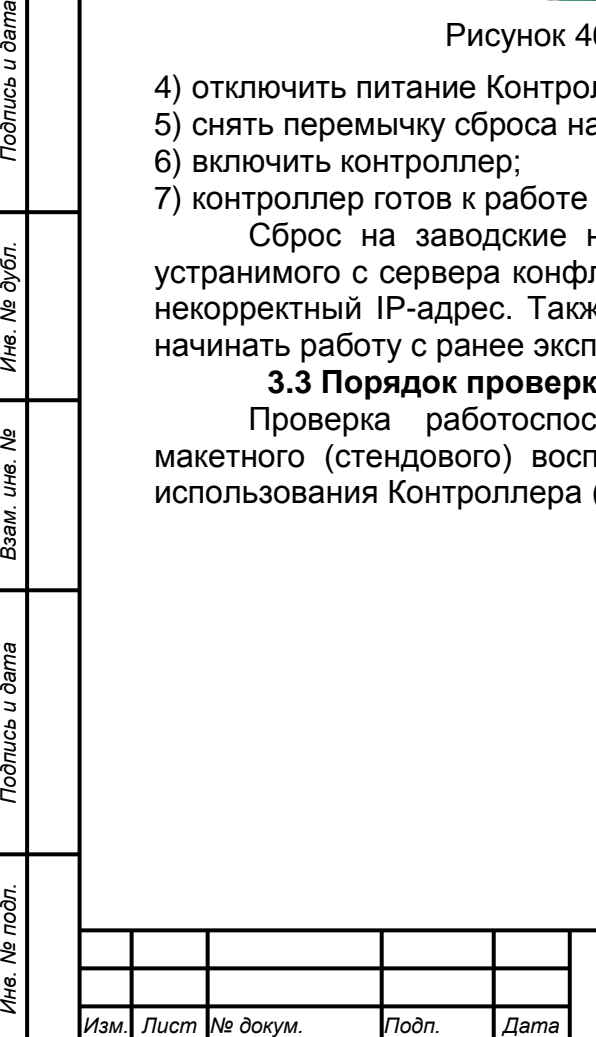

*Подпись и дата Взам. инв. № Инв. № дубл.*

Подпись и дата

Инв. № подл.

Подпись и дата

№ дубл.

Инв.

ৼ IJЮ. Взам.

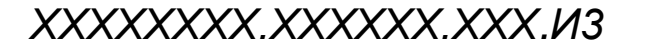

#### **4 Варианты использования Контроллера**

#### **4.1 Управление доступом**

#### **4.1.1 Базовая конфигурация**

В качестве базового варианта использования контроллера SV 720 представлена система управления доступом в помещение, реализующая следующий функционал:

a) идентификация пользователя по карте доступа и обеспечение входа/выхода в подконтрольное помещение согласно персональным правам доступа;

b) вход/выход из помещения по кнопке запроса выхода;

c) тревожное оповещение о взломе;

d) тревожное оповещение при пожарной тревоге;

e) тревожное оповещение по вскрытию устройств;

f) разблокировка двери (замка) по пожарной тревоге.

Для реализации функционала следует выполнить сборку, конфигурирование и настройку системы, включающей:

1) контроллер SV 720 – 1 устройство;

2) считыватель SV10G(K) – 2 устройства;

3) замок электромагнитный – 1 устройство;

4) магнитоконтактный датчик на основе геркона – 1 комплект;

5) шнур подключения к экстендеру (кабель UTP, обжатый на одной стороне по спецификации «Витая пара» (Ethernet»)) – 2 шт.;

6) кабель сетевой «Ethernet» – 2шт.;

7) кнопка запроса выхода;

8) сирена с кнопкой выключения звукового сигнала;

9) дискретный нормально замкнутый датчик ПС – 1 шт.;

10) карта доступа – 2 шт.;

11) станция кодирования SV 30P – 1 шт.;

12) блок питания 12В 5А для контроллера SV 720 – 1шт.;

13) АРМ Оператора с сетевой картой Ethernet.

Также для создания системы контроля доступа с указанным выше функционалом должна быть предоставлена следующая информация и ПО:

a) логин и пароль доступа на сервер управления «Сварог»;

b) код разблокировки станции кодирования (для регистрации станции кодирования на сервере);

c) дистрибутив ПО станции кодирования для АРМ пользователя;

d) код проекта, для которого сконфигурирована станция кодирования (используется для корректного кодирования карт доступа).

Аппаратная конфигурация системы управления доступом в заявленном функционале представлена на рисунке 47.

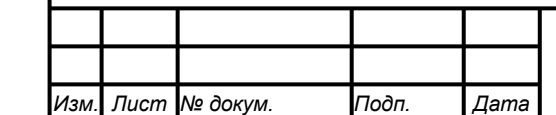

*Подпись и дата Взам. инв. № Инв. № дубл. Инв. № подл. Подпись и дата*

Подпись и дата

Инв. № подл.

Подпись и дата

№ дубл.

Ине.

ৼ IJЮ. Взам.

# *ХХХХХХХХ.ХХХХХХ.ХХХ.И3*

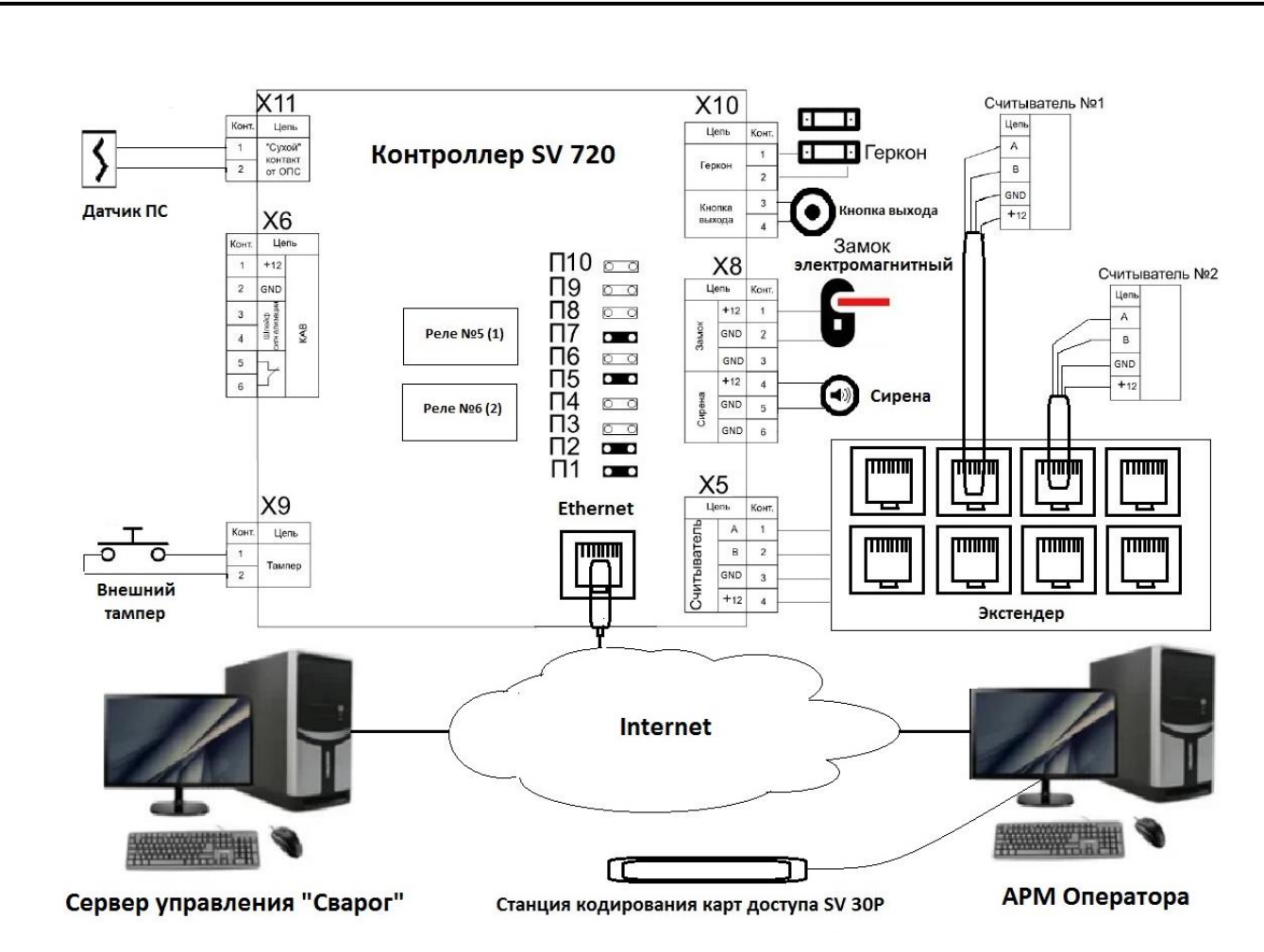

Рисунок 47 – Базовая конфигурация системы управления доступом

# **4.1.2 Создание системы управления доступом**

# **4.1.2.1 Порядок создания системы управления доступом**

Для реализации системы управления доступом необходимо последовательно решить следующие задачи:

1) произвести аппаратное конфигурирование Контроллера и считывателей;

- 2) выполнить необходимые установки, монтаж и подключения;
- 3) подать питание на Контроллер и устройства;
- 4) выполнить программные настройку и конфигурирование Контроллера;
- 5) создать и настроить профили пользователей;

*Подпись и дата Взам. инв. № Инв. № дубл.*

Тодпись и дата

Подпись и дата

№ дубл

Инв.

ৼ IJЮ. Взам.

6) запрограммировать персональные идентификаторы (карты доступа);

7) выполнить тестирование функций охраны и управления доступом.

# **4.1.2.2 Аппаратное конфигурирование**

Аппаратное конфигурирование Контроллера в данном варианте использования (рисунок 47) ограничивается выставлением перемычек для подключения электромагнитного замка (см. соответствующий раздел Документа): устанавливаются перемычки № 1 и № 2 для подключения электромагнитного замка к клеммам 1 и 2 клеммной колодки Х8 Контроллера. Подключение сирены к клеммам 4 и 5 колодки Х8 конфигурируется посредством установки перемычек № 5 и № 7.

На считывателе №1 необходимо выполнить следующее:

1) установить аппаратный адрес «№1» на 4-х канальном DIP-переключателе S2: позиция 1 устанавливается в положение «ON», все остальные – в «OFF»;

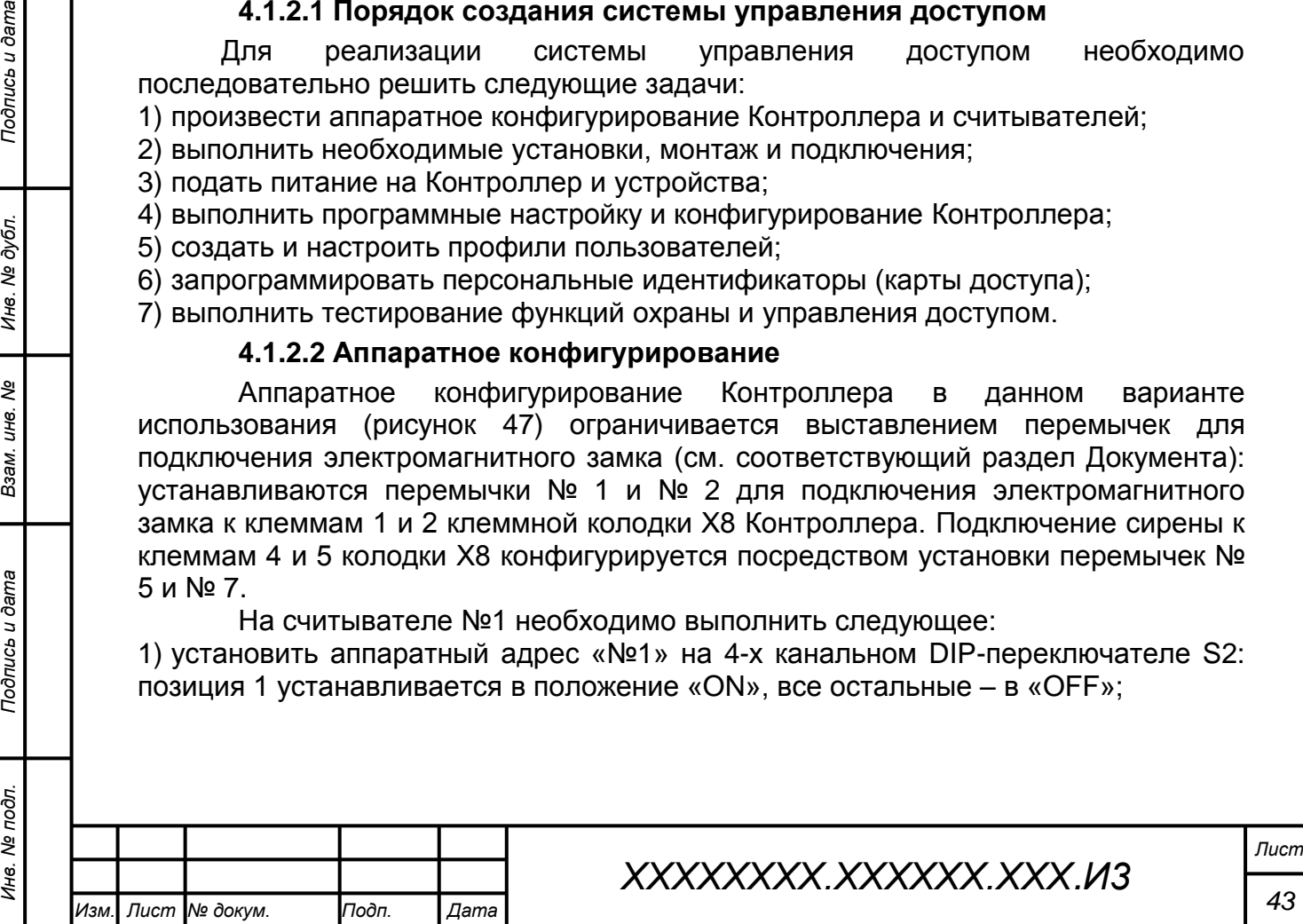

2) на 10-канальном DIP-переключателе S1 следует задать интерфейс RS 485: позиция 1 устанавливается в положение «ON», прочие позиции следует выставить в «OFF».

На считывателе №2 необходимо выполнить следующее:

1) установить аппаратный адрес «№2» на 4-х канальном DIP-переключателе S2: позиция 2 переключателя S2 устанавливается в положение «ON», все остальные – в «OFF»;

2) на 10-канальном DIP-переключателе S1 следует задать интерфейс RS 485: позиция 1 устанавливается в положение «ON», прочие позиции S1 следует выставить в положение «OFF» (см. раздел Документа «Подключение считывателя SV10G(K) к RJ-45 RS 485 SV»).

#### **4.1.2.3 Выполнение монтажа и подключений**

Разделка и распиновка кабеля подключения считывателя к экстендеру на стороне считывателя выполняется согласно разделу Документа «Подключение считывателя SV10G(K) к RJ-45 RS 485 SV».

Проводники кабеля подключения разводятся на клеммной колодке считывателя, колодка устанавливается на контактную площадку системной платы считывателя, кабель включается в разъем RJ-45 экстендера.

Прочие подключения монтируются согласно рисунку 47.

*Примечание – В тестовом варианте реализации системы управления доступом (например, для проверки работоспособности Контроллера) возможен макетный монтаж подключений без прохода кабелями корпуса Контроллера, со снятой крышкой корпуса Контроллера. В этом случае следует либо подключить нормально замкнутую кнопку к клеммам 1 и 2, либо замкнуть клеммы 1 и 2 колодки Х9 Контроллера (зашунтировать цепь тампера). Также для упрощения сборки возможно зашунтировать клеммы 1 и 2 клеммной колодки Контроллера Х11, имитируя подключение датчика пожарной сигнализации (дискретного нормально замкнутого датчика задымления).*

# **4.1.2.4 Установка связи с сервером**

Связь с сервером управления «Сварог» производится через Webинтерфейс с АРМ Оператора. В адресной строке Web-браузера следует указать IP-адрес сервера управления, далее ввести реквизиты доступа на сервер. Настраиваемый контроллер также должен быть включен в общую сеть (подсеть).

# **4.1.3 Конфигурирование и настройка**

# **4.1.3.1 Порядок конфигурирования и настройки**

Для выполнения программных конфигурирования и настройки создаваемой системы контроля доступа следует последовательно выполнить следующие действия:

1) включение питания Контроллера и устройств;

2) выполнение входа на сервер управления;

3) создание охраняемого объекта;

4) создание плана объекта и охраняемого сектора на плане;

5) регистрация Контроллера;

*Подпись и дата Взам. инв. № Инв. № дубл.*

Подпись и дата

Подпись и дата

№ дубл.

Ине.

ৼ IJЮ. Взам.

6) программное включение Контроллера;

7) назначение сертификатов и ключей:

a) назначение сертификатов доверия и закрытого ключа;

b) назначение сертификата Web-браузера;

8) добавление шины RS 485 SV к Контроллеру;

9) добавление считывателей на шину RS 485 SV;

10) добавление шлейфа пожарной сигнализации к Контроллеру;

11) добавление сирены к Контроллеру;

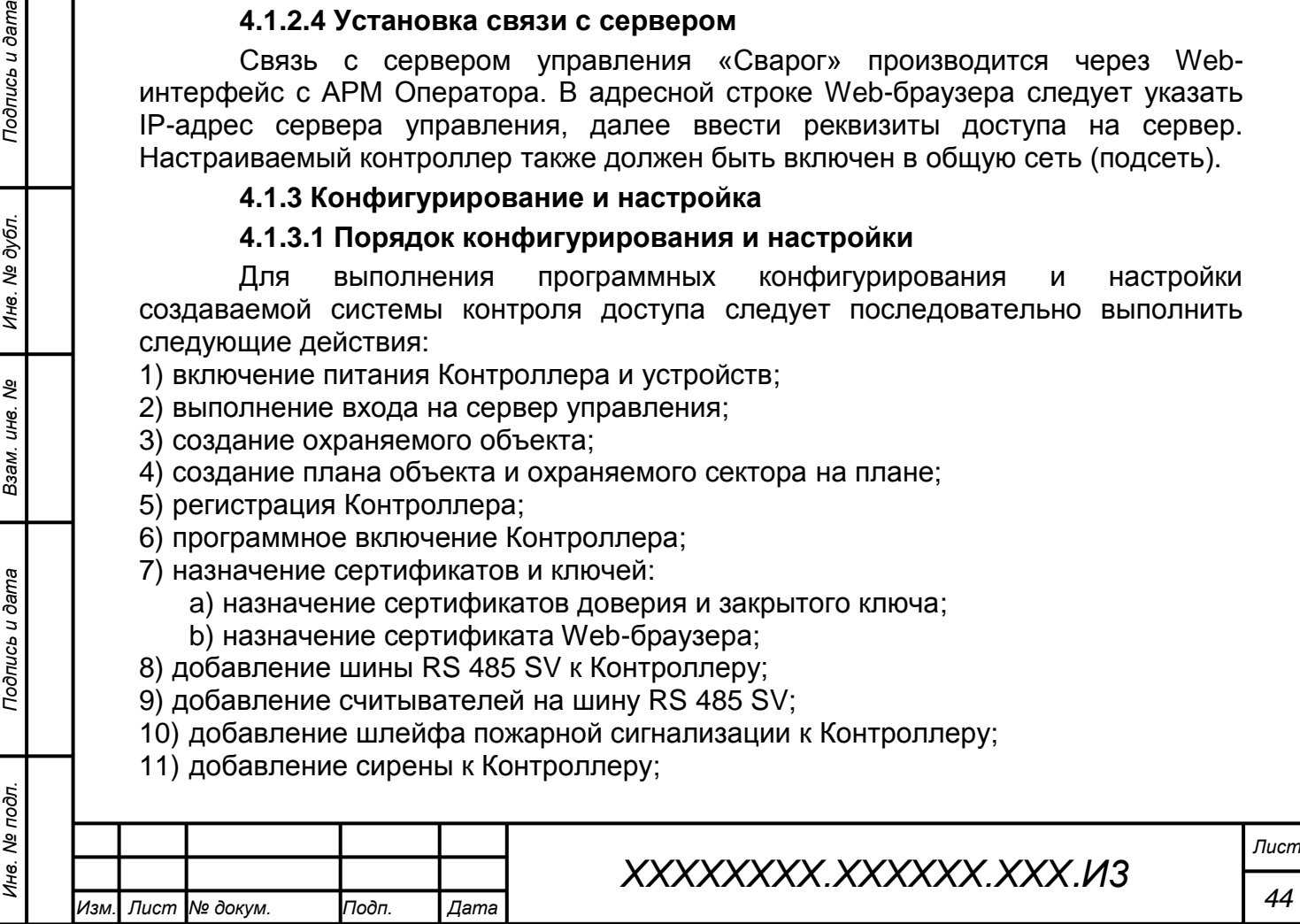

- 12) назначение сирены к шлейфу пожарной сигнализации;
- 13) добавление тамперов считывателям:
	- a) добавление шлейфа самозащиты системы Контроллеру;
	- b) добавление датчиков тампера считывателей к шлейфу самозащиты;
- 14) назначение сирены тамперам считывателей;
- 15) назначение шлейфа тамперу Контроллера;
- 16) добавление двери к Контроллеру;
- 17) назначение считывателей к двери;
- 18) настройка двери:
	- a) контроль параметров двери;
	- b) назначение к двери пожарного шлейфа и сирены;
- 19) размещение устройств на плане подконтрольного объекта;
- 20) отправка конфигурации на Контроллер.

## **4.1.3.2 Включение питания**

Перед началом программного конфигурирования Контроллера следует подать питающее напряжение на Контроллер и устройства: включить блок питания Контроллера в сеть 220В и подключить к Контроллеру штекер 12В.

# **4.1.3.3 Начало работы с сервером управления**

Для начала конфигурирования и настройки системы управления доступом следует открыть Web-интерфейс сервера управления (набрать в адресной строке IP-адрес сервера управления). В окне идентификации пользователя следует ввести логин и пароль доступа (рисунок 48).

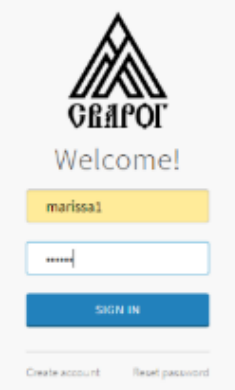

Рисунок 48 – Ввод логина и пароля для входа на сервер управления

В случае успешной идентификации пользователя отобразится стартовая страница Web-интерфейса сервера управления «Сварог» (рисунок 49).

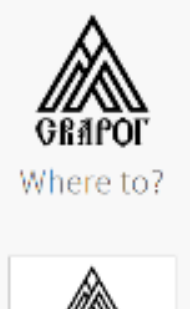

Рисунок 49 – стартовая страница Web-интерфейса сервера управления «Сварог»

**SVAROG WEB** 

При нажатии на кнопку «SWAROG WEB» отобразится главное интерфейсное окно сервера управления «Сварог» (рисунок 50).

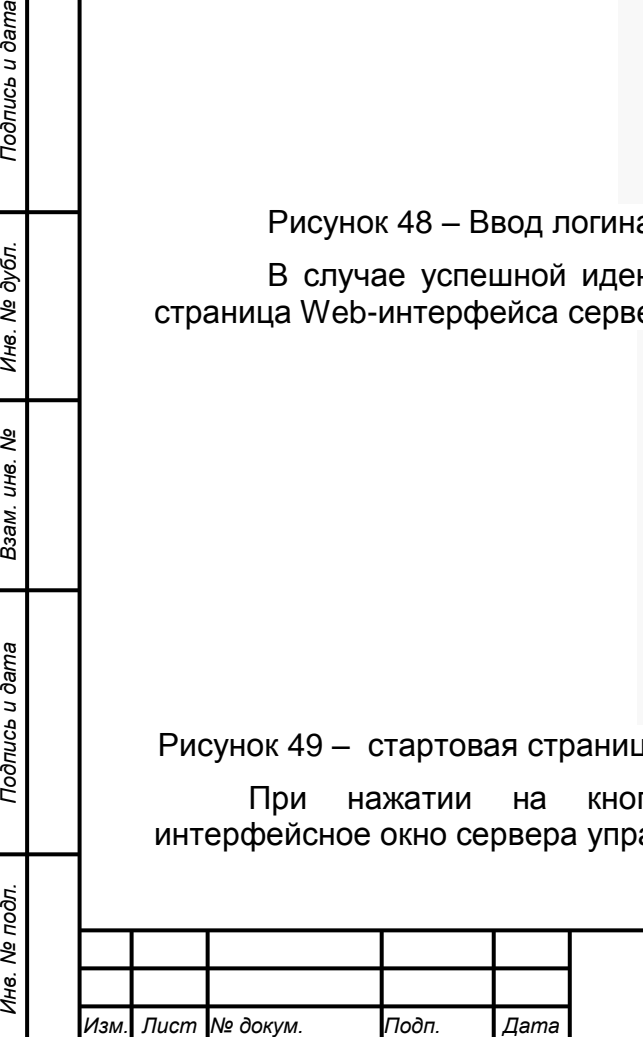

*Подпись и дата Взам. инв. № Инв. № дубл.*

Подпись и дата

подп.

Инв. №

Подпись и дата

№ дубл

Инв.

ৼ IJЮ. Взам.

# *ХХХХХХХХ.ХХХХХХ.ХХХ.И3*

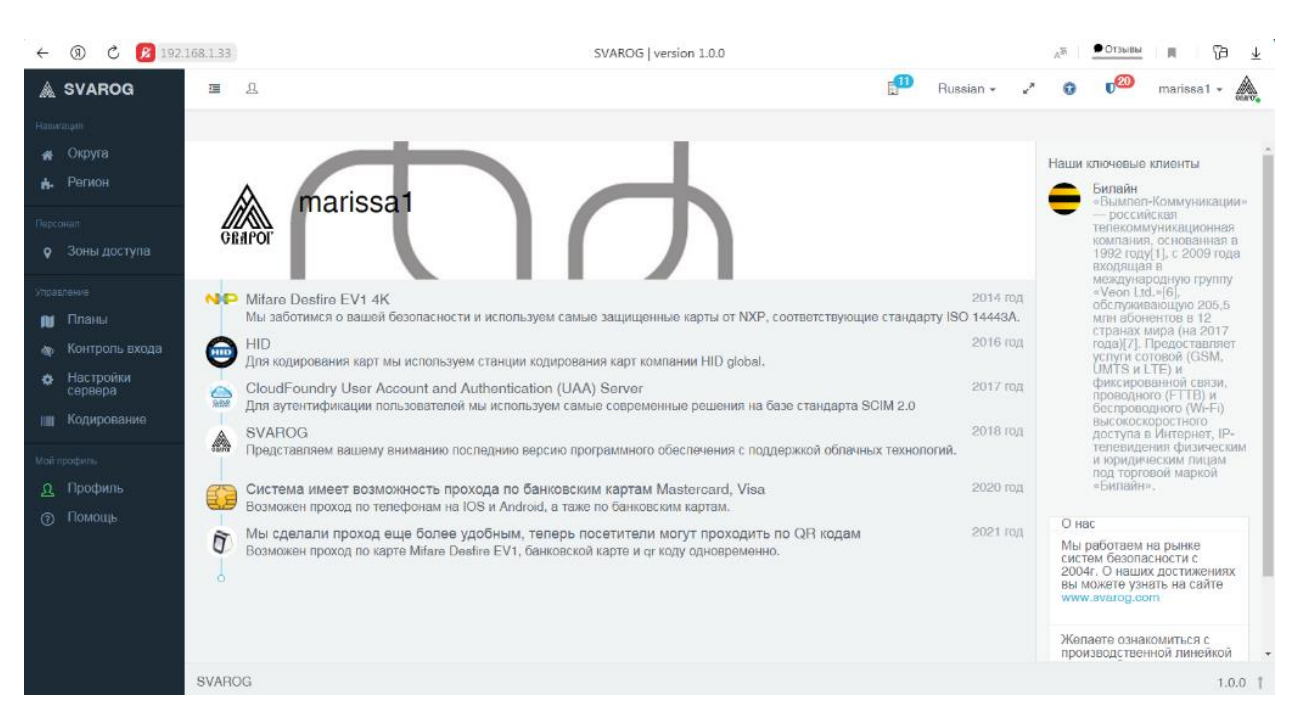

Рисунок 50– Главное интерфейсное окно сервера управления «Сварог»

#### **4.1.3.4 Создание подконтрольного объекта**

В качестве подконтрольного объекта предполагается комната с дверью, оборудованная датчиком открытия (герконом), двумя считывателями: №1 на вход и №2 на выход, датчиком задымления и тревожной сиреной. Охраняемый сектор – внутреннее пространство комнаты.

В главном окне сервера управления следует выйти по дереву объектов «Округа»-«Регионы»-«Объекты», нажать кнопку «Создать объект», ввести параметры объекта (рисунки 51-52).

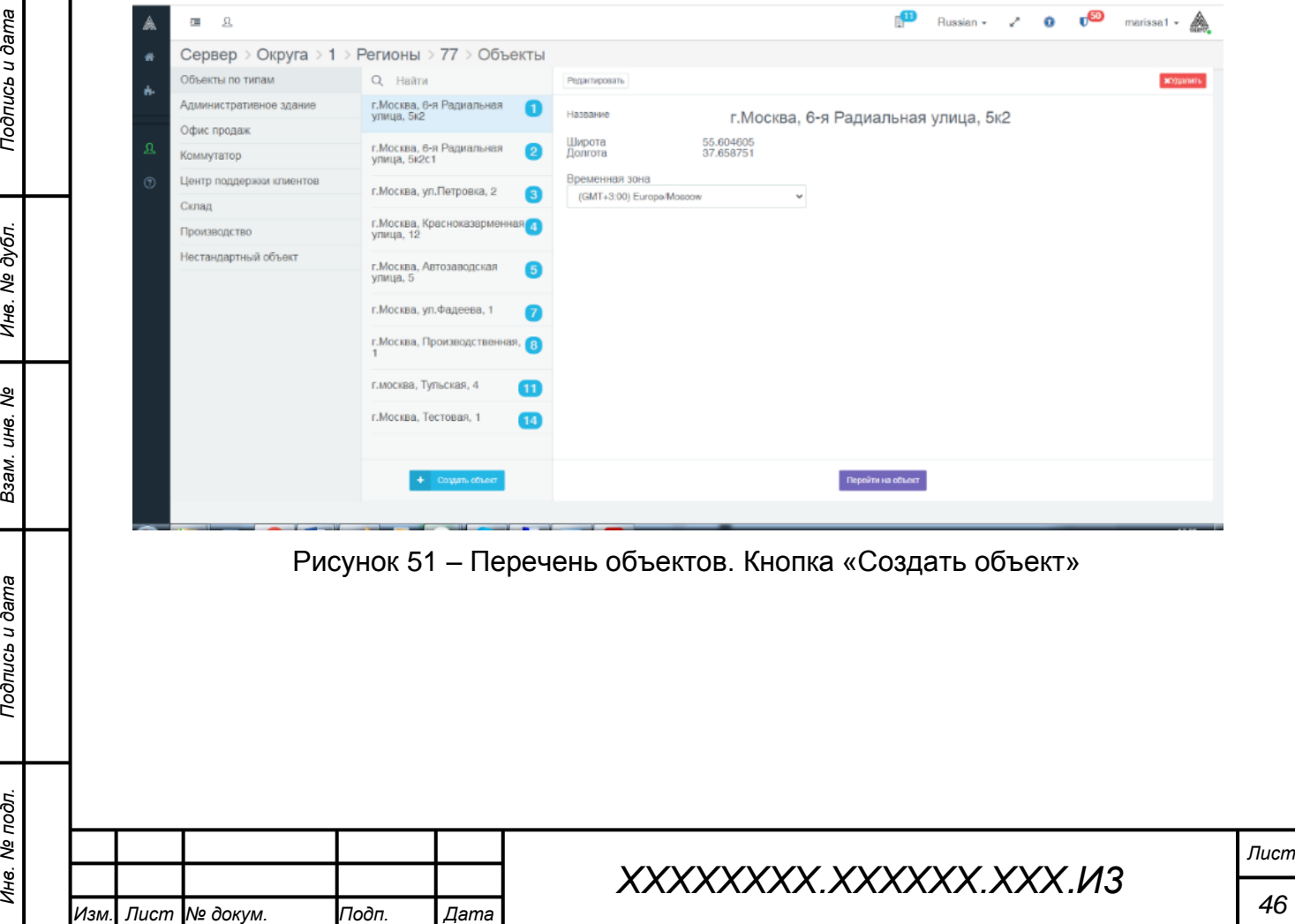

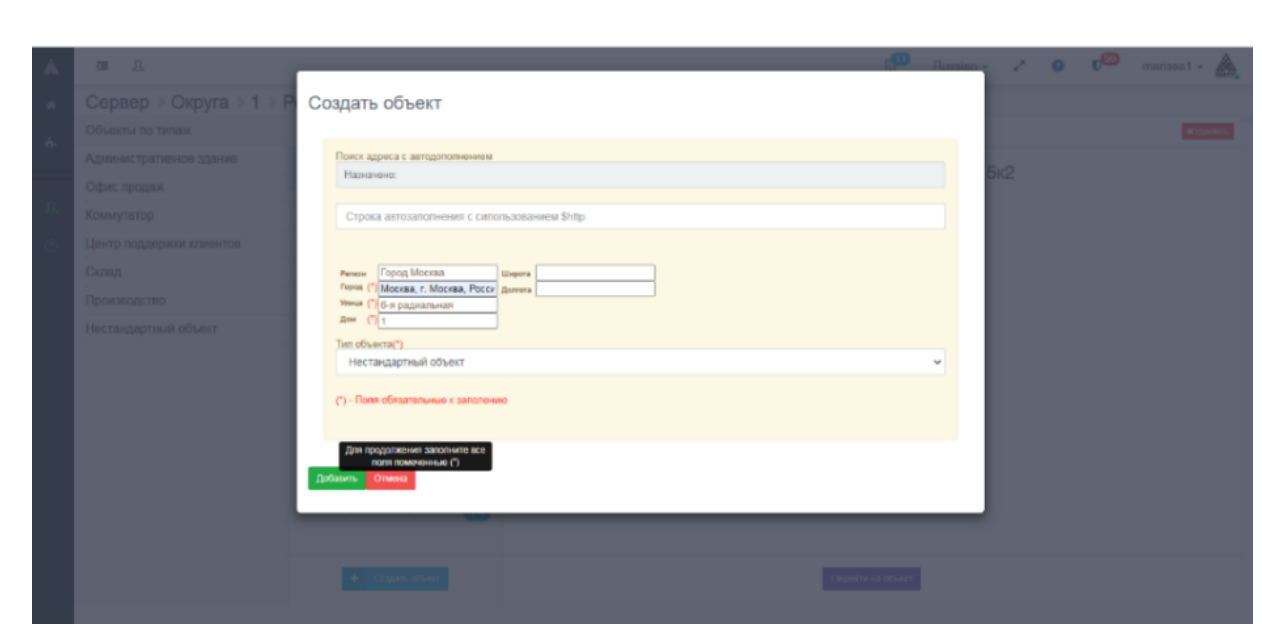

Рисунок 52 – Создание объекта

В результате соданный объект отобразится в списке объектов. Для настройки объекта следует его выделить в списке и нажать кнопку «Перейти на объект» (рисунок 53).

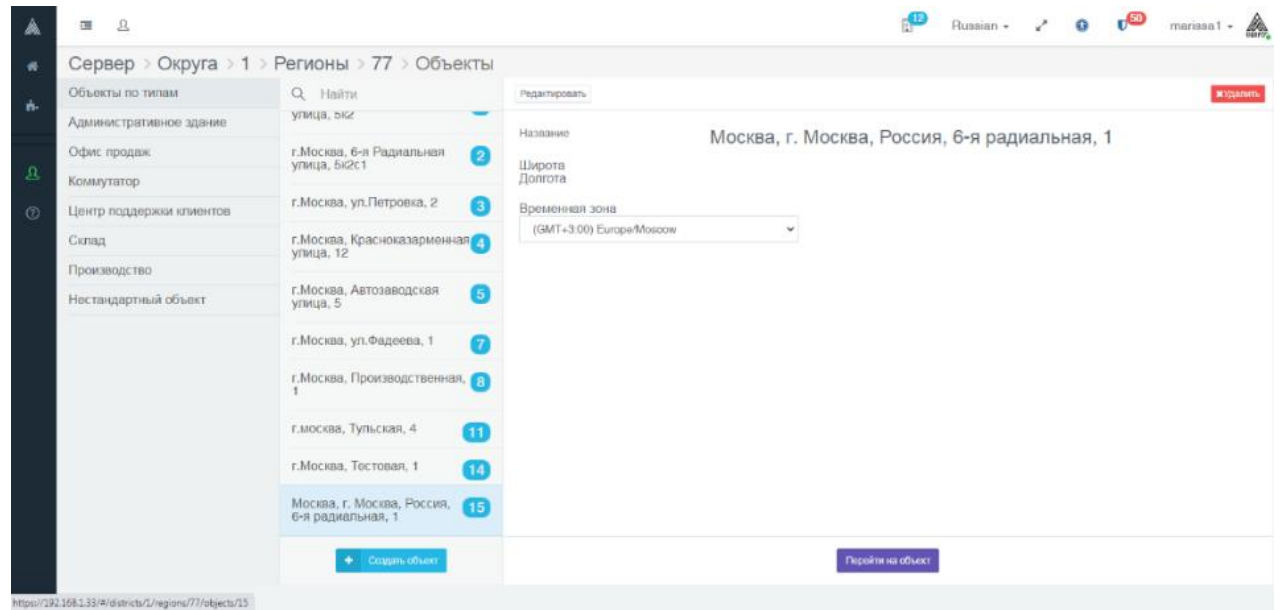

Рисунок 53 – Вновь созданный объект в списке объектов

В результате отобразится окно управления созданным объектом (рисунок 54).

*Подпись и дата Взам. инв. № Инв. № дубл.*

Взам. инв.

Подпись и дата

Подпись и дата

Инв. № дубл.

శి

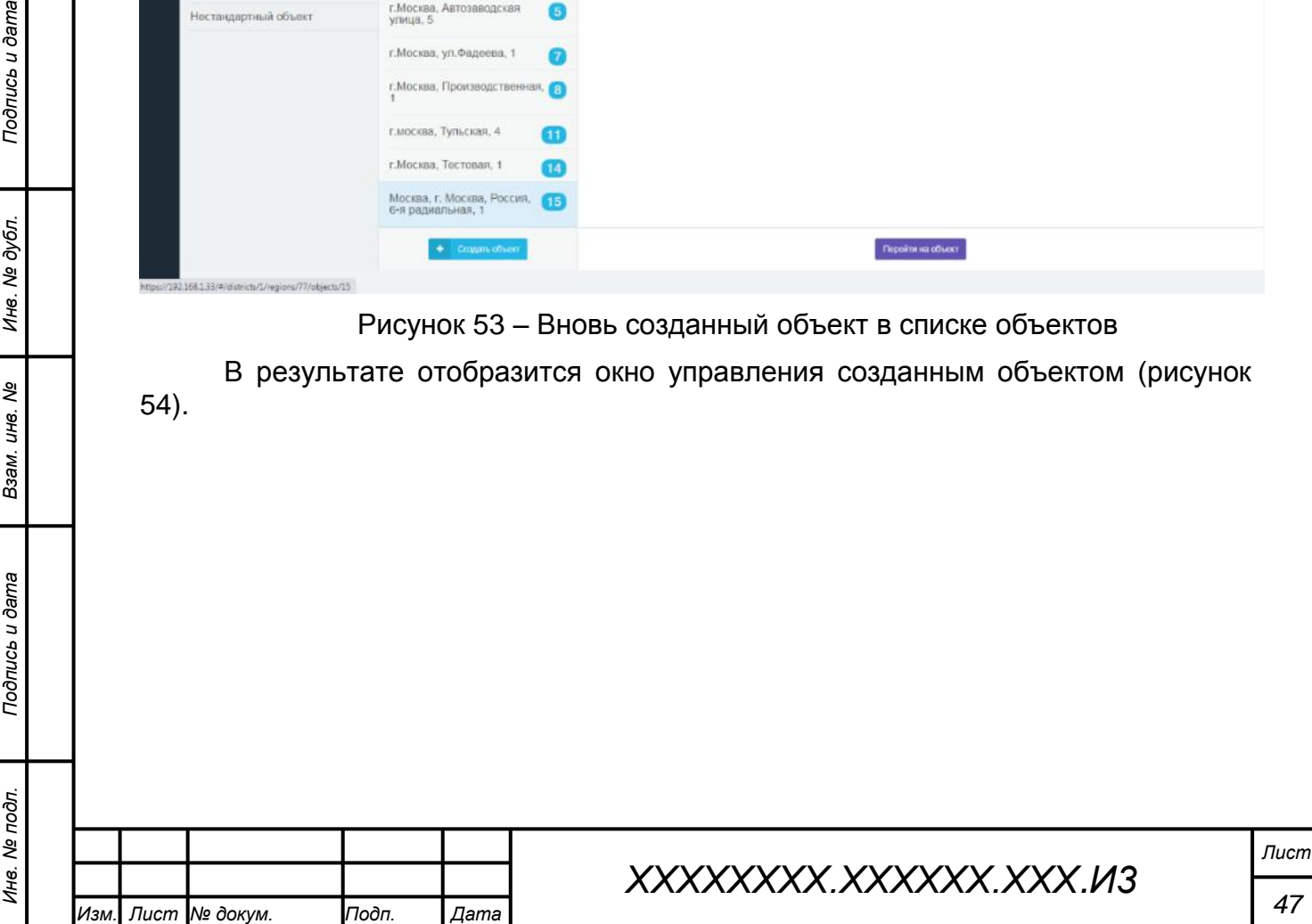

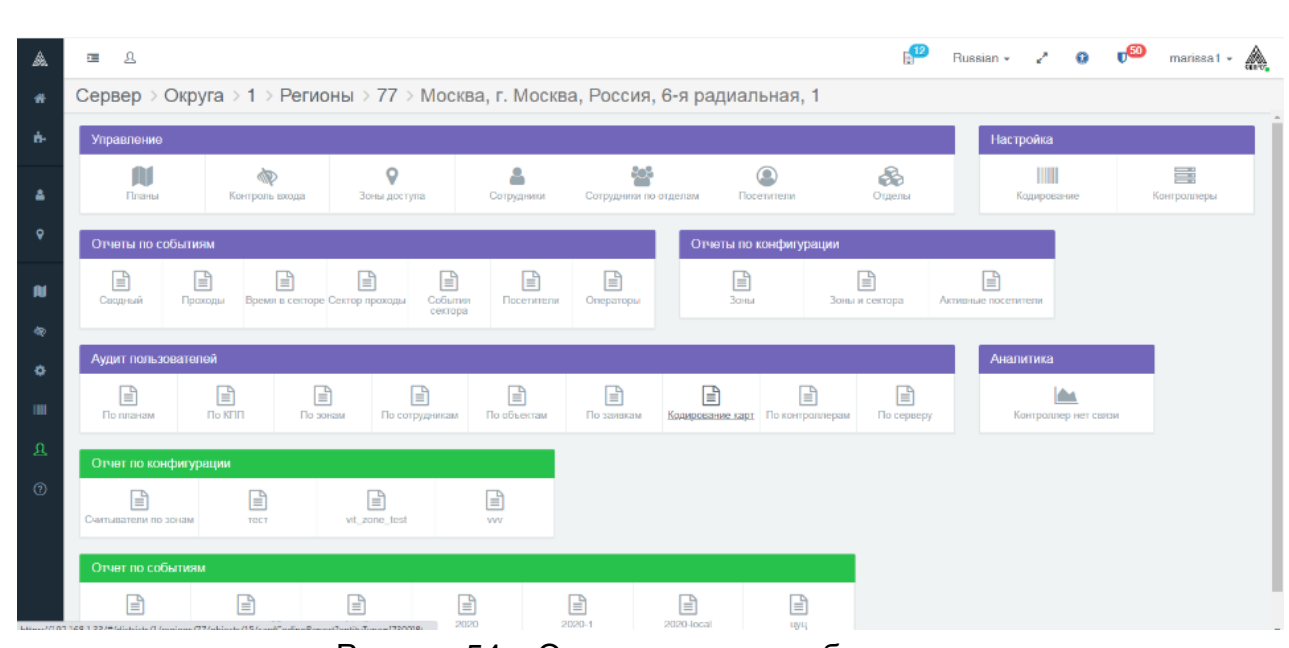

Рисунок 54 – Окно управления объектом

В дальнейшем, окно управления подконтрольным объектом можно открыть, воспользовавшись меню на главной странице Web-интерфейса сервера управления (рисунок 55).

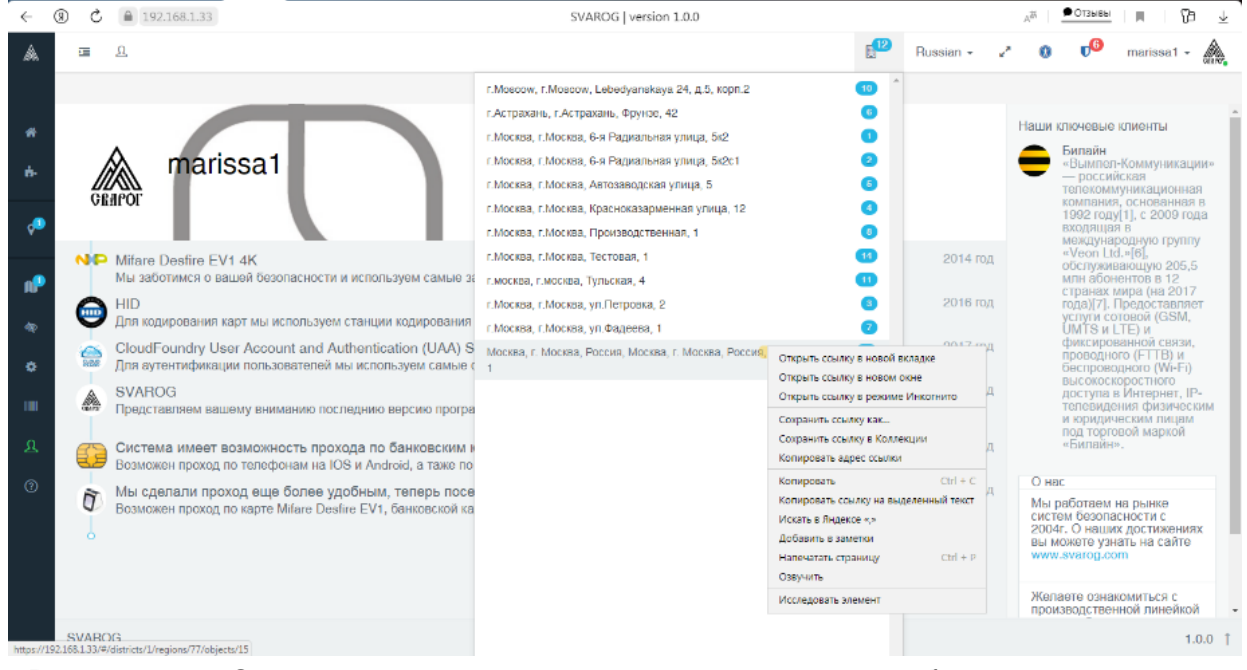

Рисунок 55 – Открытие окна управления подконтрольным объектом из меню на главной странице Web-интерфейса сервера управления

#### **4.1.3.5 Создание плана объекта и охраняемого сектора**

Перед добавлением контроллера и созданием конфигурации необходимо на подконтрольном объекте создать объект «План объекта» и добавить в него объект «Сектор» (без существования этих объектов нет возможности создавать объекты «Дверь» и «Шлейф») (рисунки 56, 57, 58, 59, 60).

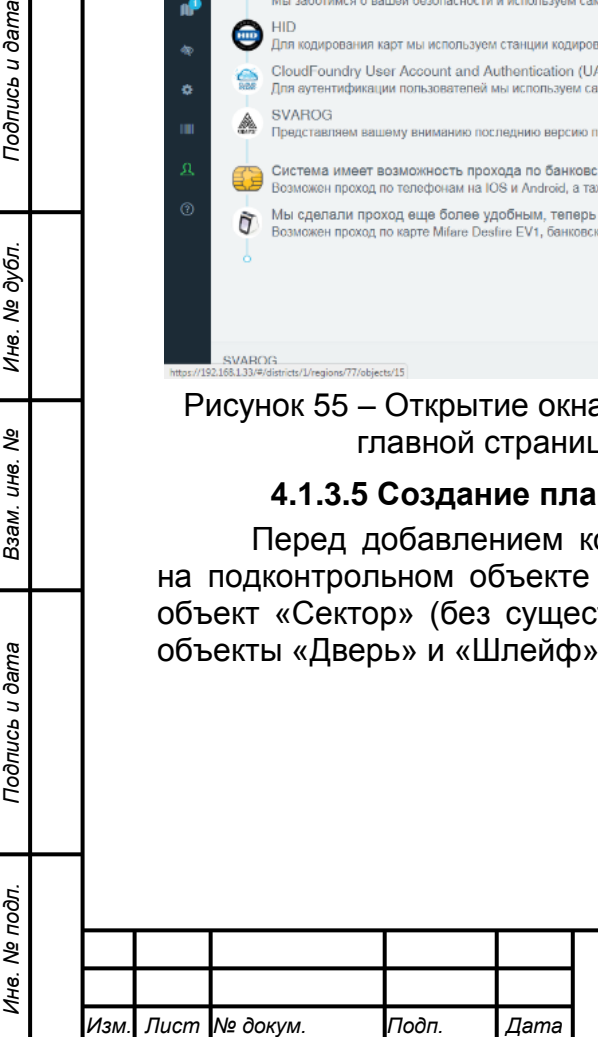

*Подпись и дата Взам. инв. № Инв. № дубл.*

Подпись и дата

Подпись и дата

Инв. № дубл.

ৼ ине. Взам.

# *ХХХХХХХХ.ХХХХХХ.ХХХ.И3*

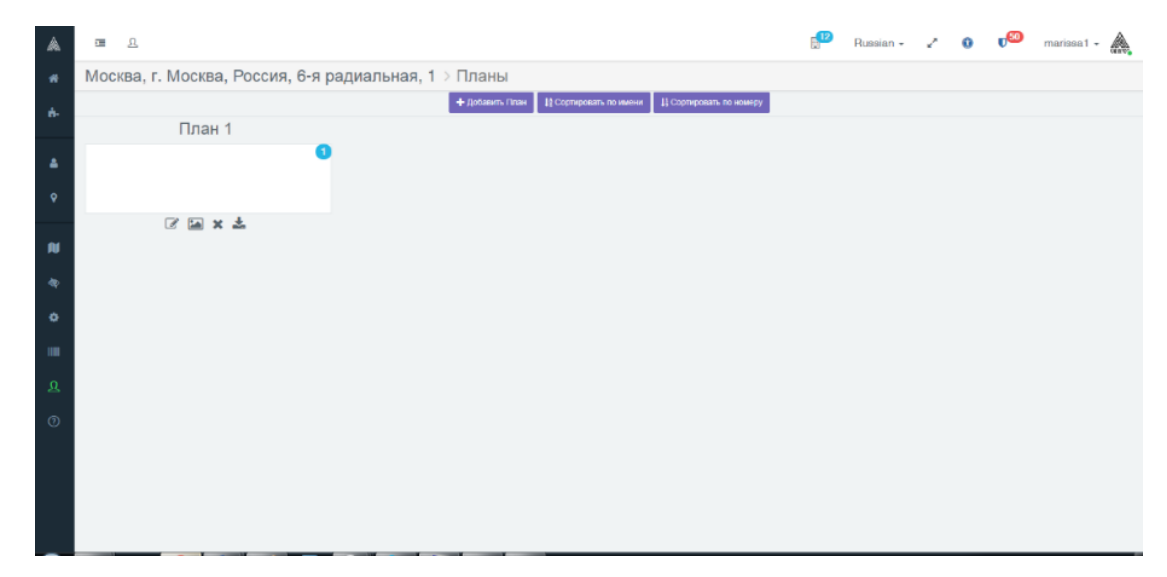

## Рисунок 56 – Добавление плана

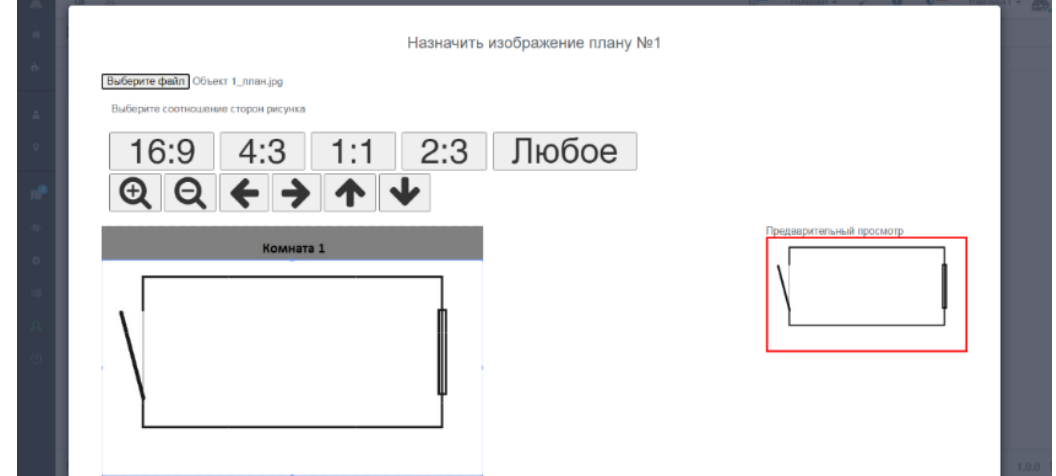

Рисунок 57 – Назначение изображения плану

*Примечание – Следует предварительно создать графический файл эскиза (чертежа) подконтрольного помещения*

Подпись и дата

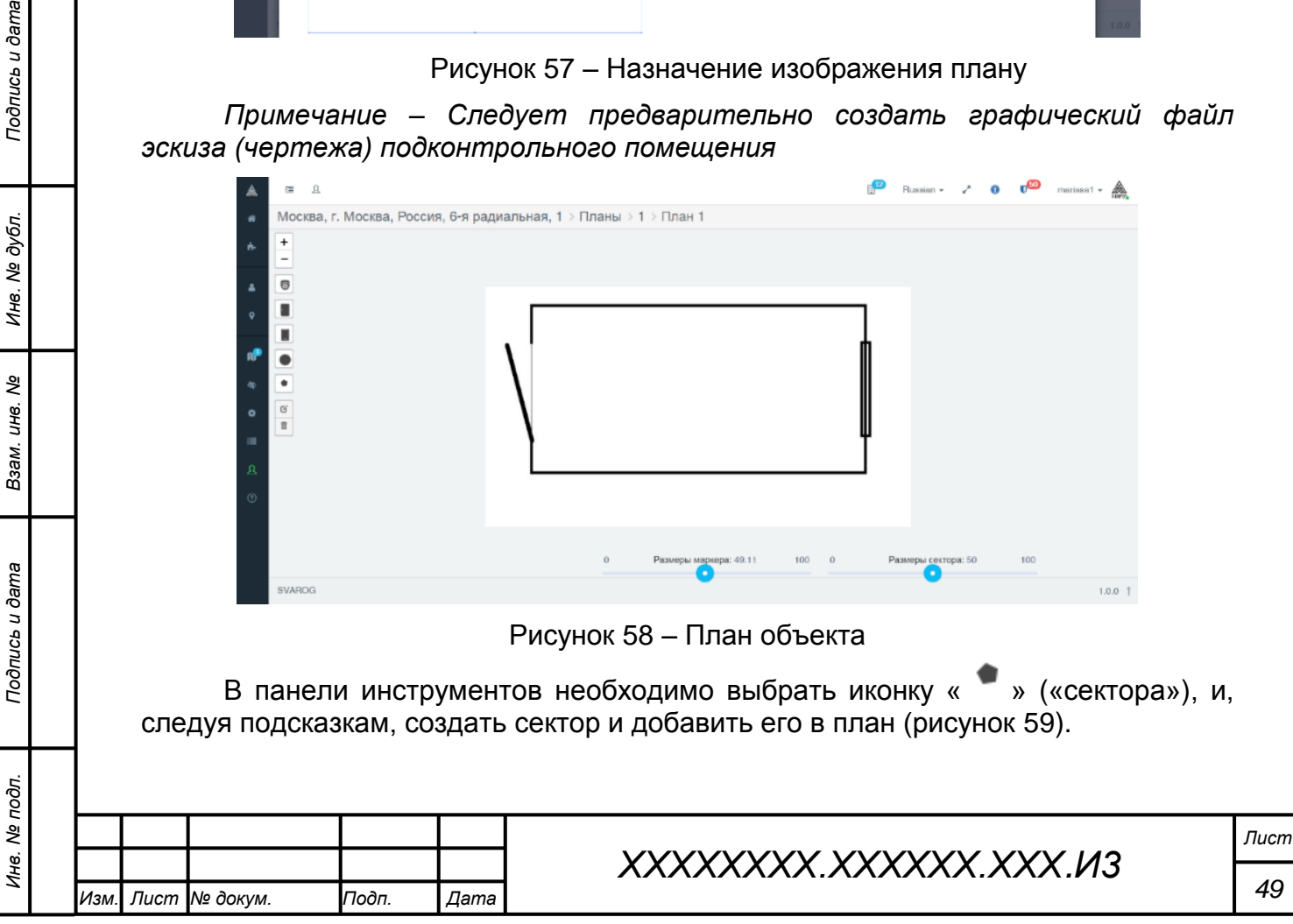

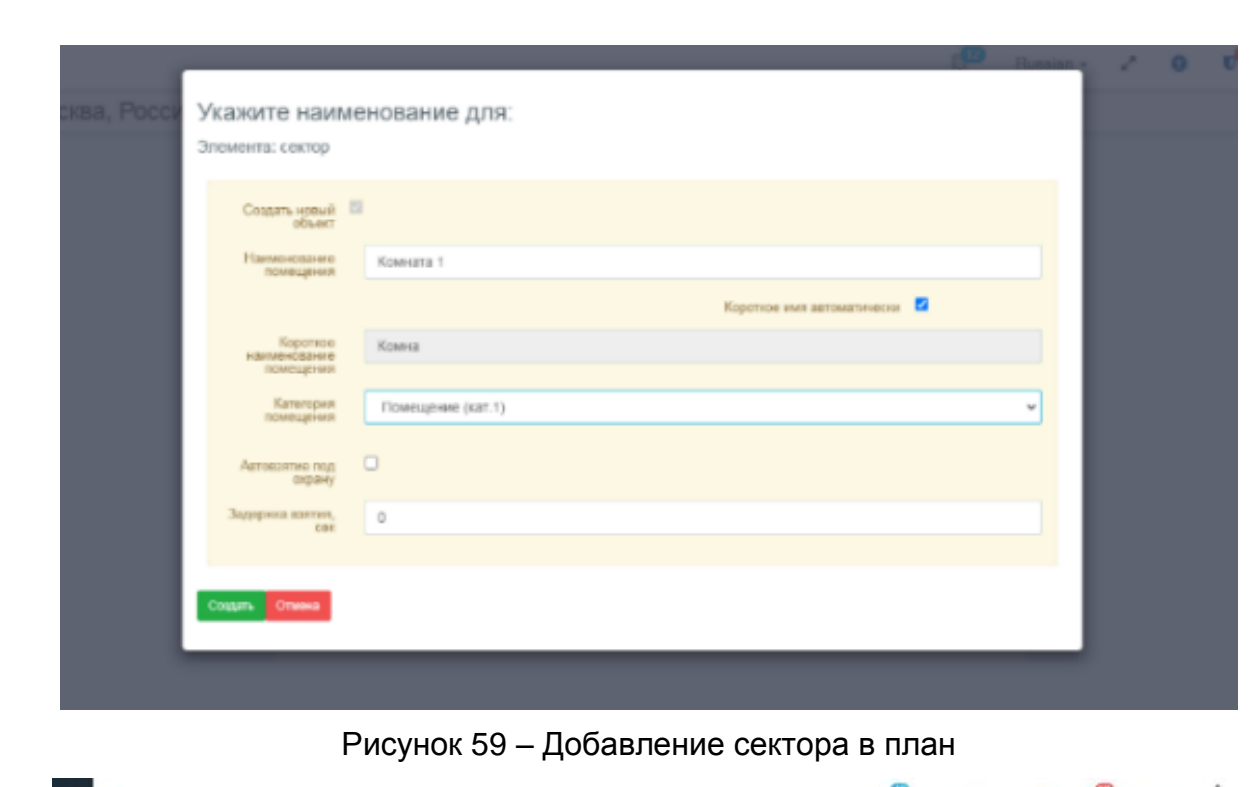

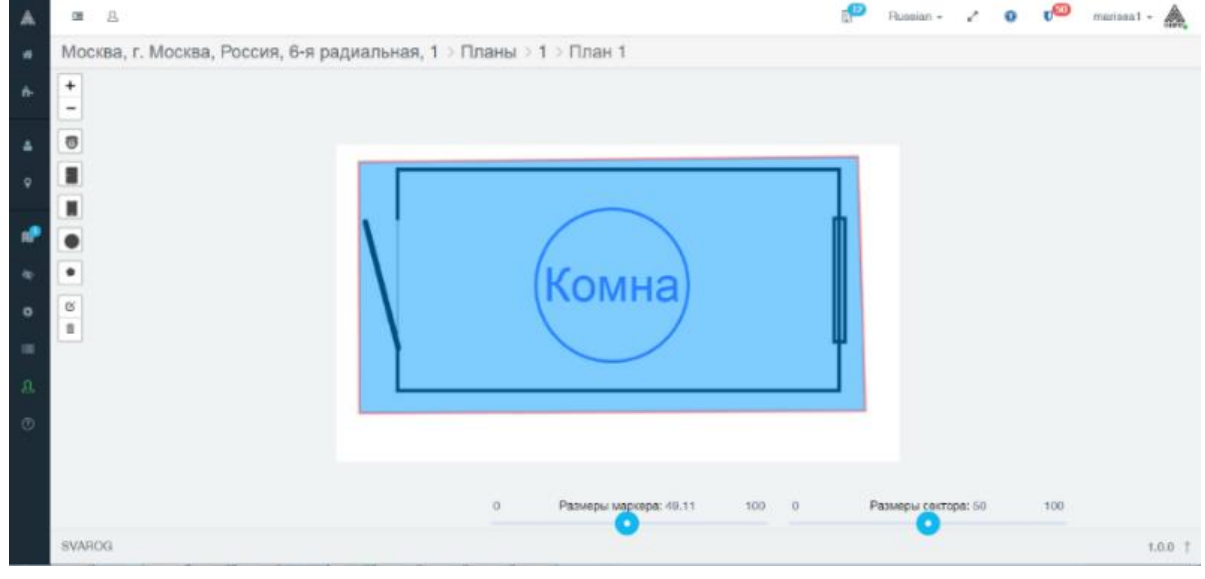

Рисунок 60 – Сектор на плане

# **4.1.3.6 Регистрация Контроллера на подконтрольном объекте**

Для регистрации Контроллера на подконтрольном объекте, в окне управления подконтрольным объектом, в разделе «Настройка», следует выбрать пункт «Контроллеры» (рисунок 61).

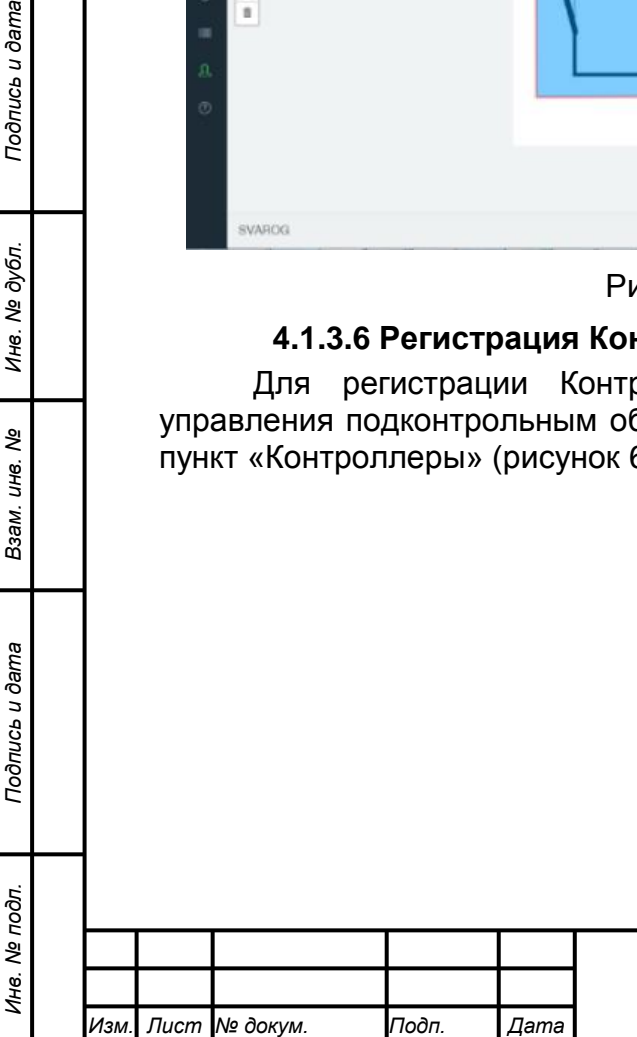

*Подпись и дата Взам. инв. № Инв. № дубл.*

Подпись и дата

Подпись и дата

Инв. № дубл.

శ్రీ ине. Взам.

# *ХХХХХХХХ.ХХХХХХ.ХХХ.И3*

| Управление                |                    |                                                                     | Настройка        |                              |                                            |                     |                           |                  |
|---------------------------|--------------------|---------------------------------------------------------------------|------------------|------------------------------|--------------------------------------------|---------------------|---------------------------|------------------|
| m<br>Планы                | Контроль входа     | о<br>Зоны доступа                                                   | Сотрудники       | Sef<br>Сотрудники по отделам | Посетители                                 | ஃ<br>Отделы         | Ш<br>Кодирование          | 를<br>Контроллеры |
| Отчеты по событиям        |                    |                                                                     |                  |                              | Отчеты по конфигурации                     |                     |                           |                  |
| ۱÷<br>Свадный             | n<br>R<br>Праходы  | $\Box$<br>H<br>Время в секторе Сектор проходы<br>События<br>сектора | n<br>Посетители  | ₽<br>Операторы               | P<br><b>Зоны</b>                           | P<br>Зоны и сектора | P٦<br>Активные посетители |                  |
| Аудит пользователей       |                    |                                                                     |                  |                              |                                            |                     | Аналитика                 |                  |
| 目<br>По планам            | 日<br><b>Do KOO</b> | 日<br>G<br>По зонам<br>По сотрудникам                                | 日<br>По объектам | A<br>По заявкам              | e<br>₽<br>Кодирование карт По контроллерам | 日<br>По свовару     | Контроллер нет связи      |                  |
| Отчет по конфигурации     |                    |                                                                     |                  |                              |                                            |                     |                           |                  |
| A<br>Считыватели по зонам | 囼<br>TOCT          | vit zone test                                                       | Ռ<br><b>VW</b>   |                              |                                            |                     |                           |                  |

Рисунок 61 – Пункт «Контроллеры»

В результате откроется окно «Контроллеры» (рисунок 62)

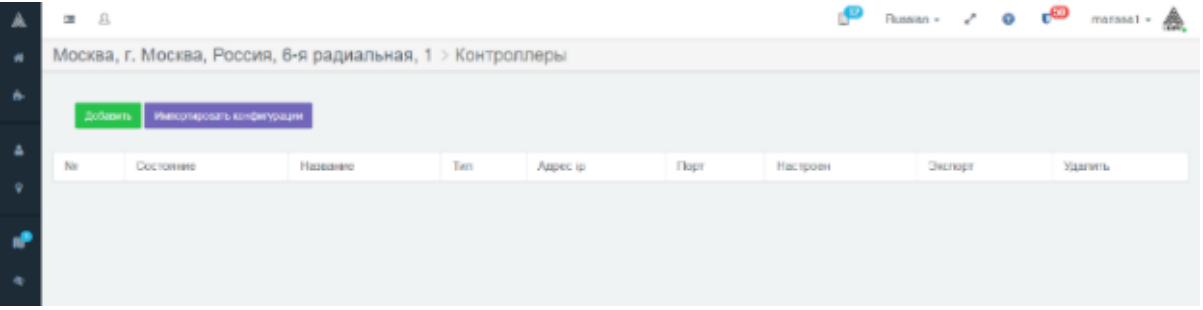

Рисунок 62 – Окно «Контроллеры»

Для регистрации нового объекта «Контроллер» следует нажать кнопку «Добавить контроллер». В открывшемся окне необходимо выбрать номер контроллера, ввести IP-адрес контроллера (в описываемом примере: 192.168.1.203), и нажать кнопку «Добавить» (рисунок 63).

*Примечание – Контроллер с типовыми заводскими настройками имеет предустановленный IP-адрес «192.168.1.200». В случае, если на Контроллере выставлен другой IP-адрес, следует произвести сброс до заводских настроек (см. соответствующий раздел Документа). Затем, войдя по заводскому IPадресу (192.168.1.200) в Web-интерфейс Контроллера, изменить IP-адрес в соответствии с проектом создаваемой системы (192.168.1.203).*

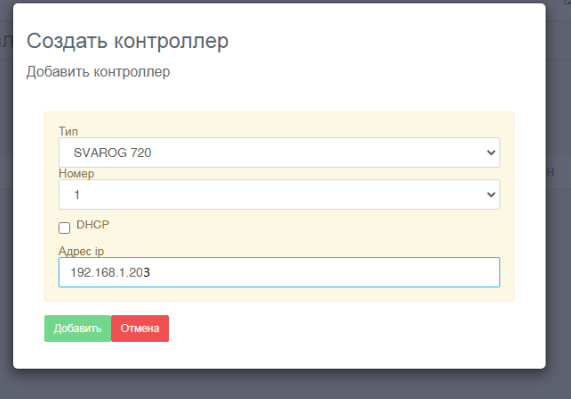

Рисунок 63 – Добавление контроллера

|      |                |       |      | XXXXXXXX.XXXXXX.XXX.M3 |
|------|----------------|-------|------|------------------------|
| Изм. | Лист  № докум. | Подп. | Дата |                        |

*Подпись и дата Взам. инв. № Инв. № дубл. Инв. № подл. Подпись и дата*

Взам.

Подпись и дата

Инв. № подл.

Подпись и дата

Инв. № дубл.

ৼ UН<sup>e</sup>.

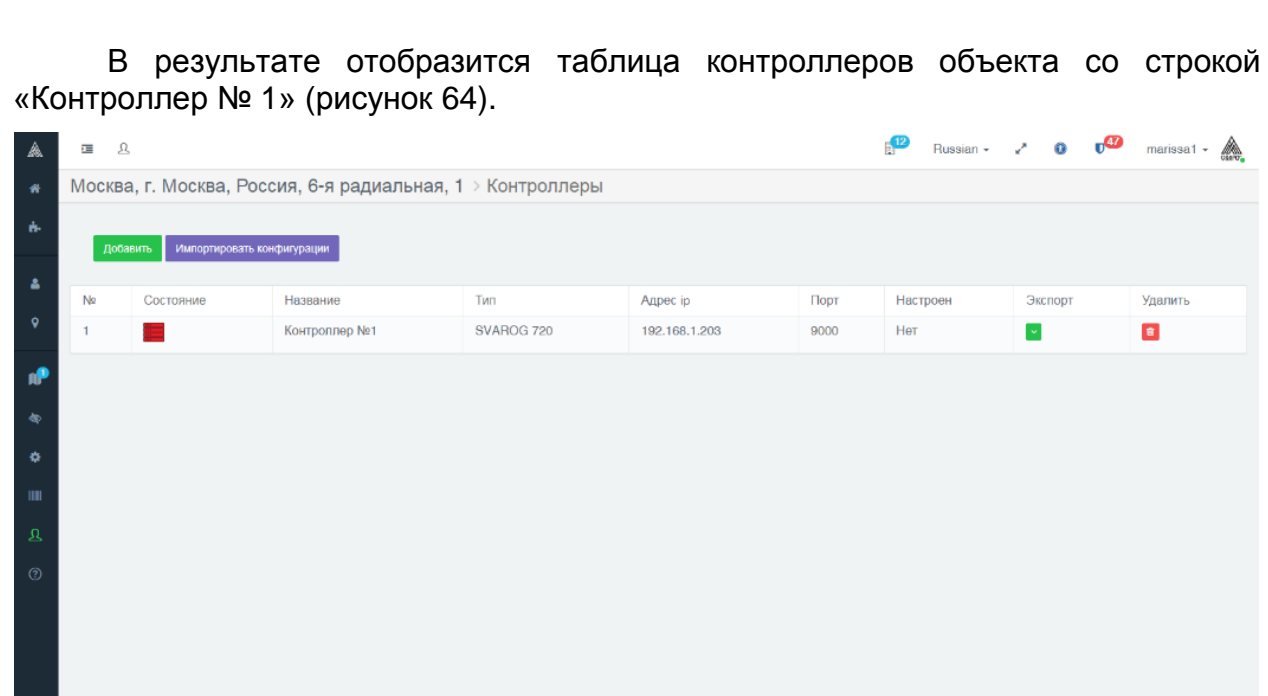

Рисунок 64 – Контроллер № 1 в списке контроллеров

Двойной щелчок по строке «Контроллер № 1» откроет окно настроек контроллера (рисунок 65).

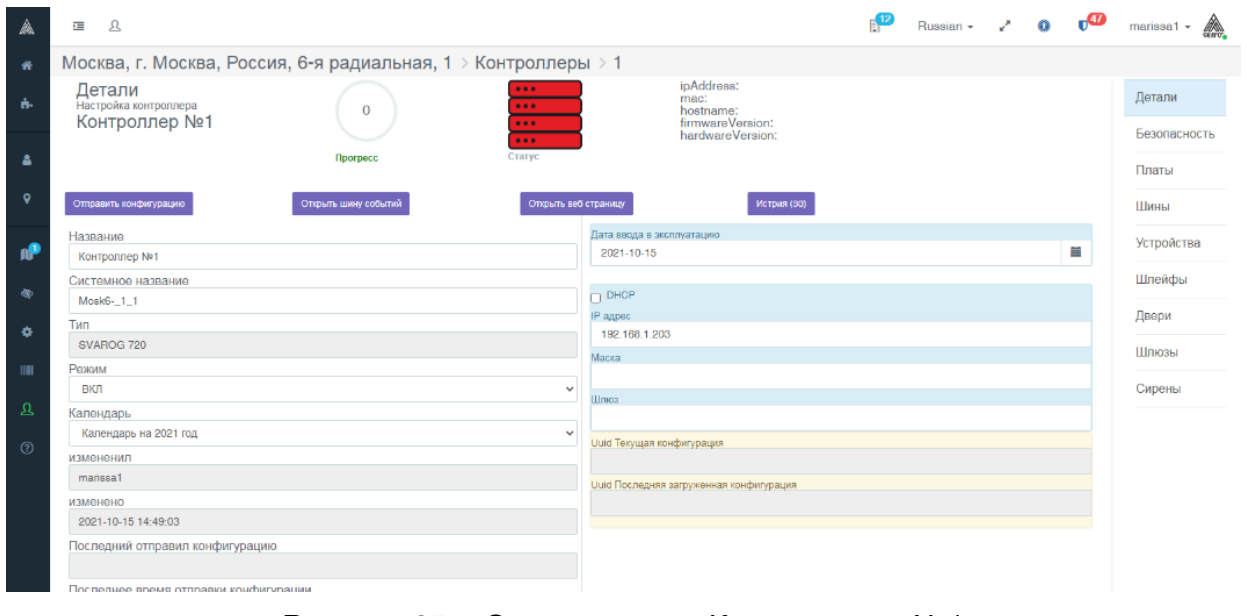

Рисунок 65 – Окно настроек Контроллера №1

#### **4.1.3.7 Программное включение Контроллера**

Для дальнейшей настройки создаваемой системы необходимо программное включение устройства «Контроллер №1», осуществляемое переводом параметра «РЕЖИМ» в значение «ВКЛ» в окне настройки системного объекта «Контроллер №1» (рисунок 65, таблица параметров, слева).

Пункт меню «Платы» (справа) открывает перечень используемых плат с единственной автоматически зарегистрированной платой Контроллера с номером 17 (рисунок 66).

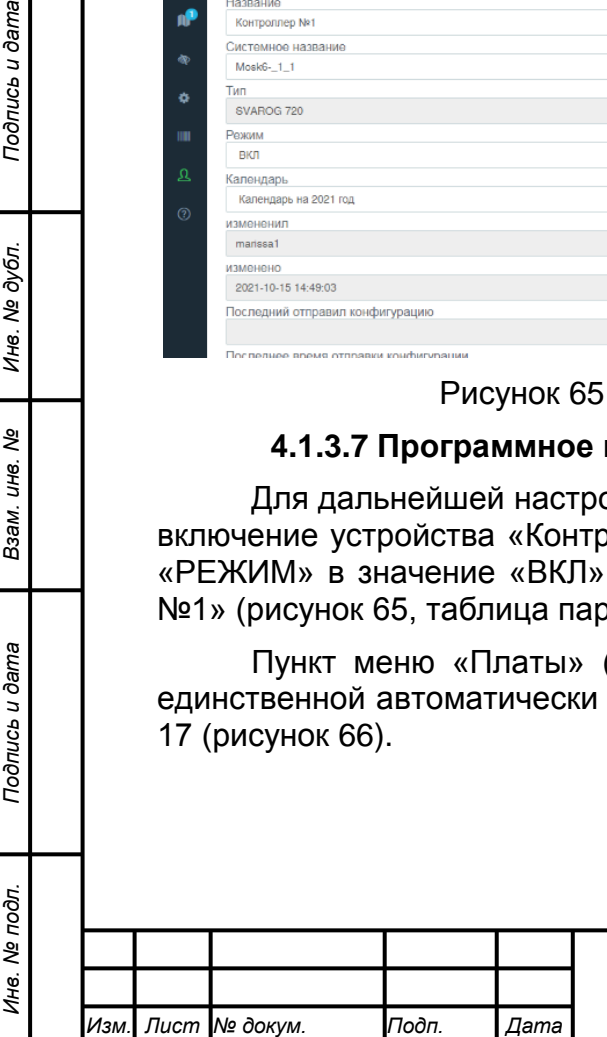

*Подпись и дата Взам. инв. № Инв. № дубл.*

Подпись и дата

oдr.

Подпись и дата

Инв. № дубл.

ৼ UНв. Взам.

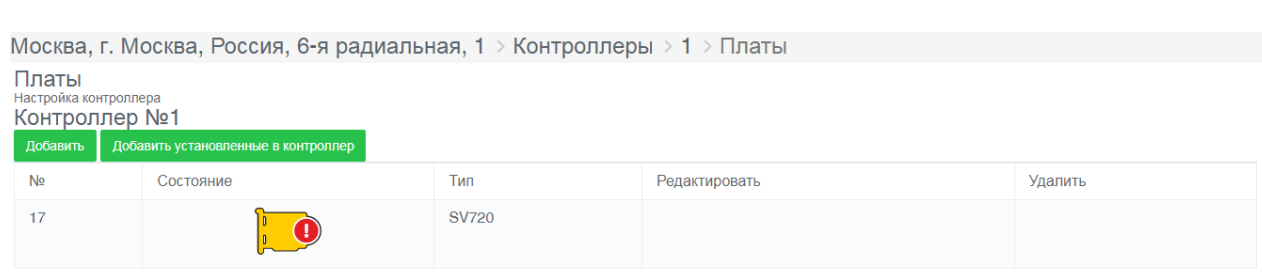

Рисунок 66 – Плата Контроллера №1 в списке плат

*Примечание 1 – Платы процессора в комплексе «Сварог» традиционно нумеруются как «№17», под предшествующими номерами в составных контроллерах используются платы подключения устройств. Поэтому, в программной среде «Сварог», системный блок контроллера SV 720 отображается как «плата № 17».*

*Примечание 2 – На вкладке «Платы» также, как платы, регистрируются периферийные устройства SV USB HUB, подключаемые к Контроллеру (при их использовании).*

На рисунке 66 графический символ платы окрашен в желтый цвет и имеет предупреждающий знак, поскольку рабочая конфигурация на этом этапе настройки не создана и. соответственно, не передана на контроллер с сервера управления.

## **4.1.3.8 Назначение сертификатов и ключей**

*Подпись и дата Взам. инв. № Инв. № дубл. Инв. № подл. Подпись и дата*

Подпись и дата

Инв. № подл.

Подпись и дата

ме дубл.

Ине.

ৼ IJЮ. Взам.

Сертификаты и ключи информационного обмена используются для защиты информационного взаимодействия Контроллера и сервера управления.

Назначение сертификатов выполняется в следующем порядке:

1) назначаются сертификаты доверия и закрытый ключ шифрования информационного обмена для контроллера;

2) назначается сертификат доверия используемого Web-браузера для хоста сервера управления.

#### **4.1.3.8.1 Назначение сертификатов доверия и закрытого ключа**

Для назначения сертификатов доверия и закрытого ключа следует войти в пункт меню «Безопасность» настроек Контроллера №1 на сервере управления (рисунок 67).

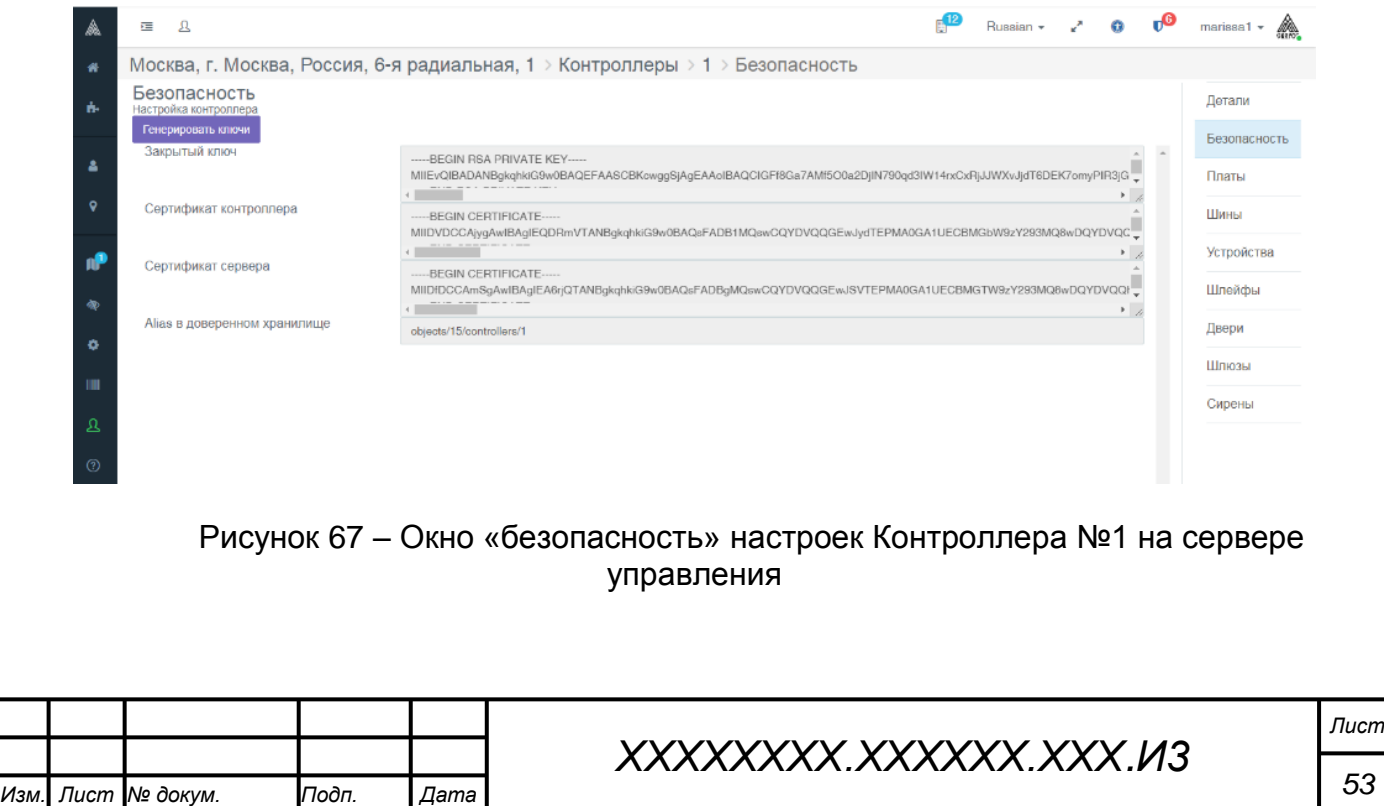

Далее, используя другое окно браузера, во вновь открытом дублирующем окне настройки системного объекта «Контроллер №1» сервера управления нажать на кнопку «Открыть веб-страницу» (рисунок Ш (см. выше)). В результате откроется собственный Web-интерфейс подключенного контроллера SV 720 (рисунок 68).

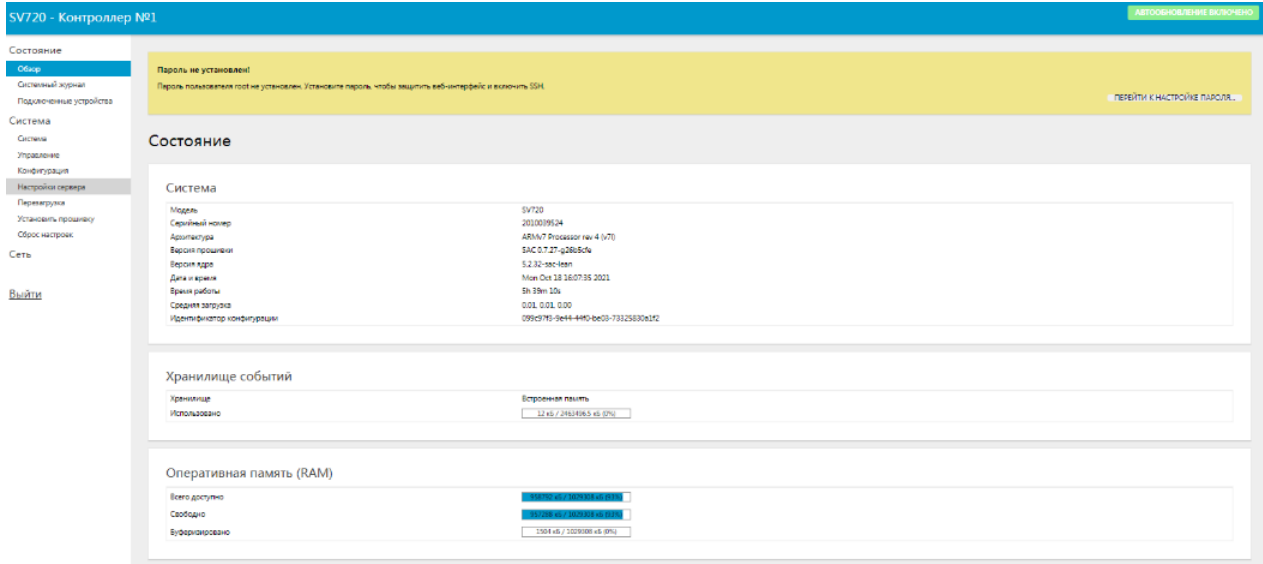

Рисунок 68 – Web-интерфейс подключенного контроллера SV 720

Следует войти в пункт меню «Настройки сервера» и открыть вкладку «Сертификат сервера» (рисунок 69).

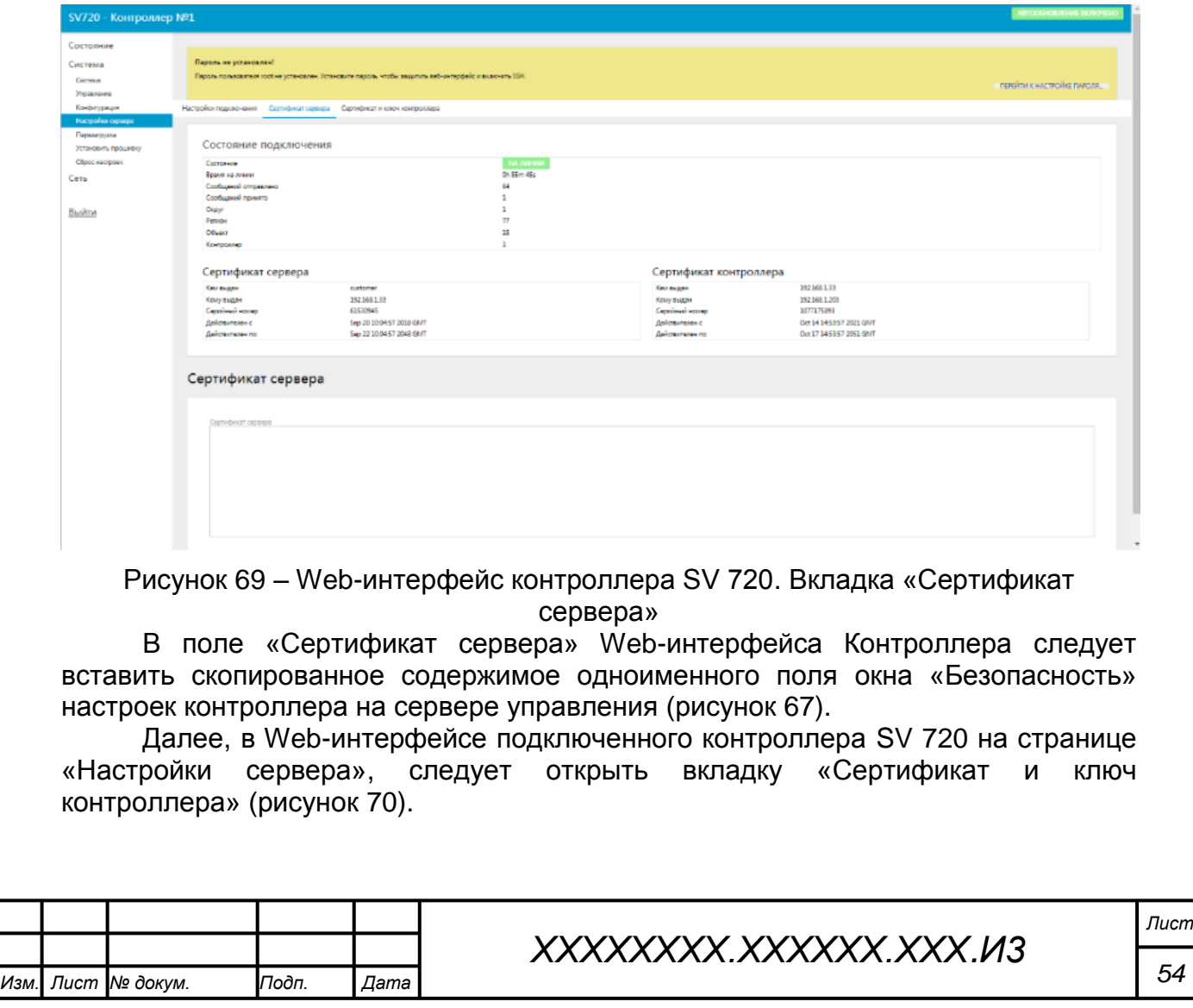

*Подпись и дата Взам. инв. № Инв. № дубл. Инв. № подл. Подпись и дата*

Взам. инв.

Подпись и дата

Инв. № подл.

Подпись и дата

Инв. № дубл.

శ్రీ

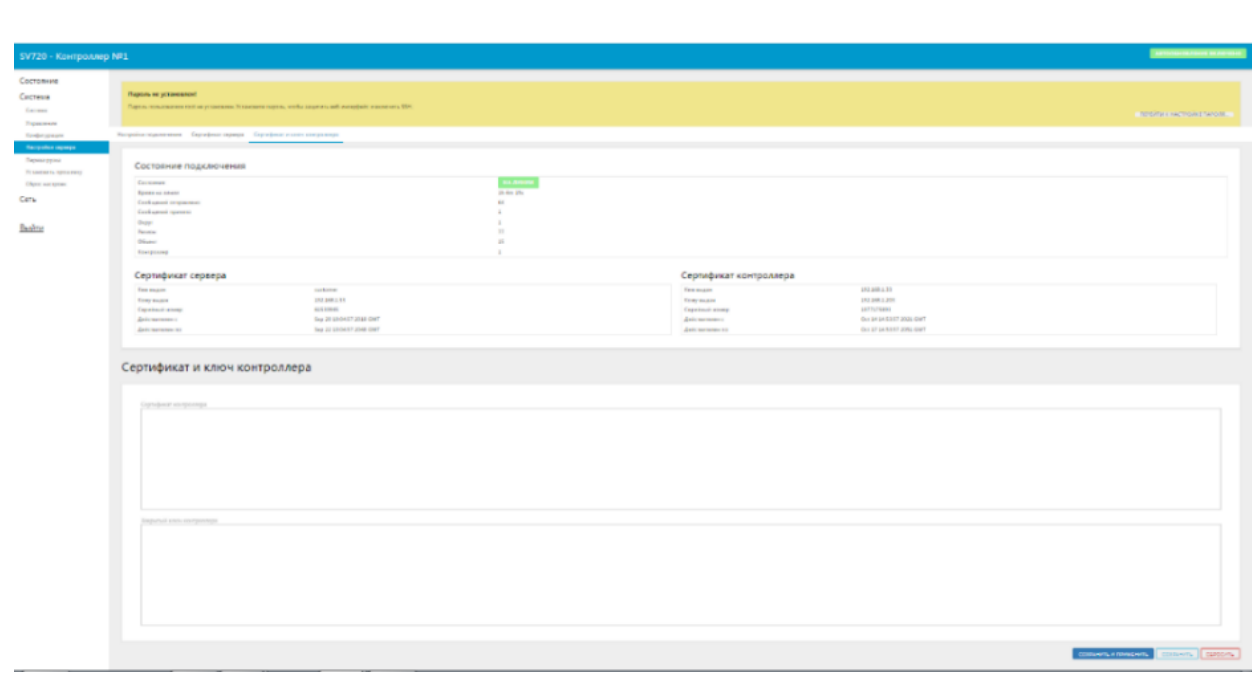

Рисунок 70 – Вкладка «Сертификат и ключ контроллера»

В поля «Сертификат контроллера» и «Закрытый ключ контроллера» следует вставить скопированное содержимое одноименных полей окна «Безопасность» настроек контроллера на сервере управления (рисунок 67).

Далее следует нажать кнопку «Сохранить и применить». При нажатии кнопки «Сохранить» следует позднее актуализировать сертификаты и ключ нажатием кнопки «Применить».

# **4.1.3.8.2 Назначение сертификата Web-браузера**

Сертификат доверия Web-браузера серверу управления реализуется стандартными средствами используемого Web-браузера.

# **4.1.3.9 Добавление шины**

*Подпись и дата Взам. инв. № Инв. № дубл. Инв. № подл. Подпись и дата*

Подпись и дата

Инв. № подл.

Подпись и дата

Инв. № дубл.

శి UН<sup>6</sup>. Взам.

Для добавления объекта «Шина» к объекту «Контроллер №1» следует двойным щелчком по строке Контроллера №1 в списке контроллеров перейти в окно настройки Контроллера №1 (рисунок 71).

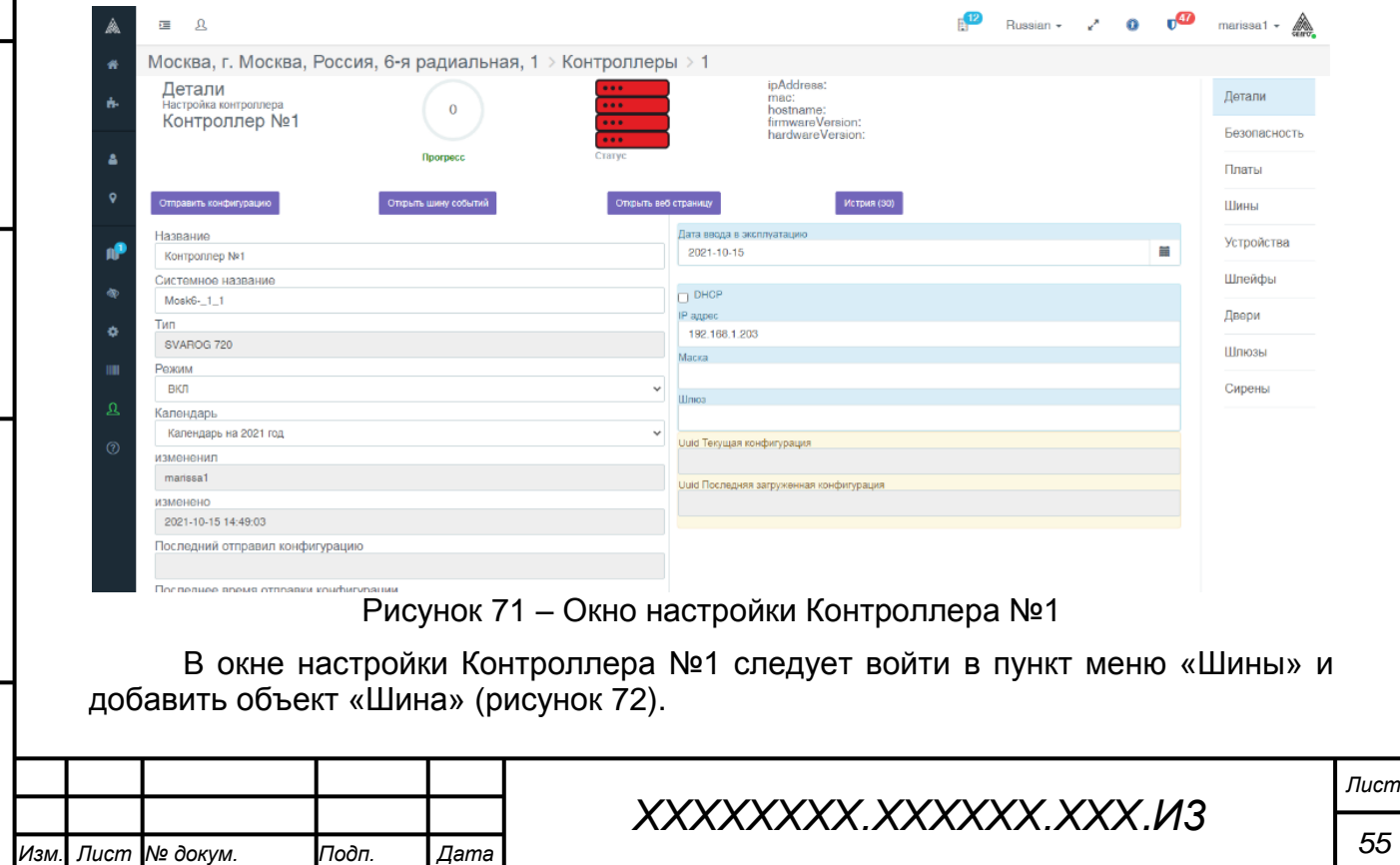

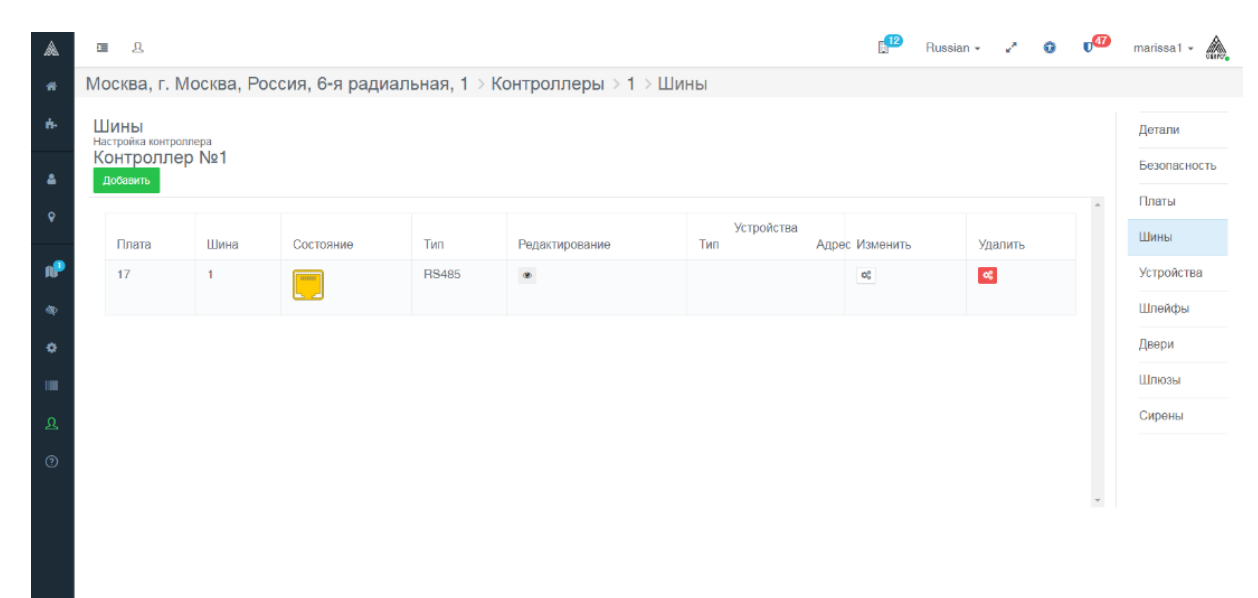

Рисунок 72 – Добавление объекта «Шина»

*Примечание – Объект «Шина» обеспечивает функцию шины данных RS 485 SV.*

## **4.1.3.10 Добавление считывателей к шине**

Для добавления объекта «Считыватель» к объекту «Шина» следует, нажав в строке «Шина 1» (рисунок 72) иконку «Изменить» (« »), и, заполняя промежуточные формы (рисунок 73), добавить два считывателя RS 485 (рисунок

Добавить устройство

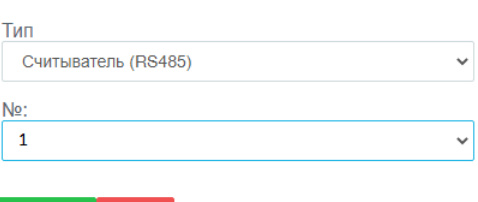

Применить Отмена

*Подпись и дата Взам. инв. № Инв. № дубл. Инв. № подл. Подпись и дата*

Подпись и дата

Инв. № подл.

Подпись и дата

Инв. № дубл.

శ్రీ *ине.* Взам.

74).

#### Рисунок 73 – Форма выбора параметров объекта «Считыватель №1»

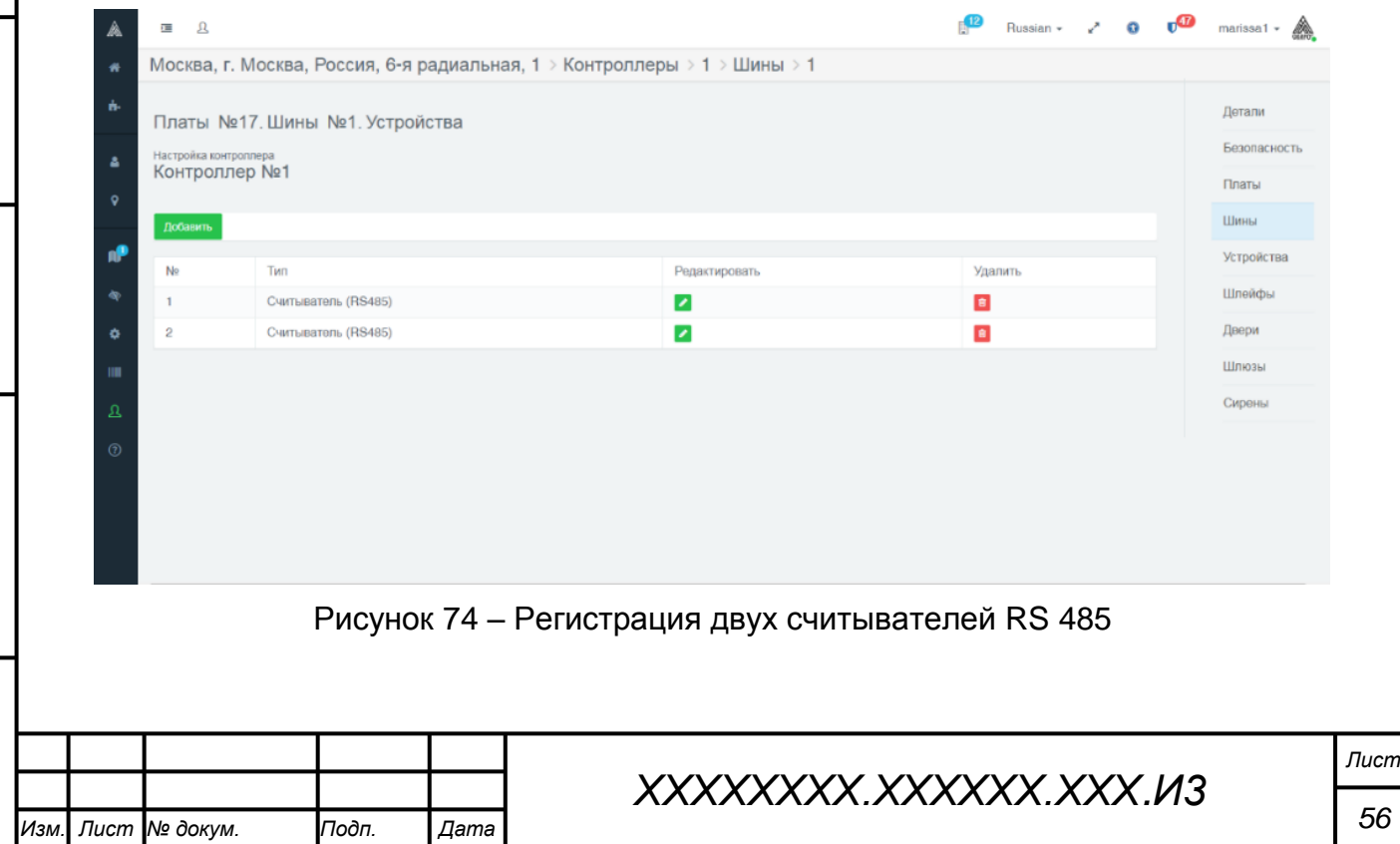

#### **4.1.3.11 Добавление шлейфа пожарной сигнализации**

Для добавления шлейфа пожарной сигнализации следует в окне настройки объекта «Контроллер №1» войти в меню «Шлейфы». На открывшейся вкладке нажать кнопку «Добавить». В открывшейся форме выбора параметров объекта «Шлейф» выбрать «Шлейф пожарного сигнала от внешней системы», номер «130», «Сирена №1», количество: «1», далее нажать кнопку «Добавить» (рисунок 75).

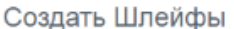

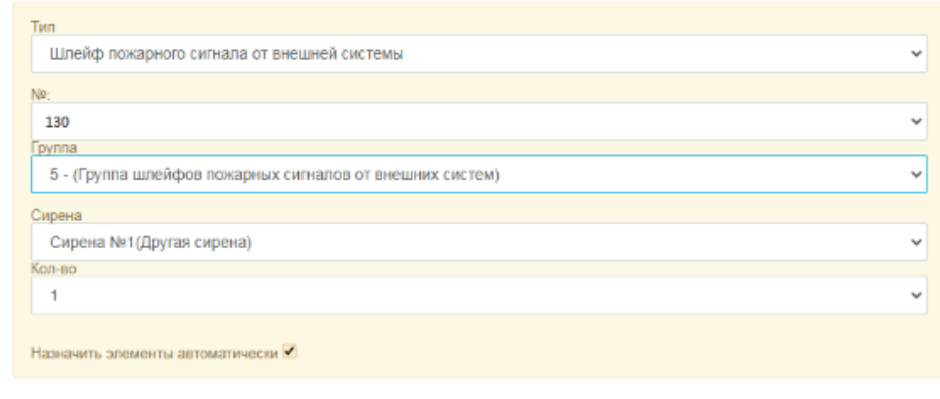

#### Добавить Отмена

#### Рисунок 75 – Форма выбора параметров пожарного шлейфа

В результате шлейф №130 отобразится в списке шлейфов контроллера №1 (рисунок 76).

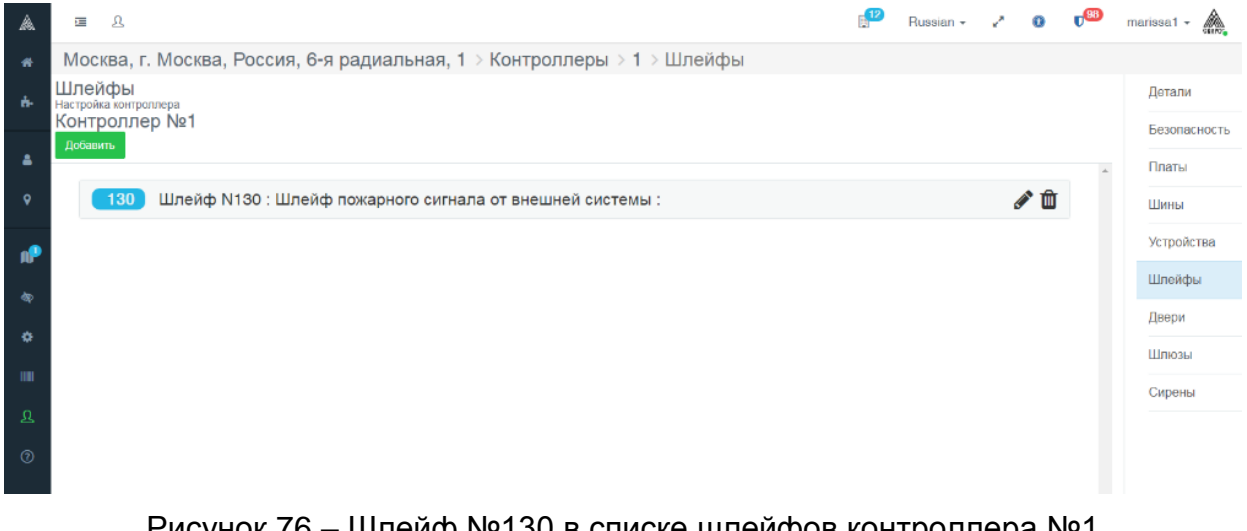

Рисунок 76 – Шлейф №130 в списке шлейфов контроллера №1

*Примечание – В комплексе «Сварог» для управляющего контроллера предусматриваются номера охранных шлейфов в значениях от 1 до 128, далее идут номера прочих шлейфов, в том числе, и шлейфов ПС. Номер 1-го подключенного шлейфа ПС равен 130. При необходимости установки второго и последующих пожарных шлейфов система предложит номер 131 и далее.*

#### **4.1.3.12 Добавление сирены**

Для добавления сирены к Контроллеру необходимо открыть в меню настройки контроллера № 1 вкладку «Сирены» и нажать кнопку «Добавить». Откроется форма выбора параметров создаваемого объекта «Сирена».

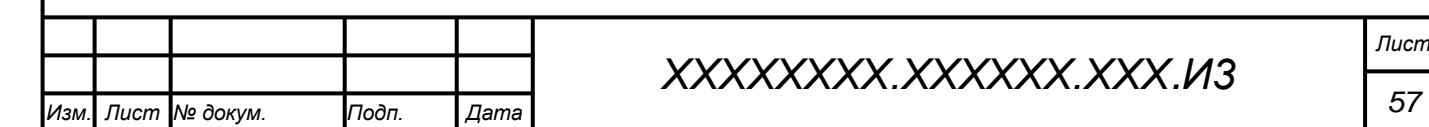

Следует выбрать тип «Другая сирена». Параметр «Время действия» не действует (сирена активна до отключения тревоги), можно оставить значение «0». Значение параметра «Ресурс платы» выбираем «6» (поскольку сирена подключена к реле 2 Контроллера), после чего остальные поля становятся неактивными (рисунок 77).

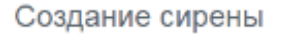

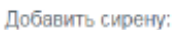

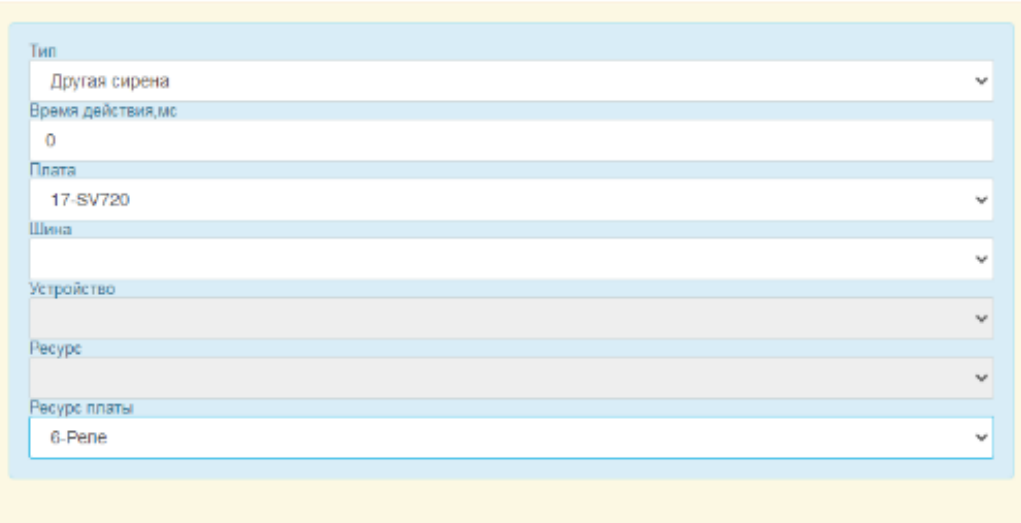

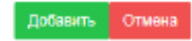

Рисунок 77 – Форма выбора параметров создаваемого объекта «Другая сирена»

*Примечание 1 – Если параметр «Ресурс платы» не использован, то поля «Шина», «Устройство», «Ресурс» остаются активными, и система позволяет произвести выбор из ресурсов подключенных устройств (например, установить сирену на выход исполнительного реле одного из считывателей).*

*Примечание 2 – Первое из 2-х исполнительных реле контроллера SV 720 в программной среде управления нумеруется как системный объект № 5, второе – объект № 6. Геркон обозначается как объект «№ 1», кнопка выхода – как № 2, пожарный датчик – как № 10, КАВ – как № 9, тампер – как № 13. Одноименным устройствам, подключаемым непосредственно к считывателю, будут присваиваться другие системные номера.* 

Далее следует нажать кнопку «Добавить», и в списке сирен отобразится зарегистрированный объект «другая сирена» (рисунок 78).

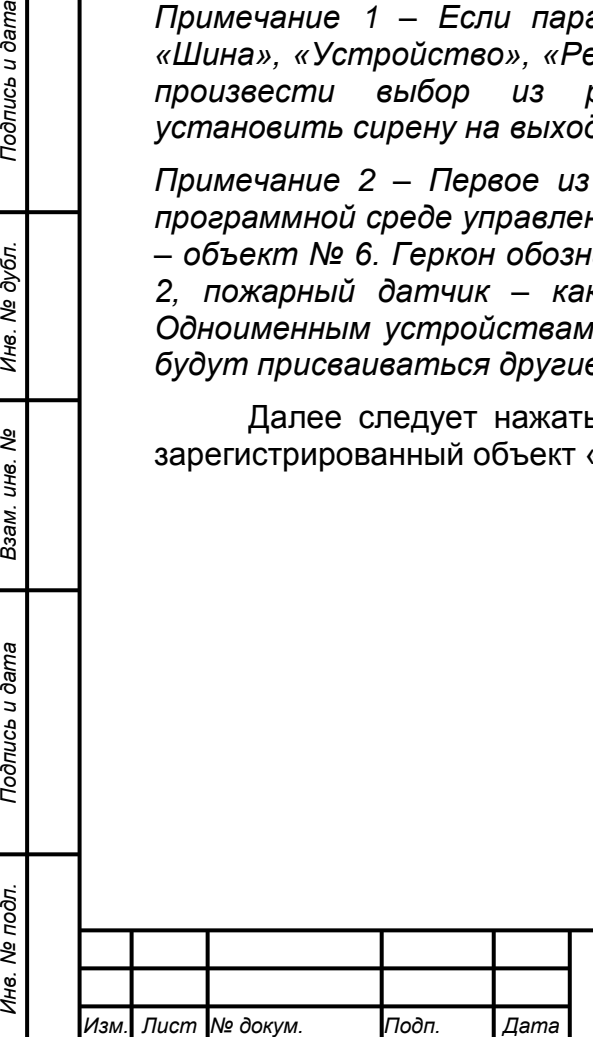

*Подпись и дата Взам. инв. № Инв. № дубл.*

Подпись и дата

Инв. № подл.

Подпись и дата

№ дубл.

Инв.

ৼ IJЮ. Взам.

# *ХХХХХХХХ.ХХХХХХ.ХХХ.И3*

|              |                                 |      |        | Москва, г. Москва, Россия, 6-я радиальная, 1 > Контроллеры > 1 > Сирены |      |            |        |                    |  |              |
|--------------|---------------------------------|------|--------|-------------------------------------------------------------------------|------|------------|--------|--------------------|--|--------------|
|              | Сирены<br>Настройка контроллера |      |        |                                                                         |      |            |        |                    |  | Детали       |
| Добавить     | Контроллер №1                   |      |        |                                                                         |      |            |        |                    |  | Безопасность |
|              | $\Delta$                        |      |        |                                                                         |      |            |        |                    |  |              |
| No.          | Тип                             | План | Сектор | Плата                                                                   | Шина | Устройство | Pecypc | Удалить            |  | Шины         |
| $\mathbf{1}$ | Другая сирена                   |      |        | 17                                                                      |      |            | 6      | $\hat{\mathbf{a}}$ |  | Устройства   |
|              |                                 |      |        |                                                                         |      |            |        |                    |  | Шлейфы       |
|              |                                 |      |        |                                                                         |      |            |        |                    |  | Двери        |
|              |                                 |      |        |                                                                         |      |            |        |                    |  | Шлюзы        |
|              |                                 |      |        |                                                                         |      |            |        |                    |  | Сирены       |
|              |                                 |      |        |                                                                         |      |            |        |                    |  |              |
|              |                                 |      |        |                                                                         |      |            |        |                    |  |              |
|              |                                 |      |        |                                                                         |      |            |        |                    |  |              |

Рисунок 78 – Объект «Другая сирена» в списке сирен

*Примечание – В том случае, если выбрать тип сирены «Сирена двери», то она будет включаться только при попытке взлома двери (по срабатыванию геркона), при выборе типа сирены «Охранная сирена», она будет включаться только при событии, регистрируемом по шлейфу (в данном случае – шлейфу ПС), даже если эти сирены назначаются и на дверь, и на пожарный шлейф. Для того, чтобы одна и та же сирена включалась по взлому, пожарной тревоге, тамперам, следует выбрать тип сирены «Другая сирена».*

# **4.1.3.13 Назначение сирены шлейфу пожарной сигнализации**

Для назначения сирены шлейфу пожарной сигнализации следует открыть вкладку «Шлейфы» на странице настроек Контроллера№1.

Далее следует в строке шлейфа пожарной сигнализации выбрать иконку «Редактировать» (« »). В результате откроется форма редактирования параметров шлейфа №130.

Следует из ниспадающего списка «Номер сирены» выбрать значение «1» (рисунок 79).

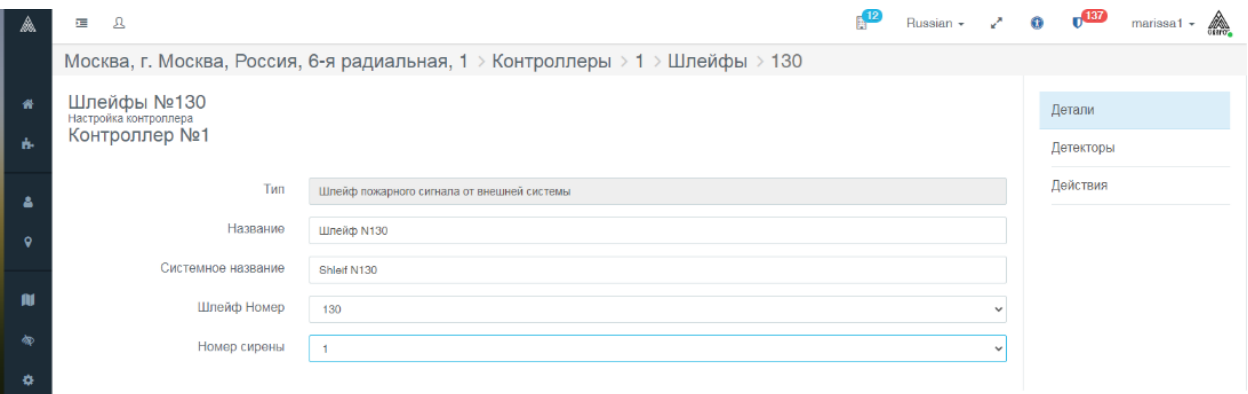

Рисунок 79 – Редактирование параметров шлейфа №130

*Примечание – Остальные настройки шлейфа следует оставить в значениях по умолчанию.*

# **4.1.3.14 Добавление тампера к считывателям**

*Подпись и дата Взам. инв. № Инв. № дубл.*

Подпись и дата

Инв. № подл.

Подпись и дата

ме дубл.

Ине.

ৼ IJЮ. Взам.

> Добавление тамперов считывателям (датчиков вскрытия корпуса считывателей) выполняется в следующей последовательности: a) добавление объекта «Шлейф самозащиты системы» для Контроллера;

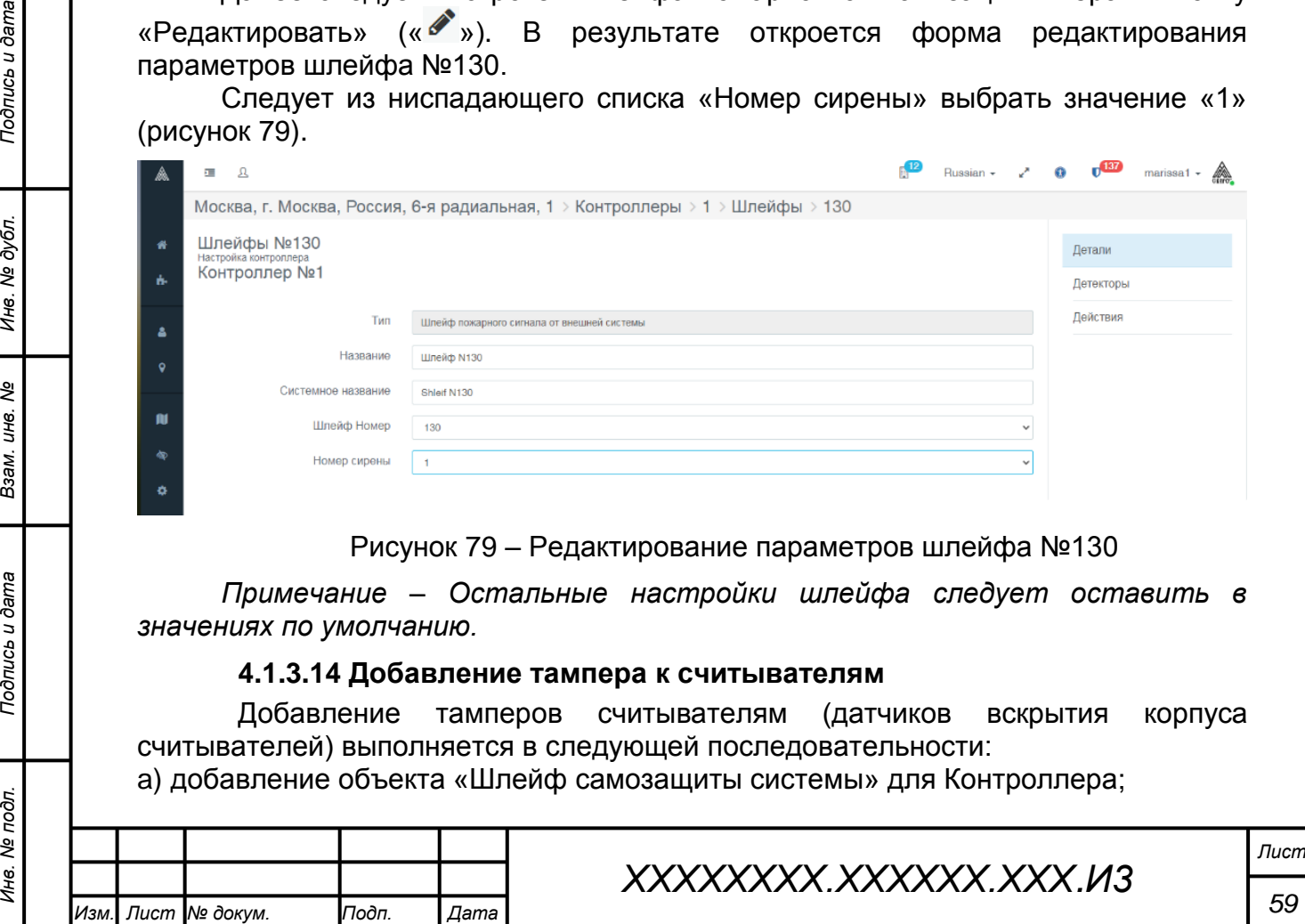

b) добавление датчика тампера считывателя шлейфу самозащиты.

#### **4.1.3.14.1 Добавление шлейфа самозащиты системы**

Добавление шлейфа самозащиты выполняется на вкладке «Шлейфы» окна настройки объекта «Контроллер №1». Необходимо нажать кнопку «Добавить», в результате отобразится форма выбора параметров назначаемого шлейфа. Следует выбрать значения, отображаемые на рисунке 80.

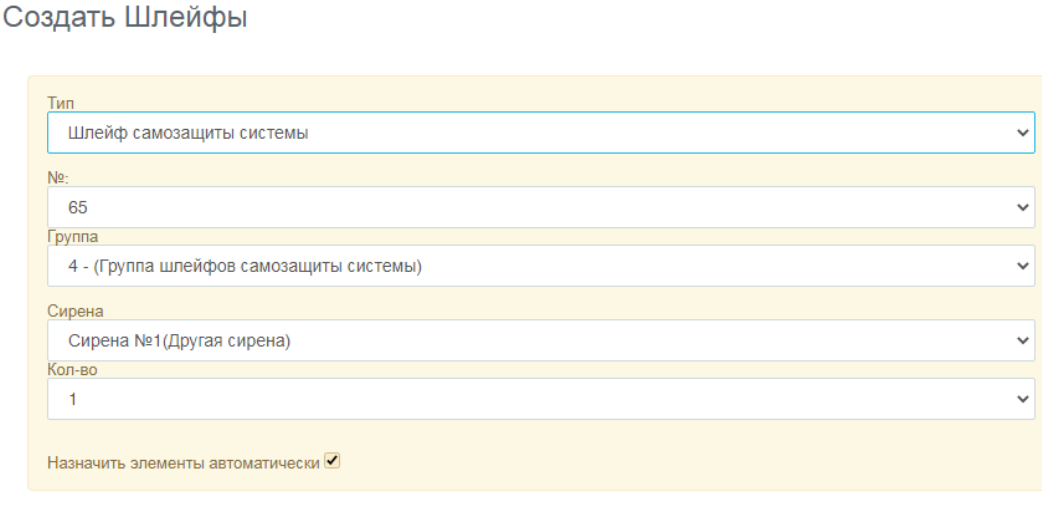

#### Добавить Отмена

Рисунок 80 – Параметры шлейфа тампера считывателя

#### **4.1.3.14.2 Добавление тампера считывателя шлейфу самозащиты**

При нажатии кнопки «Добавить» отобразится форма выбора датчика тампера (рисунок 81).

Создание датчиков для шлейфа

Добавить датчики:

*Подпись и дата Взам. инв. № Инв. № дубл. Инв. № подл. Подпись и дата*

Подпись и дата

Инв. № подл.

Подпись и дата

Инв. № дубл.

శి UНв. Взам.

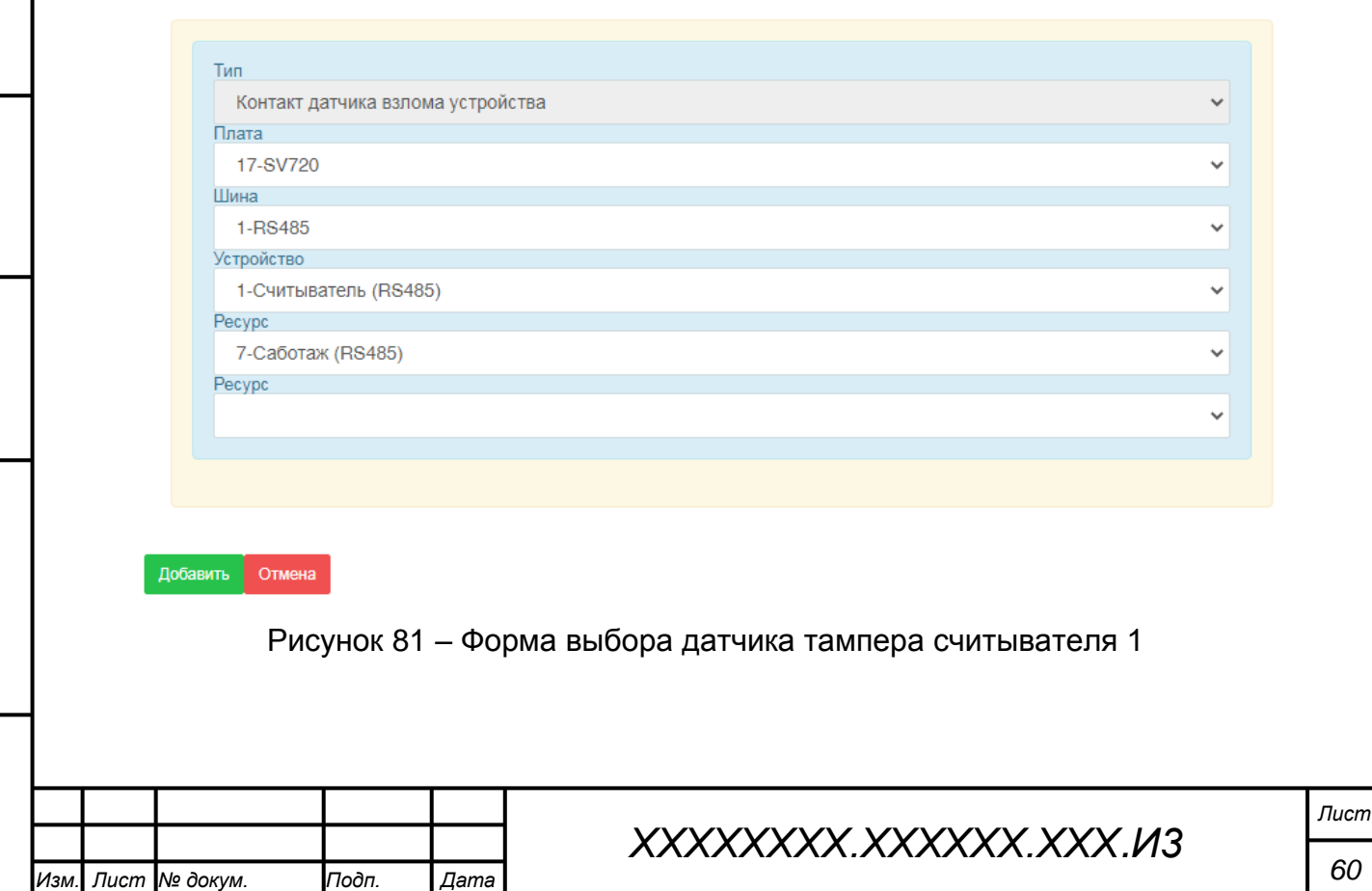

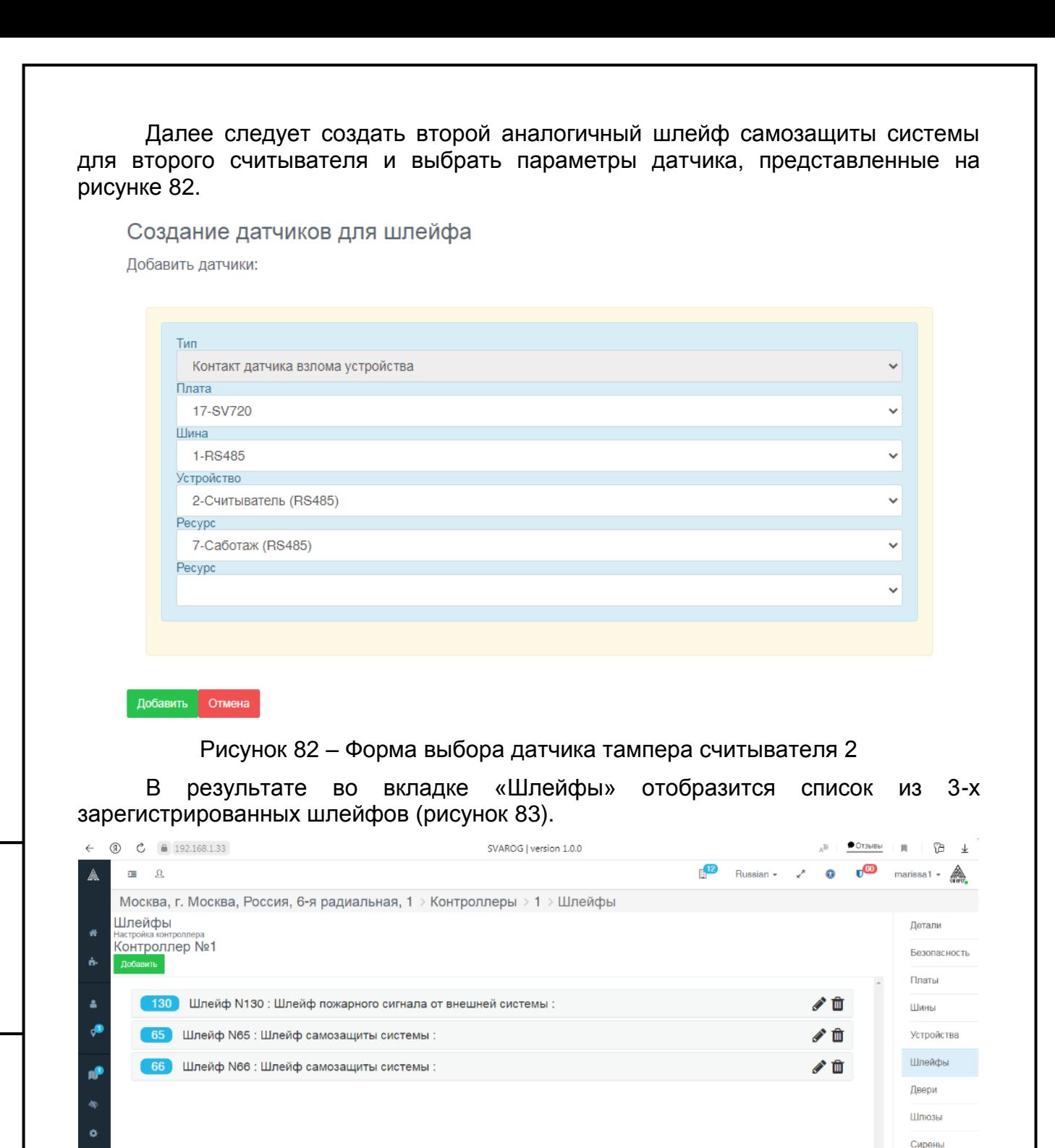

# Рисунок 83 – Зарегистрированные шлейфы

#### **4.1.3.15 Назначение сирены шлейфам самозащиты**

*Подпись и дата Взам. инв. № Инв. № дубл.*

Подпись и дата

Инв. № подл.

Подпись и дата

№ дубл

Инв.

ৼ IJЮ. Взам. m

**SVAROG** 

Добавление сирены к тамперам считывателей выполняется следующим образом: объект «Шлейф самозащиты системы», соответствующий тамперу считывателя на вкладке «Шлейфы», следует открыть для редактирования, в открывшейся форме следует выбрать сирену №1 (рисунок 84).

 $1.0.0 \t1$ 

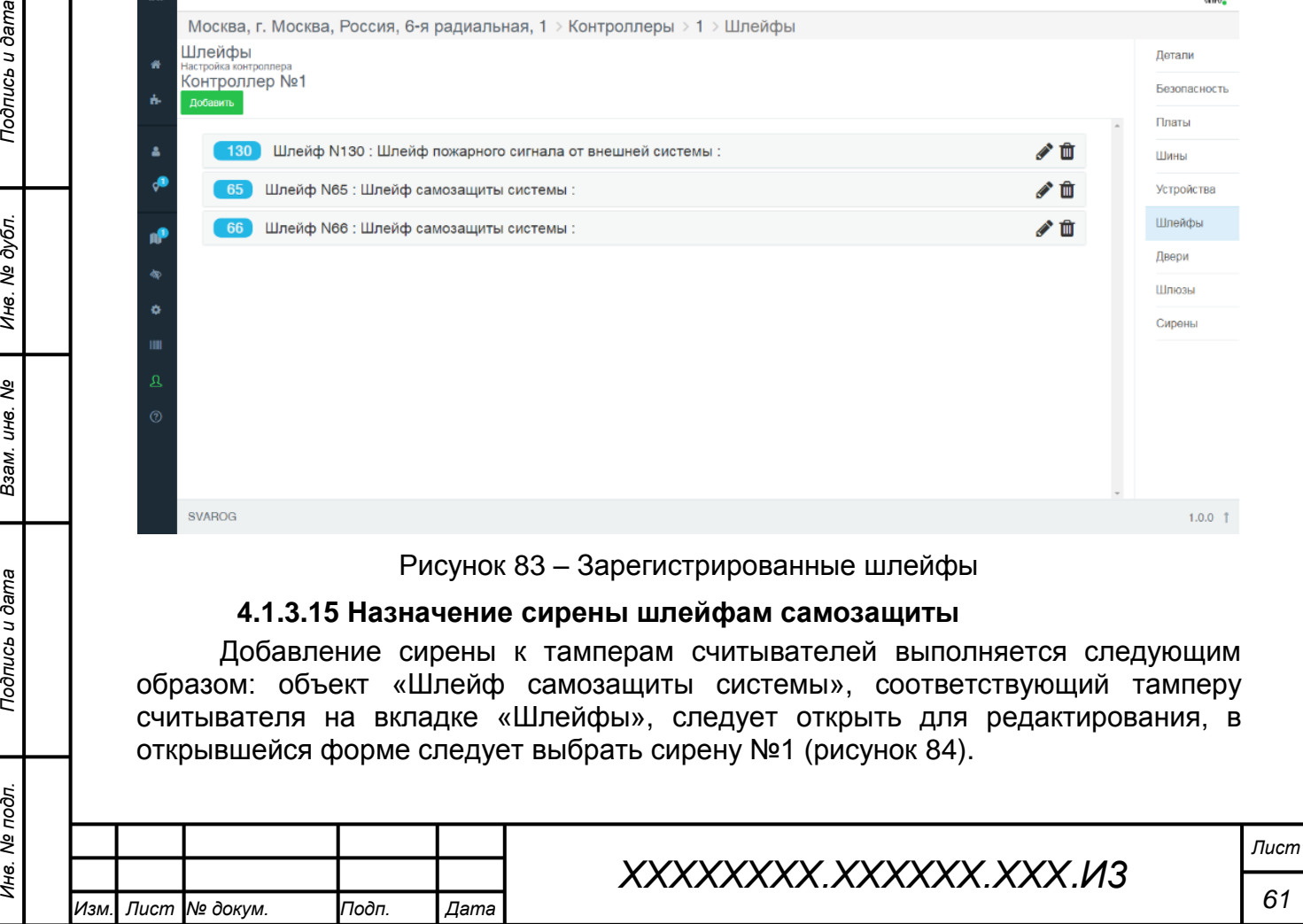

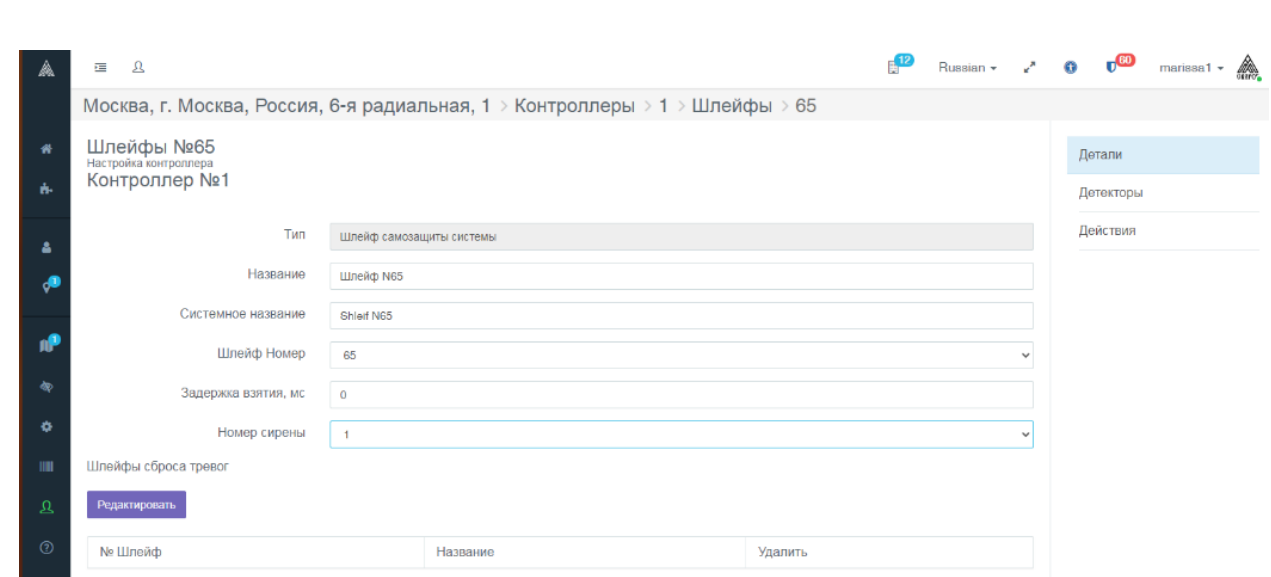

Рисунок 84 – Выбор сирены для шлейфа самозащиты системы считывателя

Для обоих считывателей выбирается сирена №1.

*Подпись и дата Взам. инв. № Инв. № дубл. Инв. № подл. Подпись и дата*

Подпись и дата

Инв. № подл.

Подпись и дата

Инв. № дубл.

ৼ IJЮ. Взам.

#### **4.1.3.16 Назначение шлейфа тамперу Контроллера**

Для того, чтобы вскрытие корпуса Контроллера сопровождалось тревогой (включением сирены), необходимо для тампера корпуса Контролера назначить шлейф «Шлейф самозащиты системы». Для этого датчик (детектор, тампер) корпуса необходимо программно прикрепить к одному из созданных шлейфов самозащиты системы.

Для этого следует открыть объект «Шлейф самозащиты системы» для редактирования, войти во вкладку «Детекторы» из меню справа, нажать кнопку «Добавить», и в форме выбора параметров детектора выбрать детектор № 17-0- 0-13 (рисунок 85).

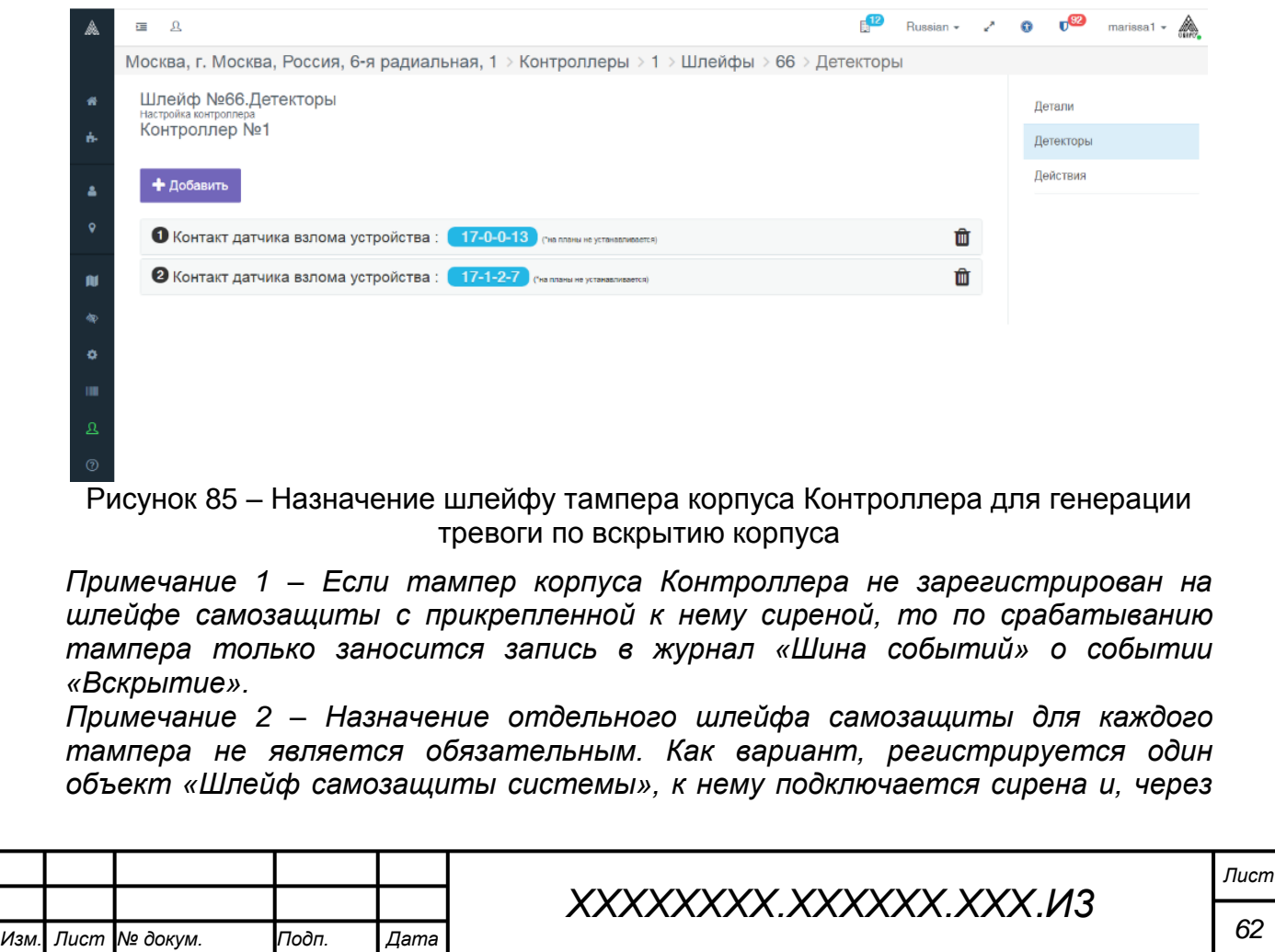

*пункт меню «Детекторы», подключаются все используемые на Контроллере и на считывателях тамперы.*

#### **4.1.3.17 Добавление объекта «Дверь»**

Добавление объекта «Дверь» в обязательном порядке предусматривает наличие в системе объектов «Шлейф пожарной сигнализации», «Шина», «Считыватель №1», «Считыватель №2» и «Сирена», добавленных Контроллеру. Обязательна также последующая регистрация считывателей на объекте «Дверь», выбор реле дверного замка, реле сирены, «сухого» контакта геркона, «сухого» контакта кнопки выхода в качестве обязательных атрибутов объекта «Дверь».

*Примечание – При наличии зарегистрированного объекта «Дверь» и отсутствии регистрации (или неназначении номеров) обязательных устройств, при попытке оправить конфигурацию на контроллер выводится блокирующее сообщение, по щелчку строки которого будут открываться окна регистрации недостающих объектов.* 

Используя пункт меню настройки контроллера «Двери» (в окне настройки Контроллера №1 справа), следует добавить объект «Дверь» нажатием кнопки «Добавить» (рисунок 86).

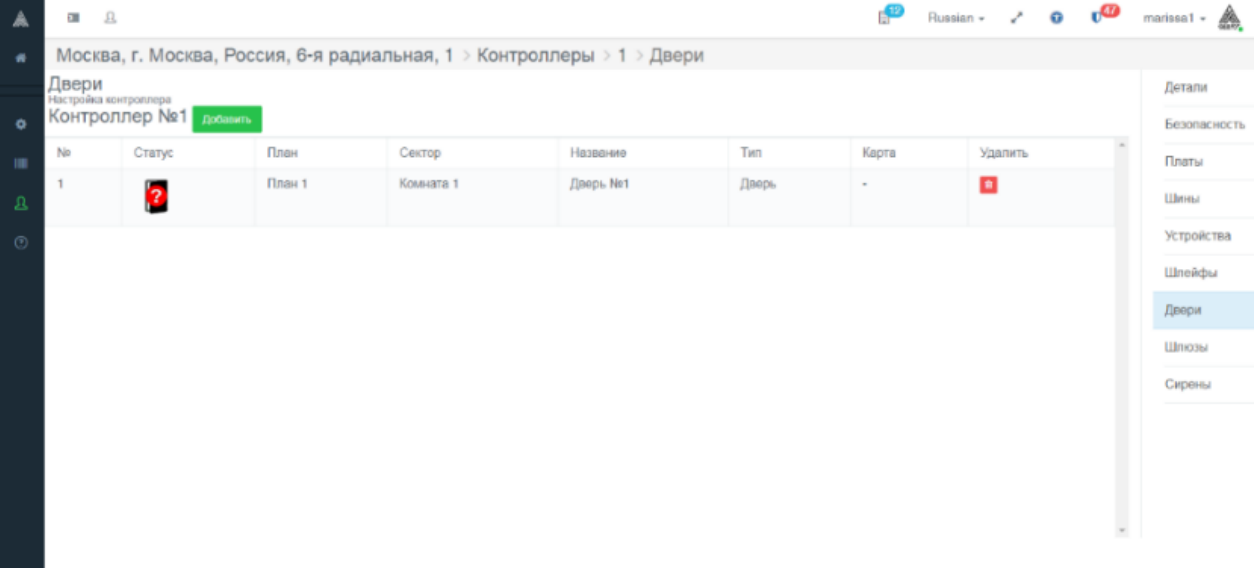

Рисунок 86 – Добавление объекта «Дверь» к объекту «Контроллер №1»

*Примечание – При регистрации объекта «Дверь» обязательные параметры этого объекта задаются по умолчанию. Например, время разблокирования замка, перечень устройств контроля и управления. Параметры по умолчанию можно откорректировать посредством меню справа в окне настройки объекта «дверь».* 

Далее следует щелкнуть по строке параметров объекта «Дверь №1». Откроется окно настройки объекта «Дверь №1» (рисунок 87).

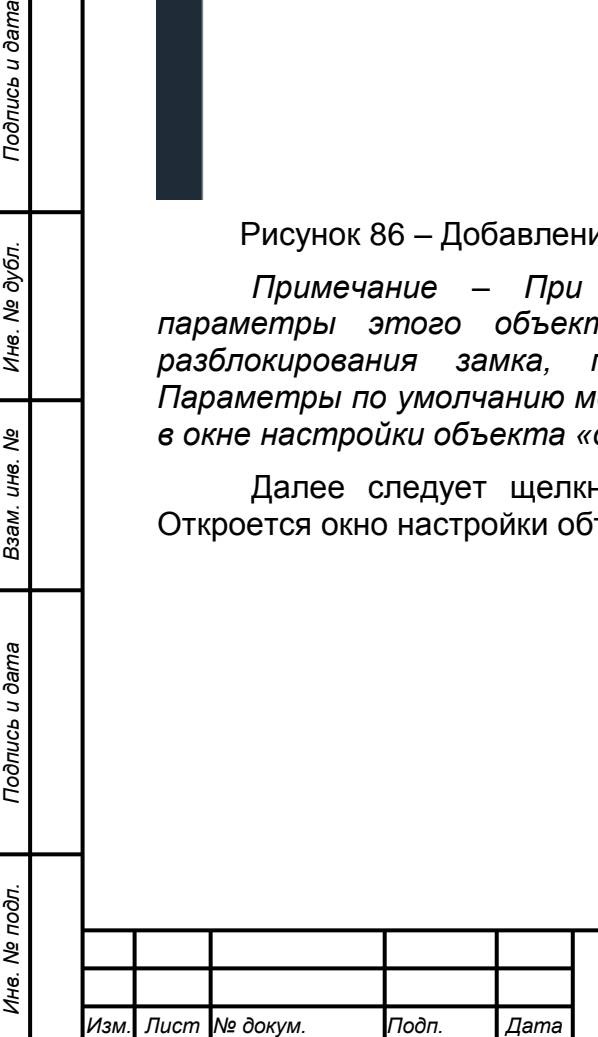

*Подпись и дата Взам. инв. № Инв. № дубл.*

Подпись и дата

Подпись и дата

№ дубл.

Ине.

ৼ IJЮ. Взам.

# *ХХХХХХХХ.ХХХХХХ.ХХХ.И3*

*Лист*

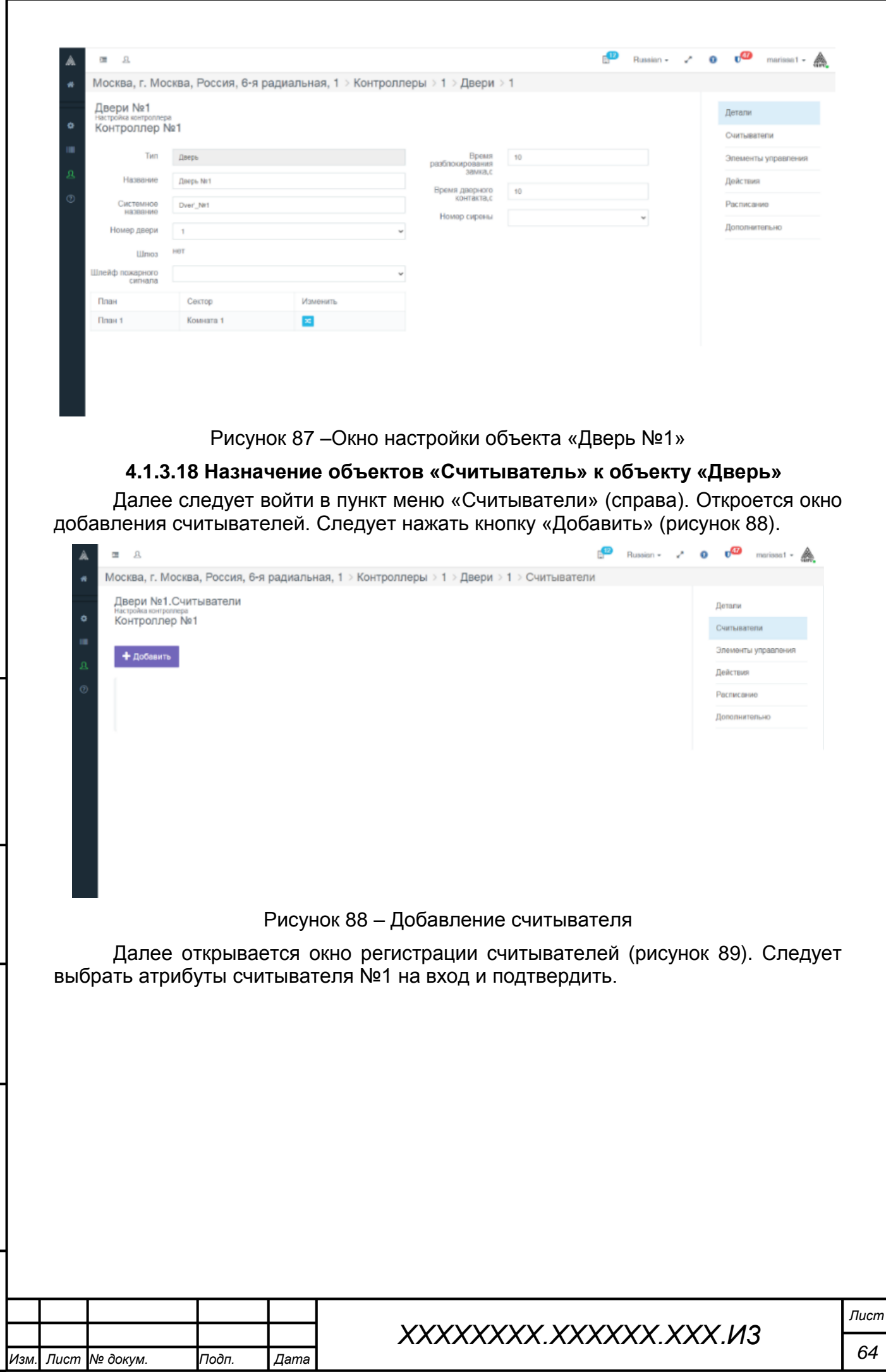

*Подпись и дата Взам. инв. № Инв. № дубл. Инв. № подл. Подпись и дата*

Взам. инв. №

Подпись и дата

Инв. № подл.

Подпись и дата

Инв. № дубл.

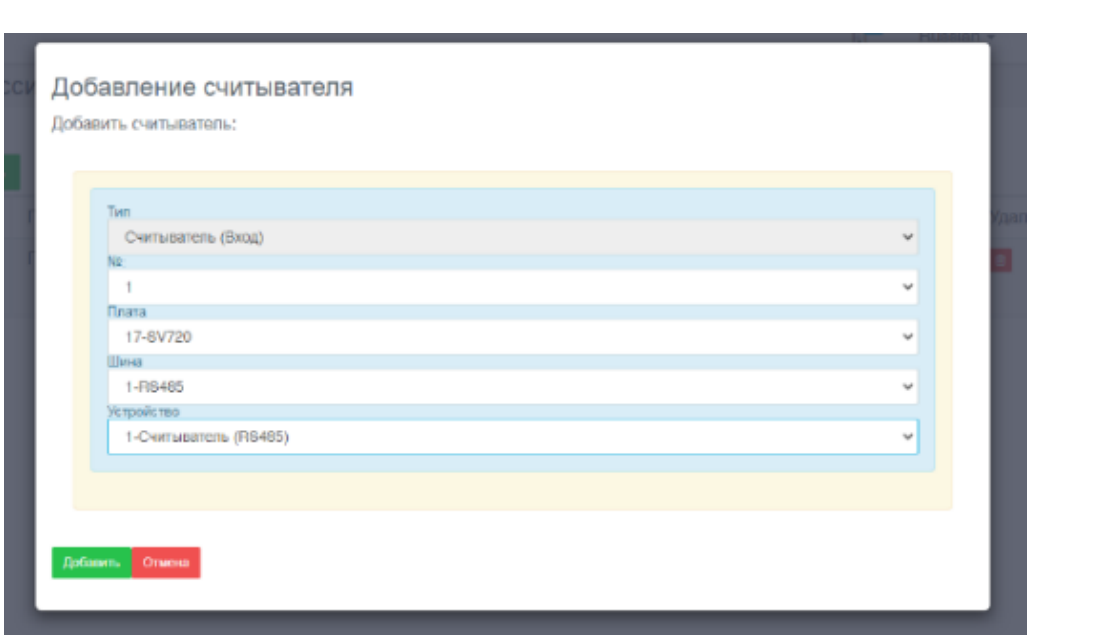

Рисунок 89 – Регистрация считывателей

Таким же образом регистрируется считыватель №2 на выход (рисунок 90).

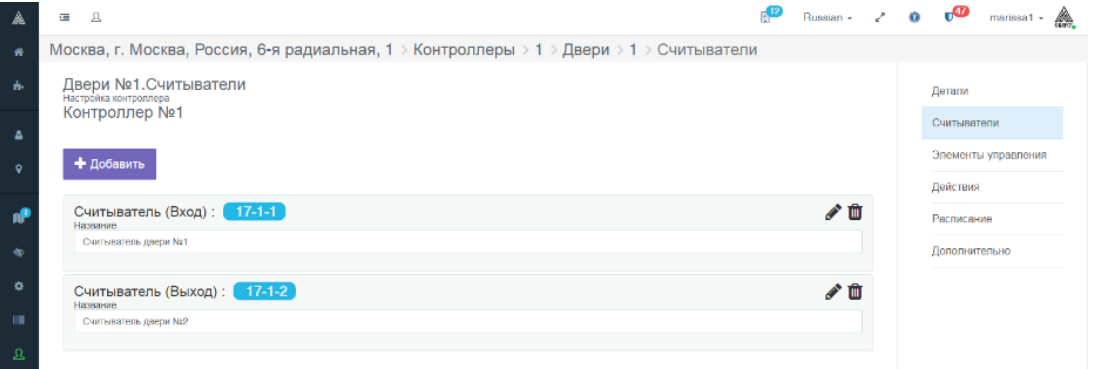

Рисунок 90 – Зарегистрированные считыватели на вход и на выход

*Примечание – Отображенная на рисунке 90 нумерация считывателей, соответственно, 17-1-1 и 17-1-2, носит следующие значения: Контроллер№ 17, шина № 1, считыватель № 1 (№ 2).*

#### **4.1.3.19 Настройка объекта «Дверь»**

*Подпись и дата Взам. инв. № Инв. № дубл. Инв. № подл. Подпись и дата*

Подпись и дата

Инв. № подл.

Подпись и дата

Инв. № дубл.

ৼ *ине.* Взам.

#### **4.1.3.19.1 Контроль параметров устройств объекта «Дверь»**

Для настройки объекта «Дверь №1» следует войти в пункт меню «Элементы управления», отобразится список устройств управления доступом по двери №1, автоматически (по умолчанию) назначаемых при создании объекта «Дверь» (рисунок 91).

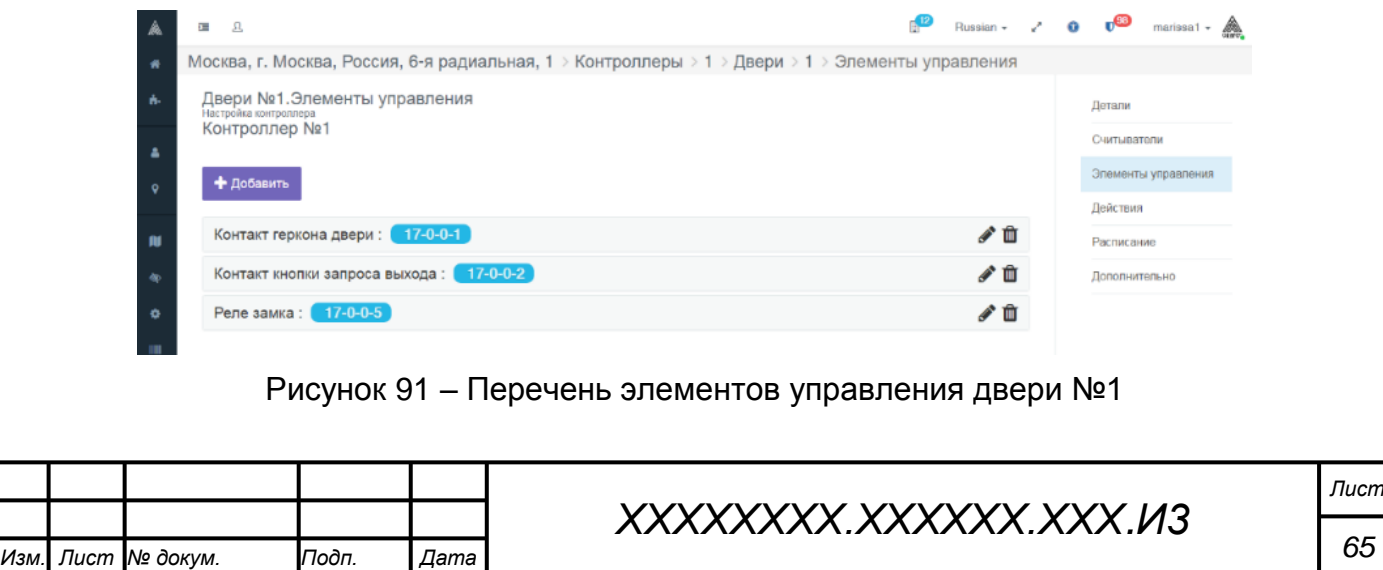

Представленная в списке элементов управления нумерация носит следующие значения: контроллер № 17, шина: «0», устройство» «0» – это значит, что геркон, кнопка выхода и замок подключены к ресурсам системного блока Контроллера, и нумеруются согласно индивидуальным номерам ресурсов Контроллера.

В случае, если нумерация элемента отличается от представленной на рисунке 91, следует отредактировать параметры этого элемента выбором символа редактирования справа: « », или, удалив элемент, добавить его заново.

Номера ресурсов Контроллера отображены на вкладке «Подключенные устройства» Web-интерфейса Контроллера №1, открывающегося посредством кнопки «Открыть веб-страницу» окна настройки Контроллера №1 (рисунок 92).

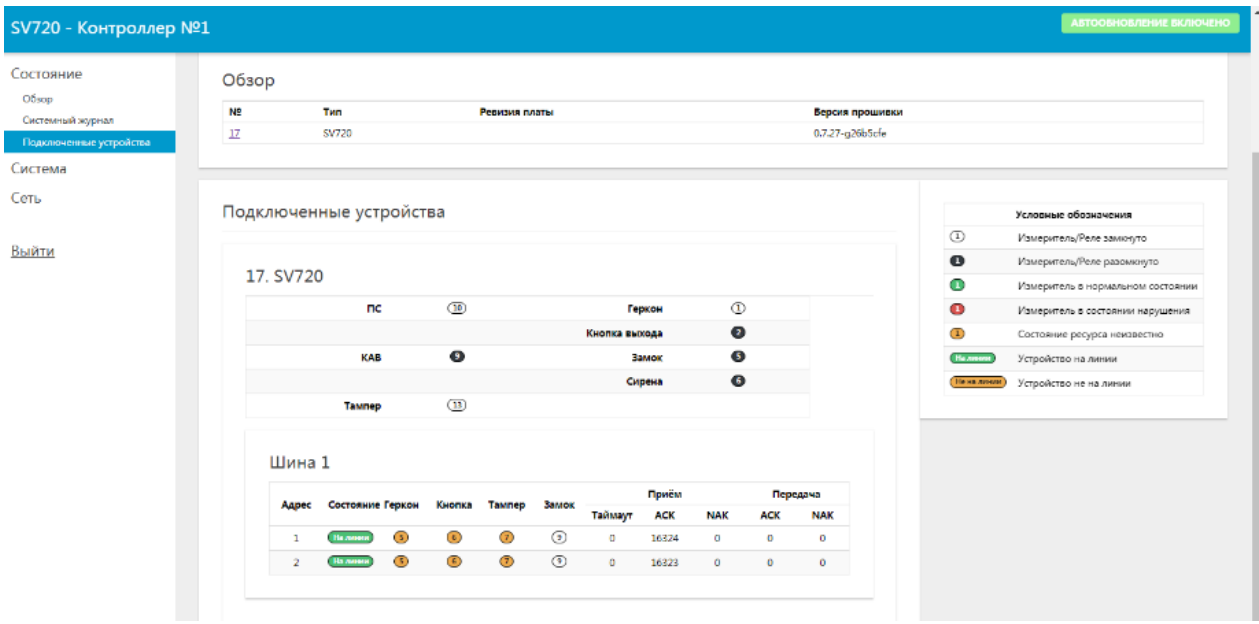

Рисунок 92 – Вкладка «Подключенные устройства» Web-интерфейса Контроллера *Примечание – При необходимости, замок, геркон двери и кнопка запроса выхода* 

*могут быть подключены к ресурсам считывателя.* **4.1.3.19.2 Назначение объекту «Дверь» пожарного шлейфа и сирены** 

На вкладке «Детали» следует назначить пожарный шлейф и сирену выбором из ниспадающего списка (рисунок 93).

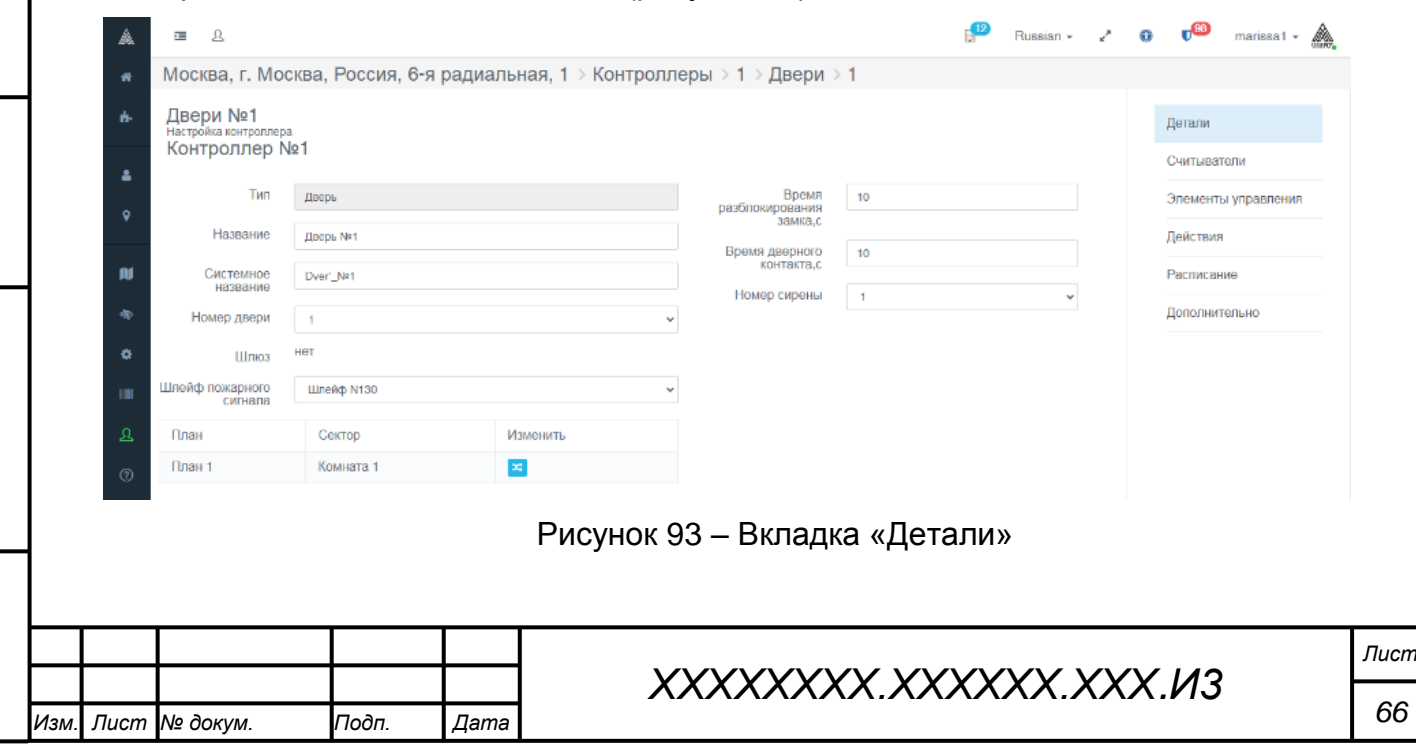

*Подпись и дата Взам. инв. № Инв. № дубл. Инв. № подл. Подпись и дата*

Подпись и дата

Инв. № подл.

Подпись и дата

№ дубл.

Ине.

ৼ UНв. Взам.

На вкладке «Расписание» следует оставить значение параметра разблокировки по умолчанию «Разблокировка с плана». Пункт меню «Действия» неактивен. Параметры на вкладке «Дополнительно» рекомендуется также оставить в значениях по умолчанию.

#### **4.1.3.20 Размещение устройств на плане подконтрольного объекта**

Для размещения устройств на плане подконтрольного объекта следует войти в пункт меню «Планы» на странице настройки подконтрольного объекта (рисунок 94).

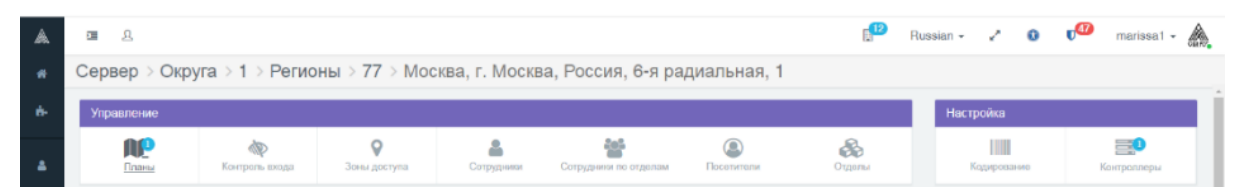

Рисунок 94 – Пункт «Планы» на странице настройки подконтрольного объекта

В отобразившемся окне редактирования плана выбираем иконку «Редактор» (рисунок 95).

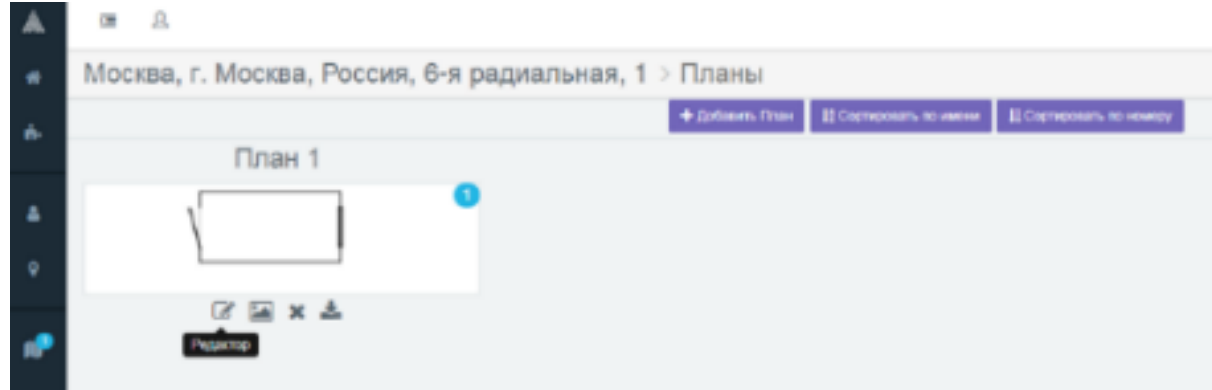

Рисунок 95 – Кнопка «Редактор»

В результате открывается окно редактирования плана подконтрольного объекта. Далее, используя меню слева от рисунка, следует на плане разместить объект «дверь», два объекта «считыватель», объект «датчик пожарной сигнализации», заполняя последовательно открывающиеся текстовые формы выбора параметров размещаемых объектов (рисунок 96).

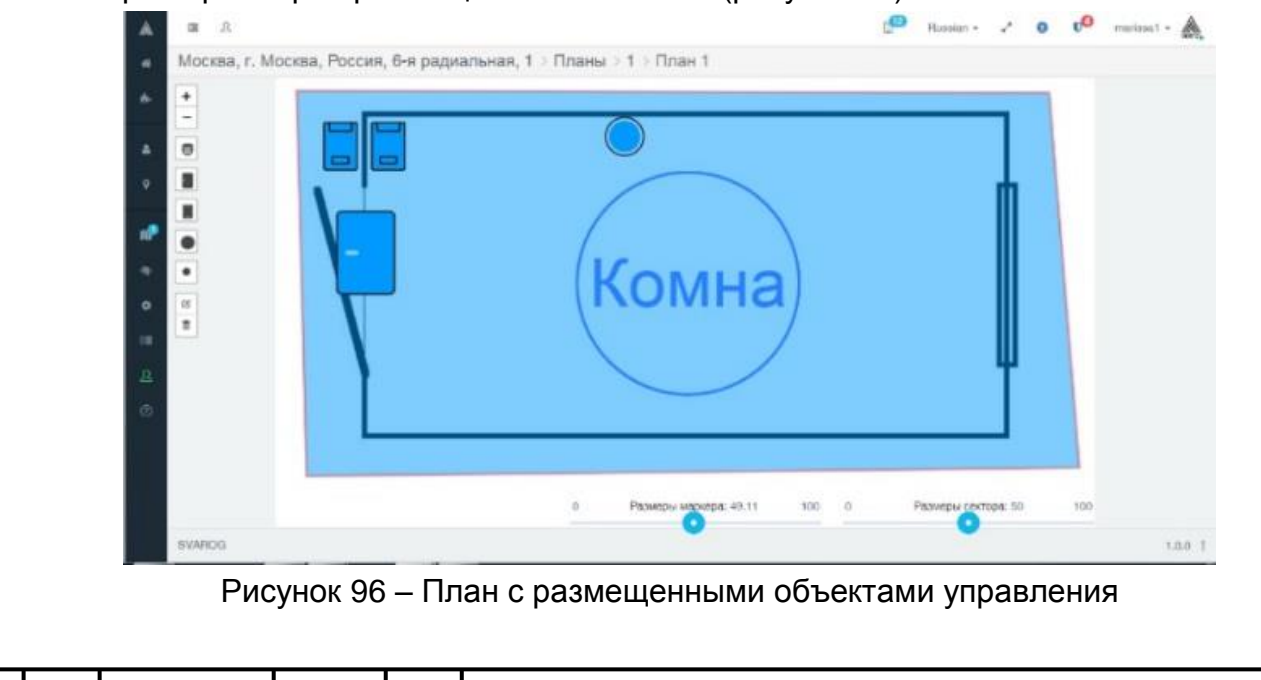

*ХХХХХХХХ.ХХХХХХ.ХХХ.И3*

*Изм. Лист № докум. Подп. Дата*

*Подпись и дата Взам. инв. № Инв. № дубл. Инв. № подл. Подпись и дата*

Подпись и дата

Инв. № подл.

Подпись и дата

№ дубл

Инв.

ৼ IJЮ. Взам.

*Лист*

# **4.1.4 Отправка конфигурации на Контроллер**

Для оправки конфигурации на контроллер следует открыть страницу настройки контроллера №1 и нажать кнопку «Отправить конфигурацию». При успешном обновлении конфигурации иконка статуса Контроллера №1 окрасится в зеленый цвет и кратковременно выведется экранное сообщение (рисунок 97).

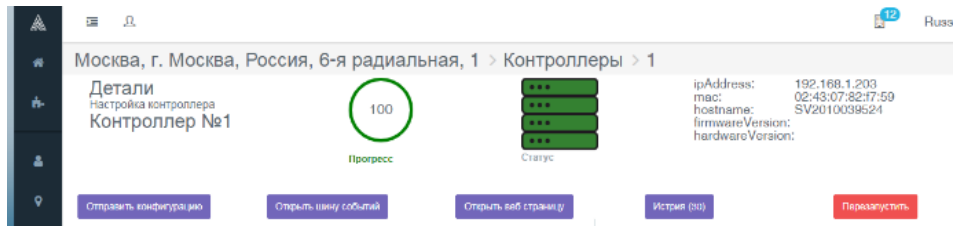

Рисунок 97 – Успешное обновление конфигурации

*Примечание – Отправкой конфигурации на Контроллер должна обязательно завершаться каждая операция внесения изменений в конфигурацию системы. От этого зависит корректность работы Контролера.*

#### **4.1.5 Проверка охранных функций Контроллера**

#### **4.1.5.1 Проверка датчика взлома**

*Подпись и дата Взам. инв. № Инв. № дубл.*

Подпись и дата

Инв. № подл.

Подпись и дата

№ дубл.

Инв.

ৼ IJЮ. Взам.

Для проверки работы системы контроля доступа с использованием плана объекта следует открыть страницу управления подконтрольного объекта и последовательно выбрать пункты «Планы» - «План 1» (рисунок 98).

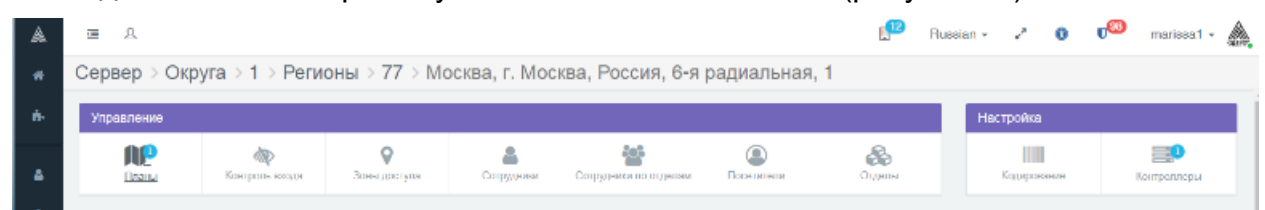

#### Рисунок 98 - Выбор пункта «Планы»

В результате откроется активный план подконтрольного объекта (рисунок 99).

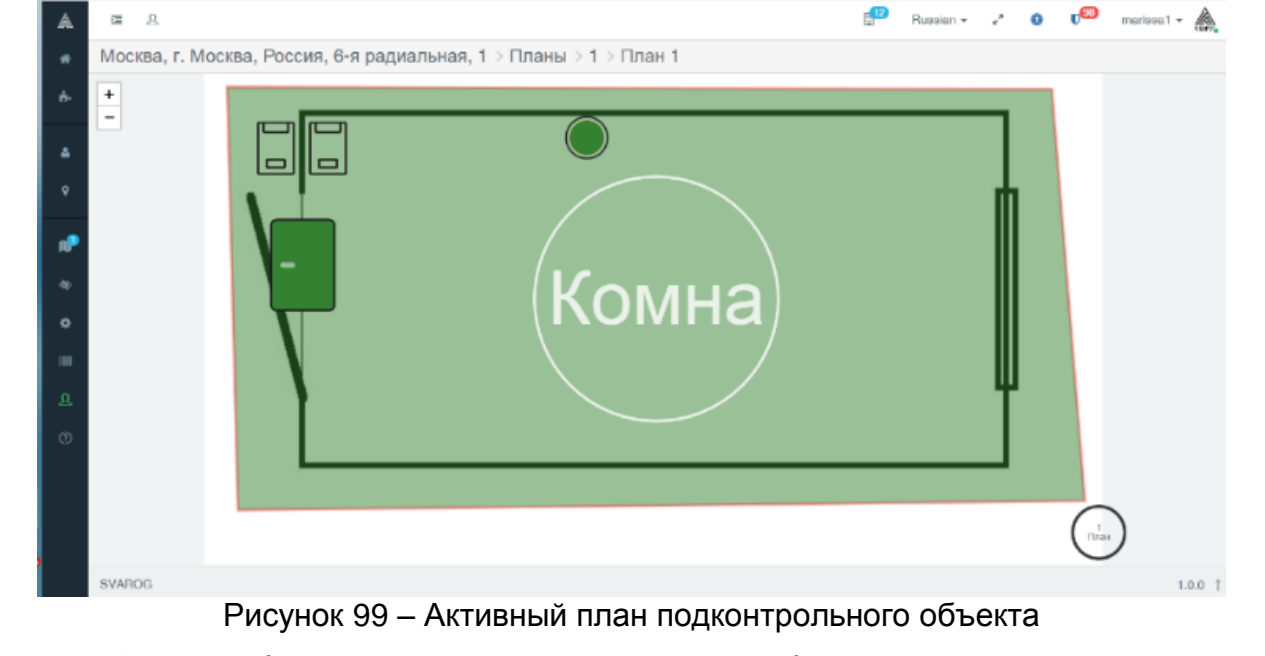

Иконки, обозначающие устройства, по срабатыванию которых возможна генерация тревоги, окрашены на плане в зеленый цвет. Для проверки функции контроля двери следует отвести магнитный блок от блока геркона на расстояние

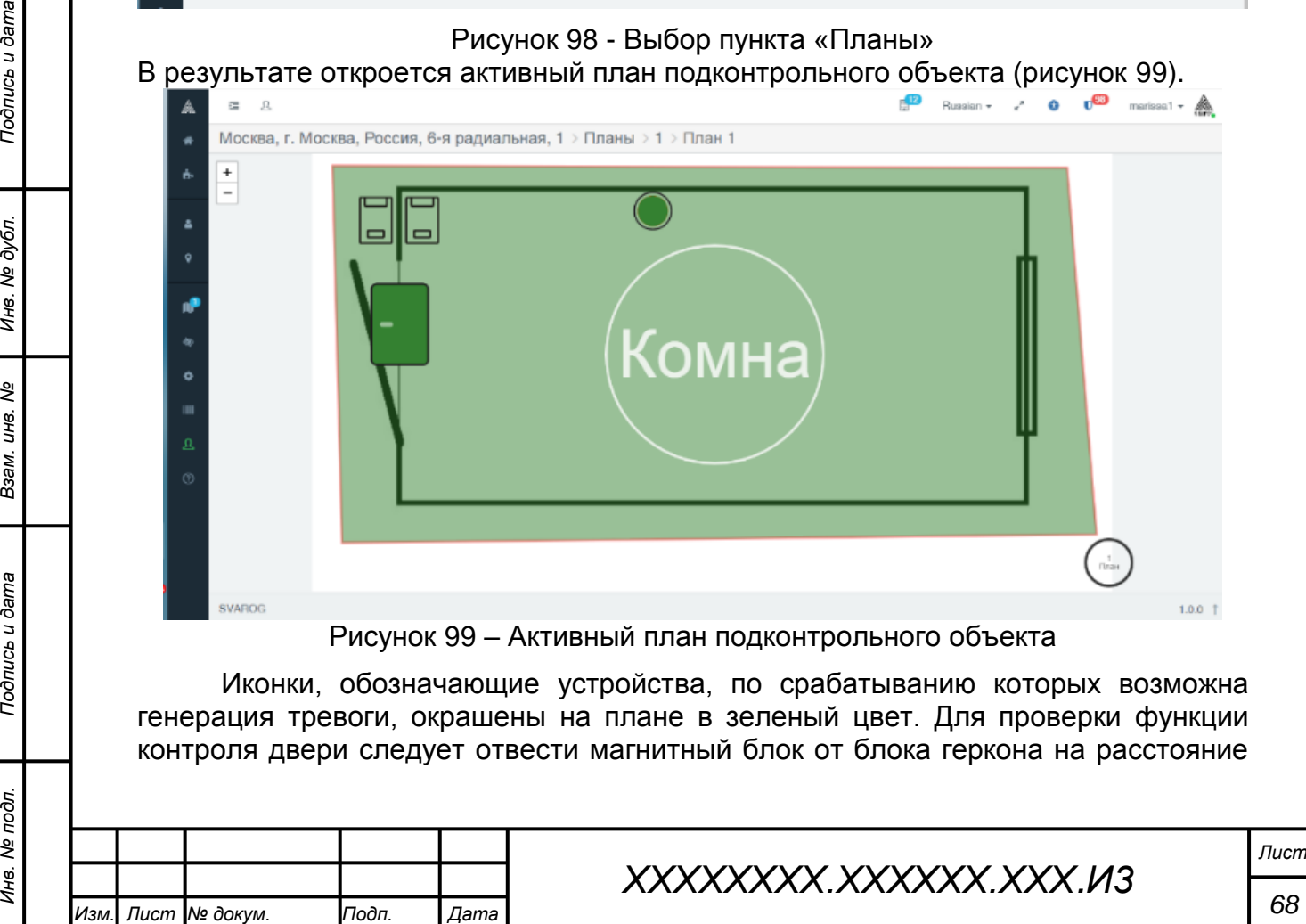

не менее 70 мм (открыть дверь). В результате система должна сгенерировать тревожное событие «Взлом» и включить сирену. План должен принять вид, представленный на рисунке 100.

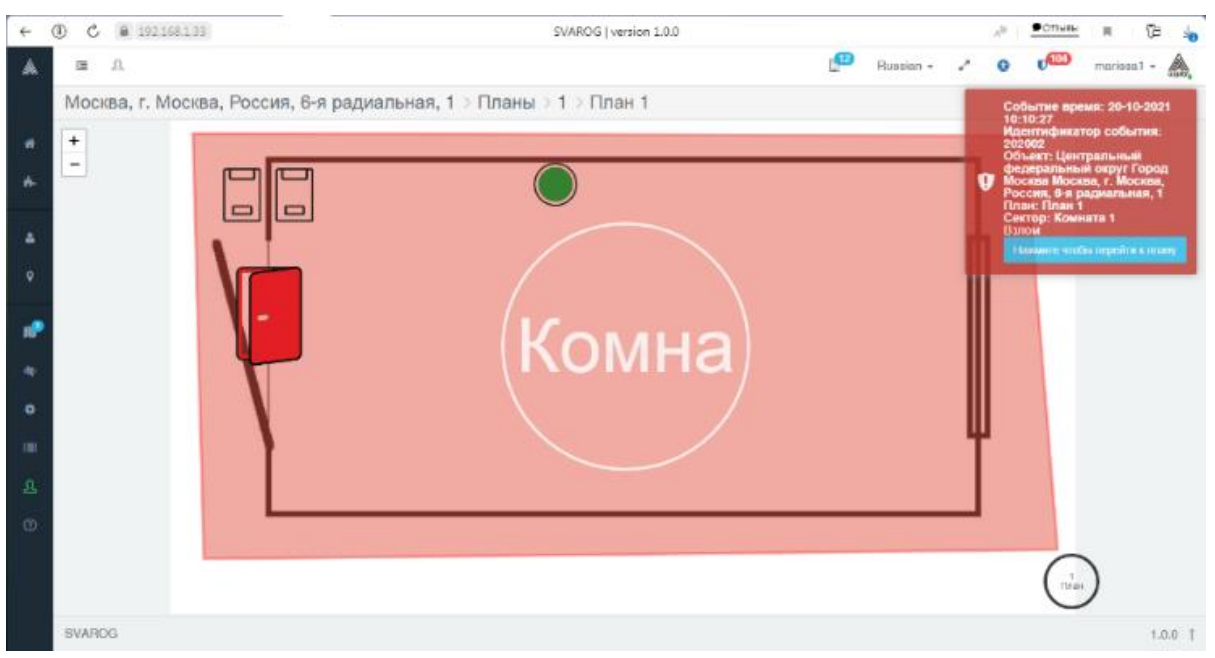

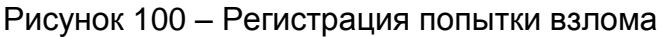

#### **4.1.5.2 Проверка срабатывания цепи пожарной сигнализации**

Для проверки срабатывания цепи пожарной сигнализации следует разомкнуть цепь пожарной сигнализации, в результате должна быть сгенерирована пожарная тревога, включиться сирена, дверь должна быть разблокирована, и на панелях считывателей должна быть индикация открытой двери. План объекта должен принять вид, представленный на рисунке 101.

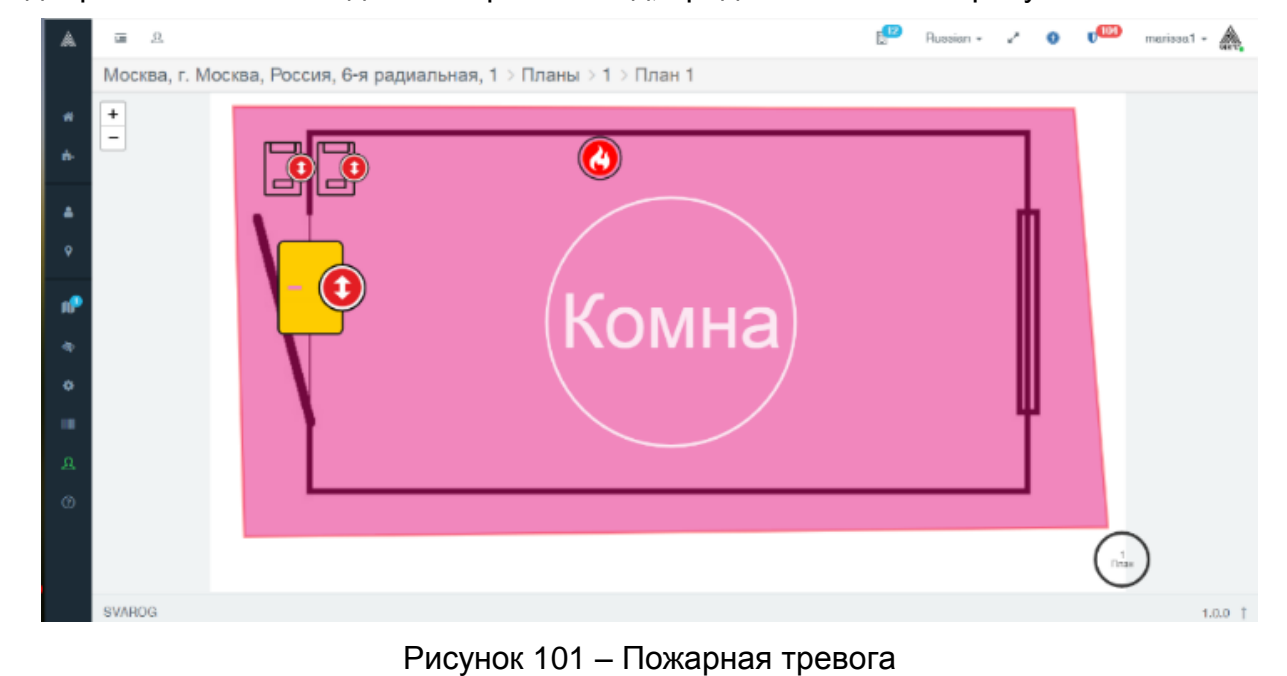

*Подпись и дата Взам. инв. № Инв. № дубл.*

Подпись и дата

Инв. № подл.

Подпись и дата

№ дубл

Ине.

ৼ IJЮ. Взам.

> Следует удостовериться, что при пожарной тревоге происходит разблокировка замка: электромагнит, удерживающий дверь, должен быть автоматически обесточен.

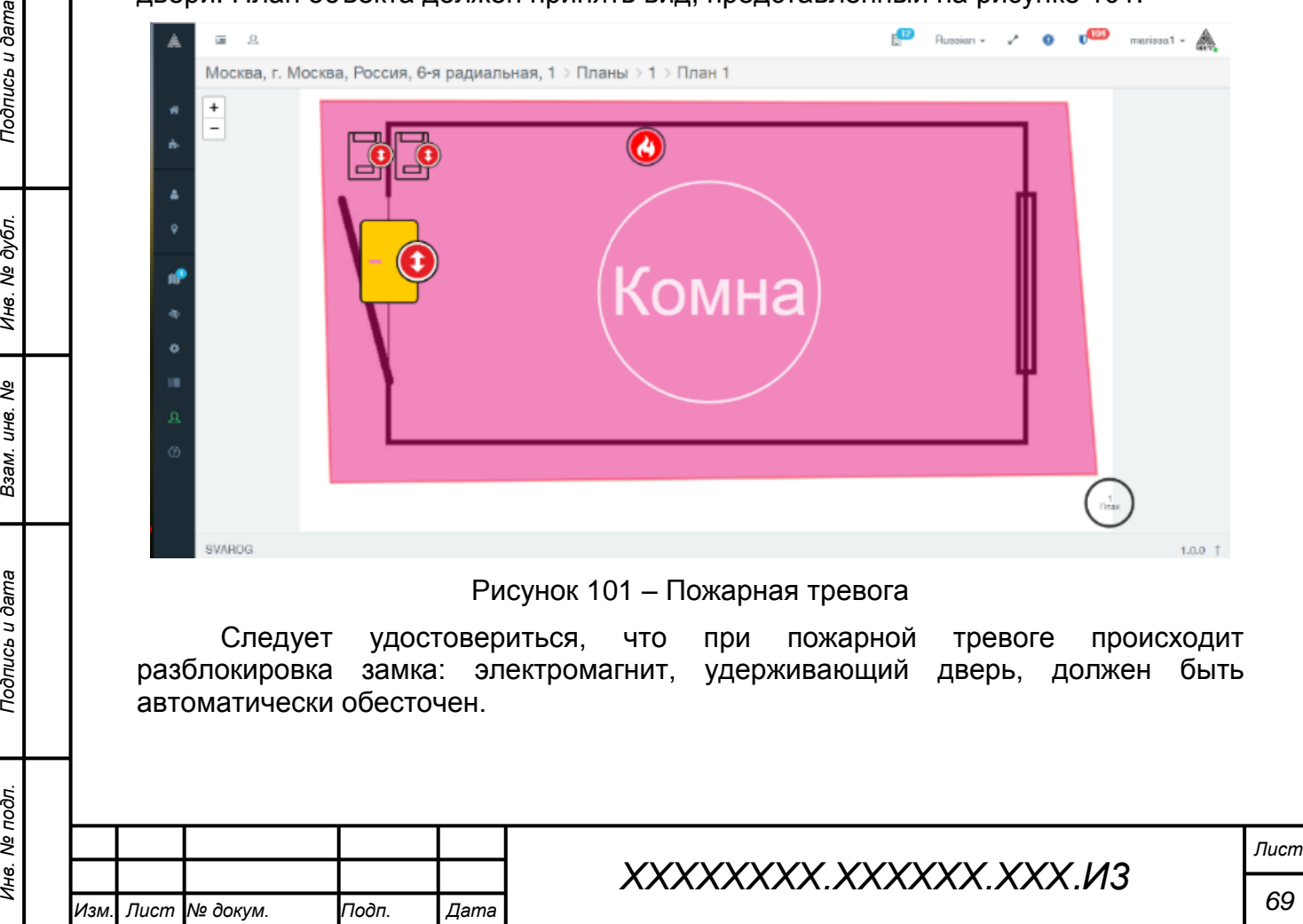

# **4.1.5.3 Проверка тампера Контроллера**

Для проверки срабатывания тампера Контроллера следует любым способом разомкнуть цепь тампера устройства, что должно автоматически сопровождаться включением сирены и записью в журнал «Шина событий».

# **4.1.5.4 Проверка тампера считывателя**

Проверка тампера считывателя осуществляется посредством частичного отведения задней панели от корпуса считывателя. В результате должна включиться сирена и отобразиться тревожное событие по считывателю на плане (рисунок 102).

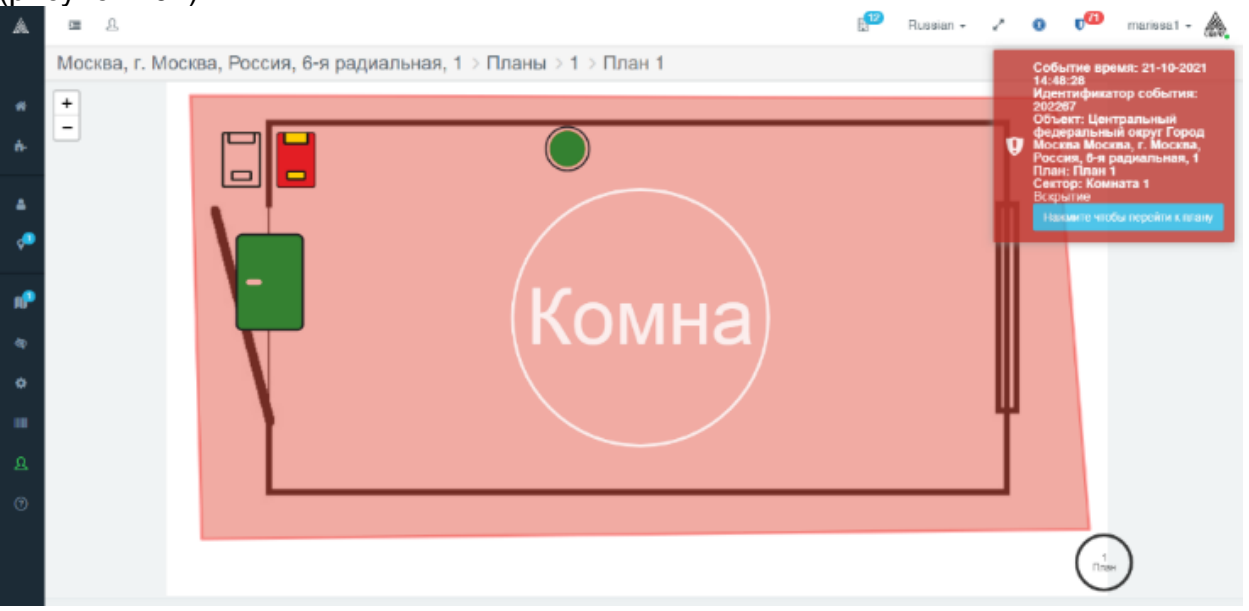

Рисунок 102 – Тревога по тамперу считывателя

# **4.1.5.5 Проверка кнопки запроса выхода**

Подпись и дата

Проверка срабатывания кнопки запроса выхода производится нажатием кнопки выхода (или замыканием контактов 3 и 4 колодки Х10 Контролера). В результате замок двери должен быть разблокирован, подан звуковой сигнал, считыватели должны обозначить зеленой индикацией разблокировку замка, и на плане должна отобразиться разблокировка двери (рисунок 103).

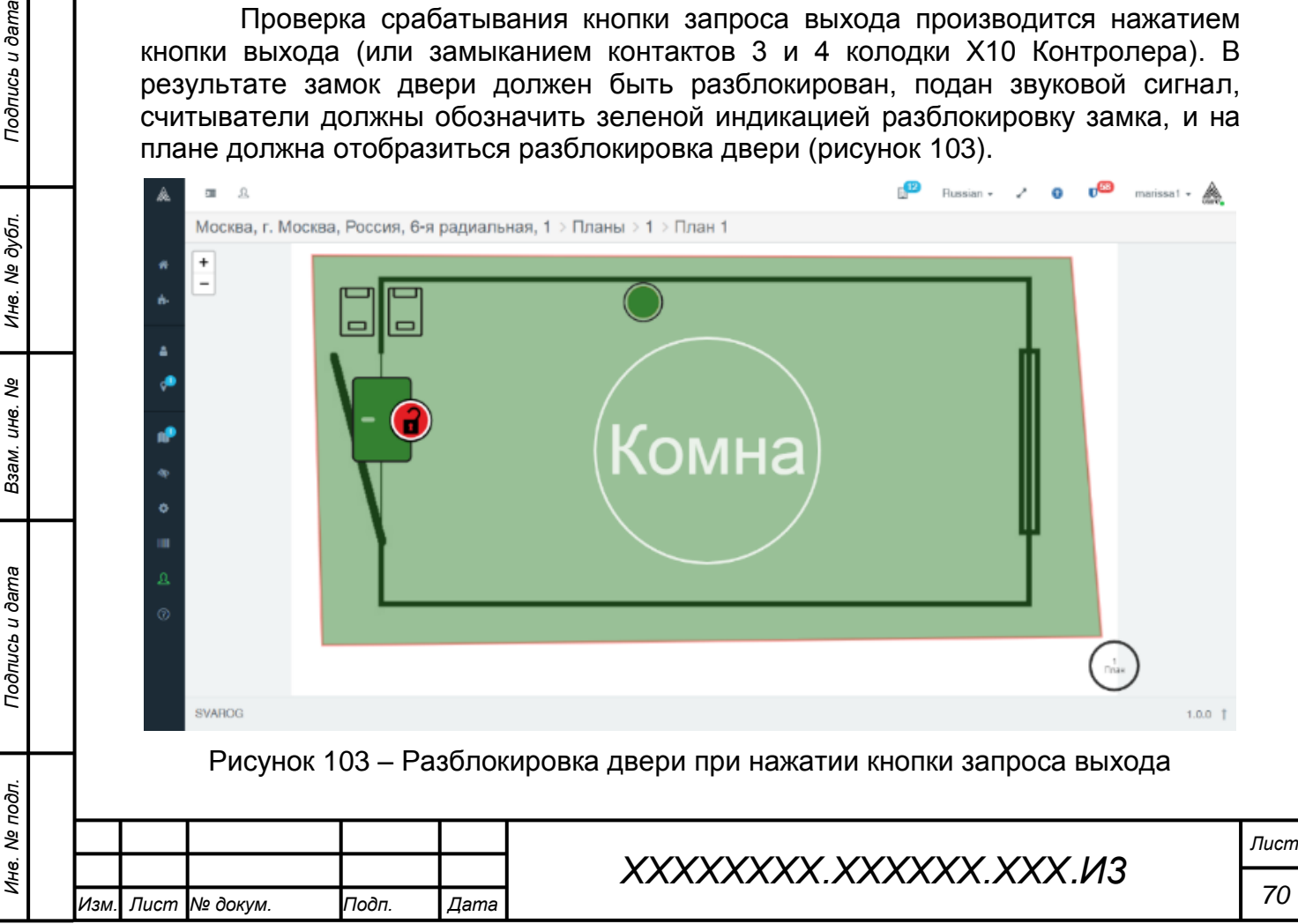

#### **4.1.5.6 Журнал «Шина событий»**

В журнале «Шина событий», открывающемся при нажатии кнопки «Шина событий» в окне настройки Контроллера №1, отображаются записи о регистрируемых с момента открытия журнала событиях безопасности (рисунок 104).

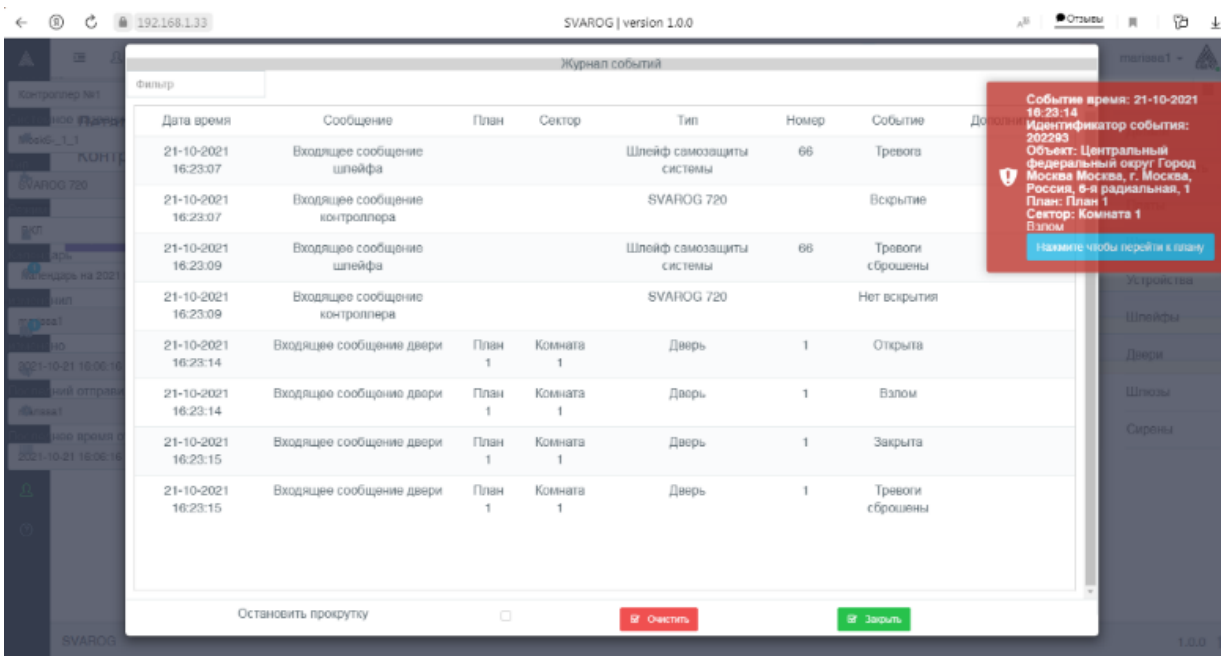

Рисунок 104 – Системный журнал «Шина событий»

#### **4.1.6 Создание и настройка профилей пользователей**

#### **4.1.6.1 Общий порядок реализации персональной политики доступа**

Для реализации персональной политики доступа на подконтрольный объект необходимо последовательно выполнить следующие действия:

1) добавление отдела, в который назначаются новые пользователи;

2) создание и настройка зон доступа, составляющих персональные профили доступа пользователей:

- a) создание системного объекта «Зона 1»;
- b) назначение считывателей для объекта «Зона 1».
- 3) создание персонального профиля пользователя:
	- a) создание системного объекта «сотрудник»;
	- b) назначение сотрудника в отдел;
	- c) назначение сотруднику зоны доступа.

#### **4.1.6.2 Добавление отдела**

Для добавления отдела в окне управления подконтрольным объектом следует войти в меню «Отделы». В открывшейся вкладке необходимо нажать кнопку «Добавить отдел». В результате откроется форма ввода наименования и выбора параметров отдела. Следует ввести наименование и оставить остальные параметры в значениях по умолчанию (рисунок 105).

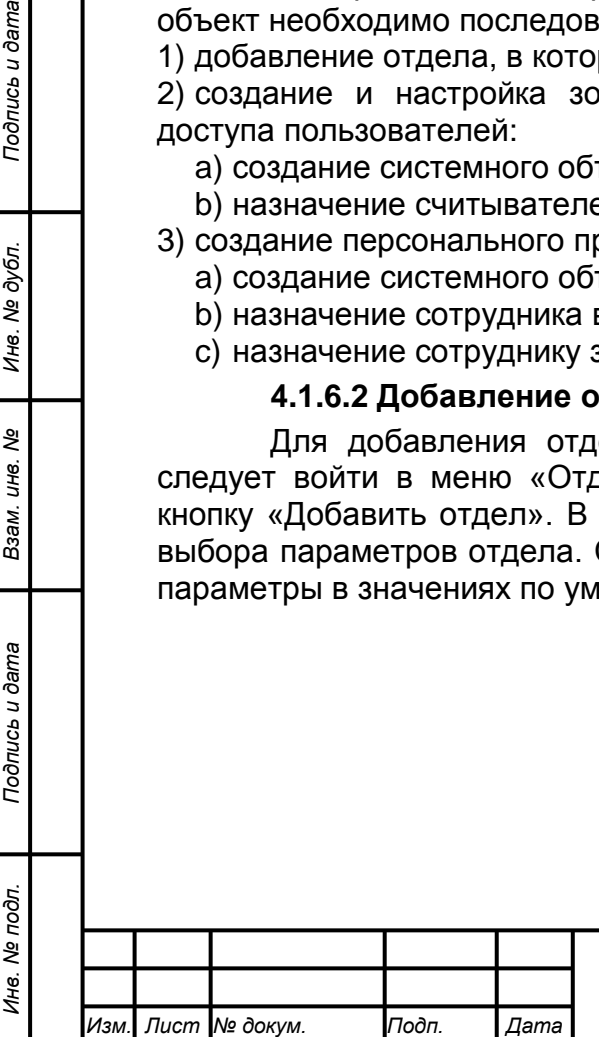

*Подпись и дата Взам. инв. № Инв. № дубл.*

Подпись и дата

Подпись и дата

№ дубл.

Ине.

ৼ IJЮ. Взам.

# *ХХХХХХХХ.ХХХХХХ.ХХХ.И3*

Добавить отдел

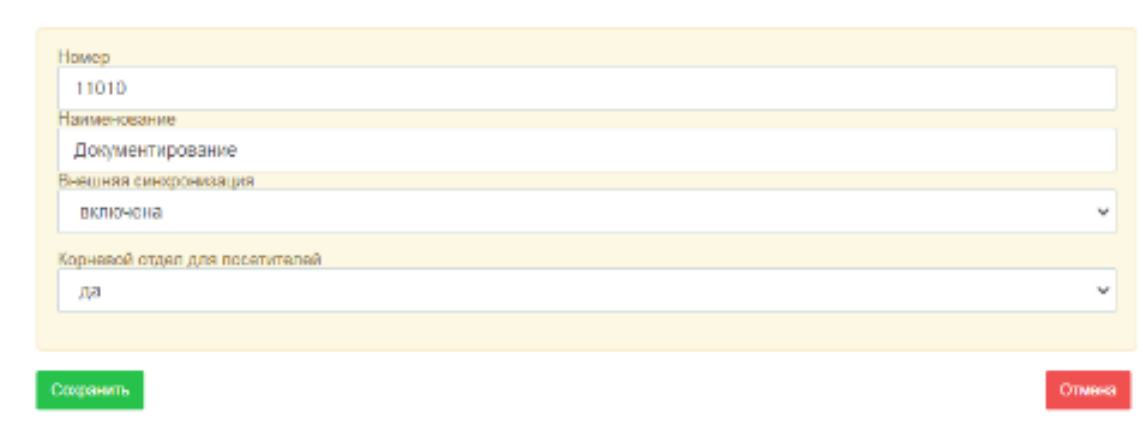

#### Рисунок 105 – Добавление отдела

#### **4.1.6.3 Создание и настройка зоны доступа**

#### **4.1.6.3.1 Создание системного объекта «Зона»**

Для создания зоны доступа необходимо на странице управления подконтрольным объектом войти в меню «Зоны» и нажать на кнопку «Создать зону». В открывшейся форме выбора параметров создаваемой зоны отобразятся следующие параметры: наименование – «Зона 1», тип зоны – «Зона». Остальные параметры следует оставить в значениях по умолчанию (рисунок 106).

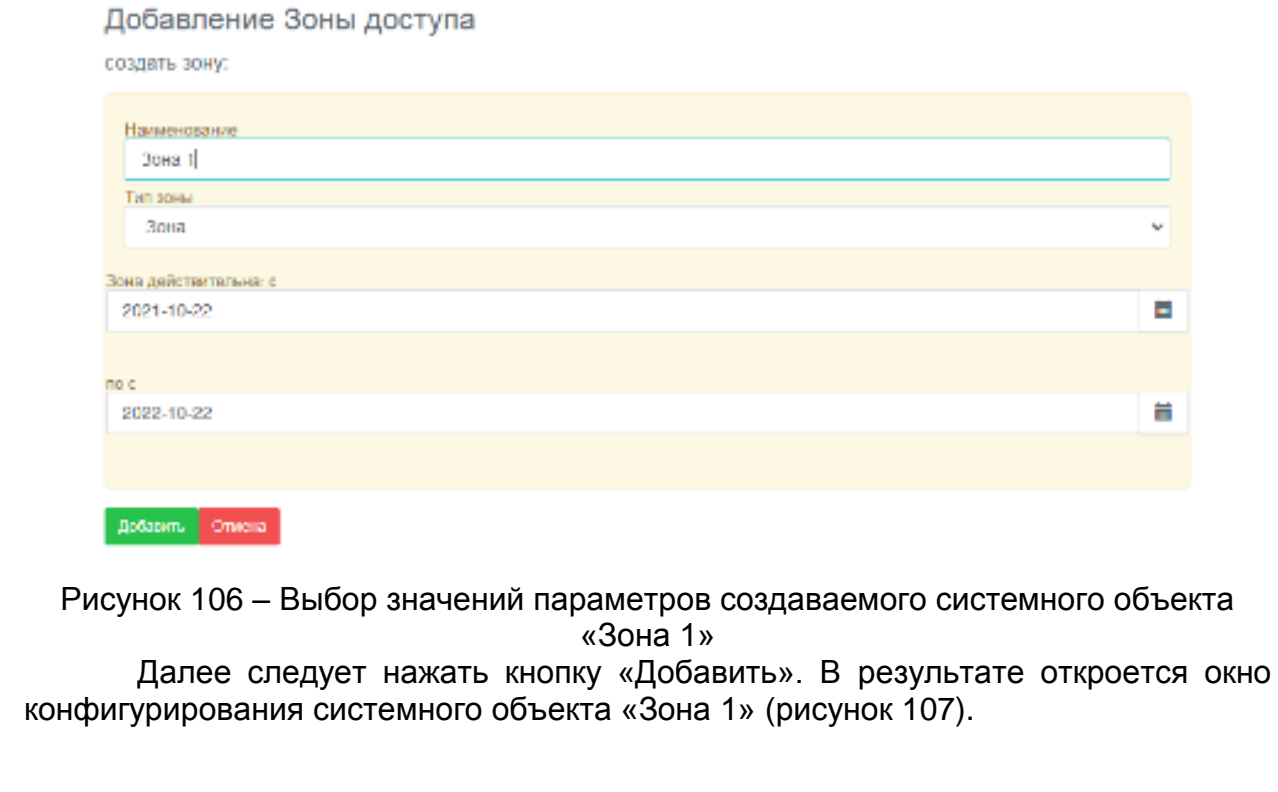

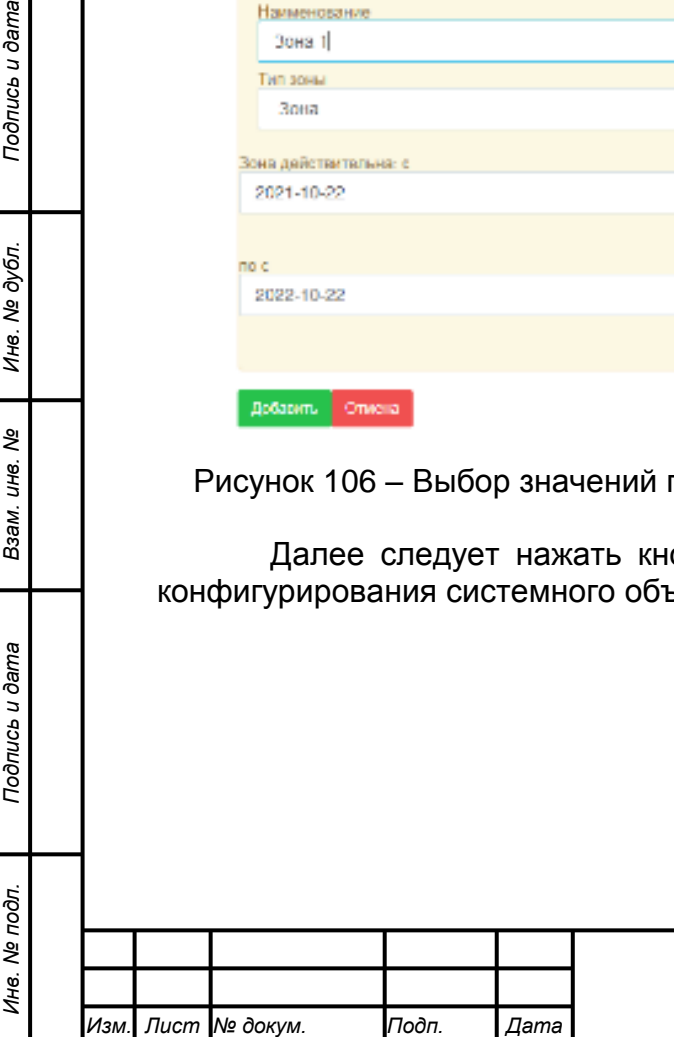

*Подпись и дата Взам. инв. № Инв. № дубл.*

Подпись и дата

Подпись и дата

Инв. № дубл.

ৼ ине. Взам.

# *ХХХХХХХХ.ХХХХХХ.ХХХ.И3*
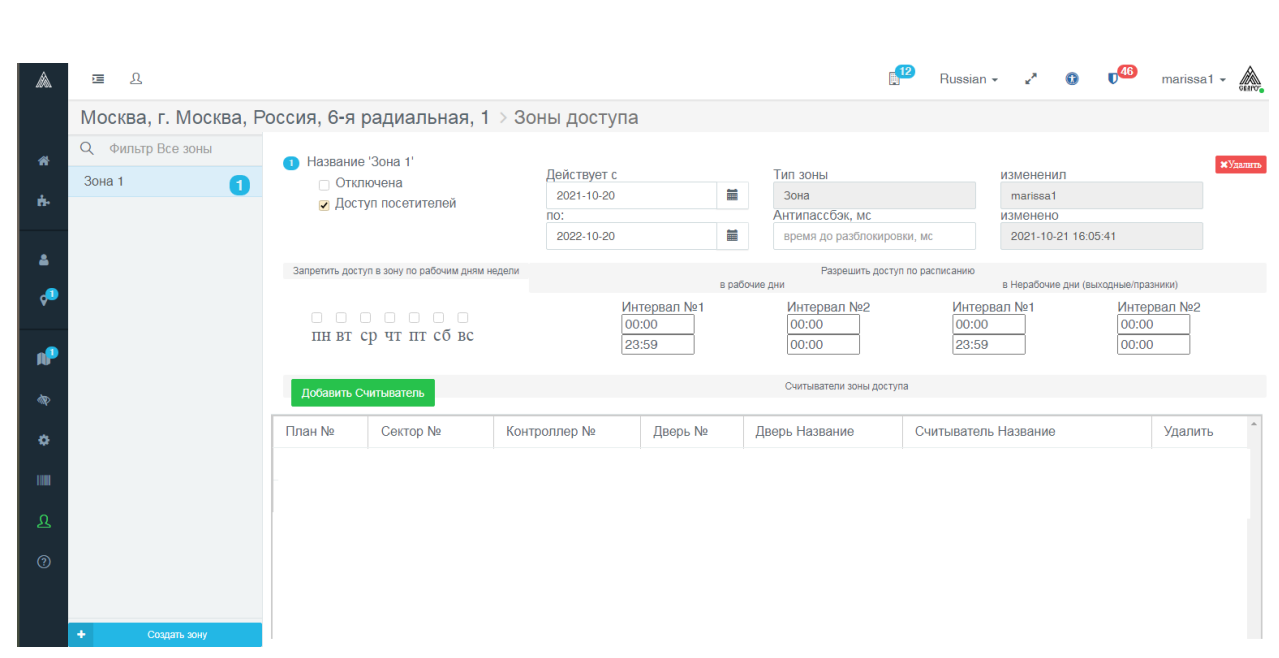

Рисунок 107 – Окно конфигурирования системного объекта «Зона 1»

В окне конфигурирования объекта «Зона 1» следует оставить параметры в значениях по умолчанию и назначить считыватели.

### **4.1.6.3.2 Назначение считывателей для объекта «Зона»**

Для назначения считывателей необходимо воспользоваться кнопкой «Добавить считыватели». В результате откроется окно назначения считывателей, в котором будут отображены все добавленные в систему считыватели. В окне необходимо щёлкнуть по назначаемому считывателю. Назначенный считыватель будет отмаркирован зеленым полем. Далее следует нажать кнопку «Сохранить» (рисунок 108).

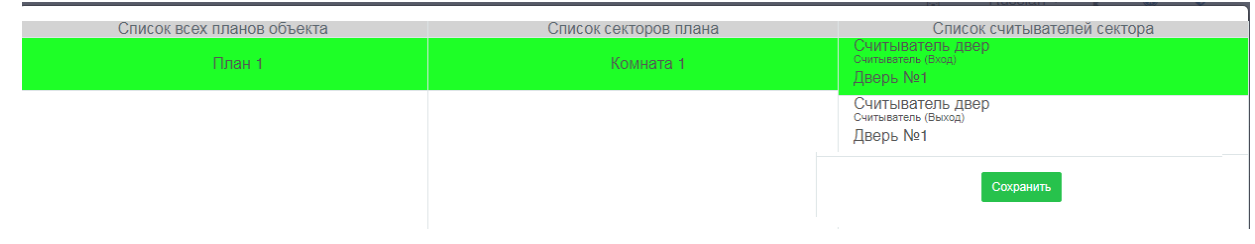

Подпись и дата

Инв. № дубл.

శి

Заам. инв.

#### Рисунок 108 – Назначение считывателя

Таким же образом следует назначить считыватель № 2. В результате оба считывателя отобразятся в окне конфигурирования объекта «Зона 1» (рисунок 109).

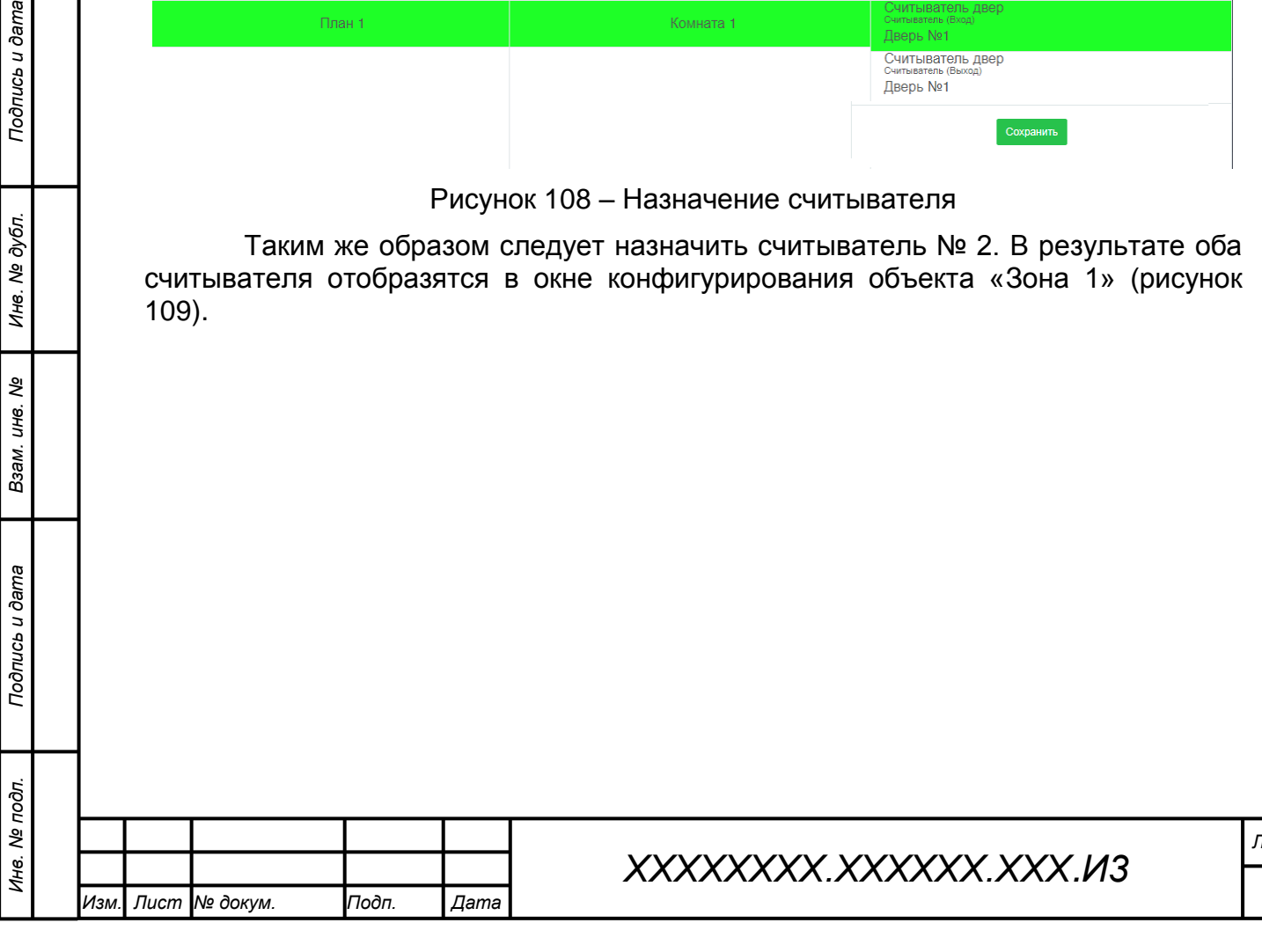

*Лист*

*73*

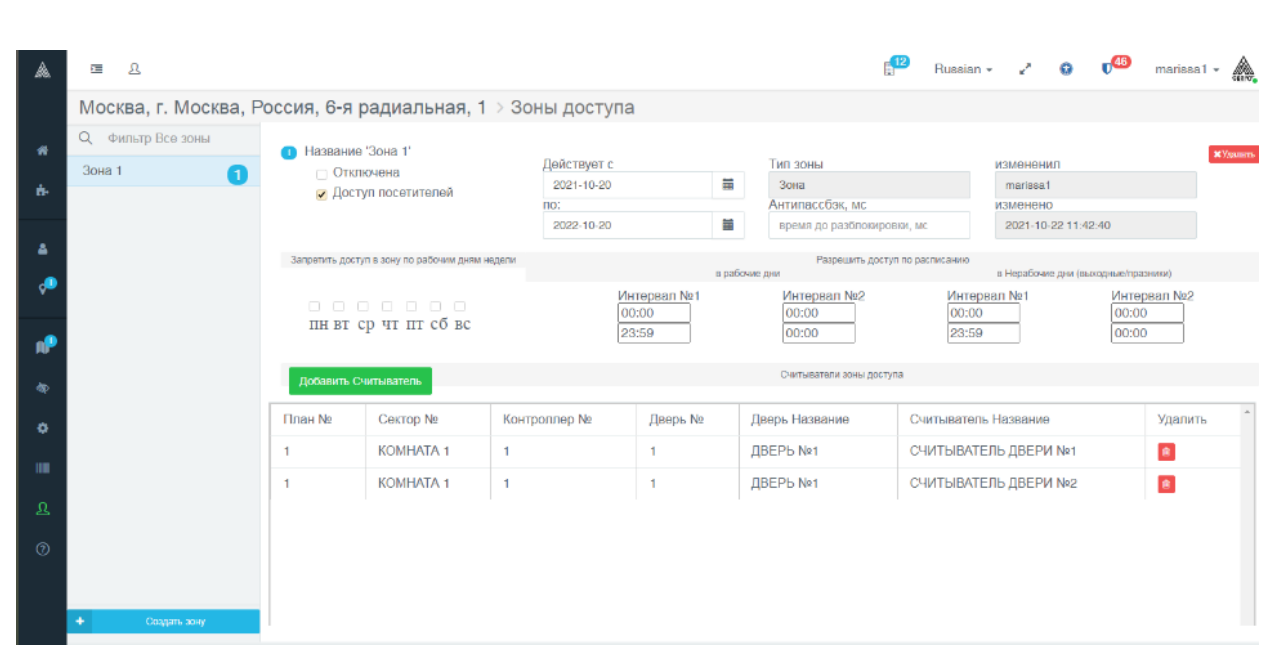

Рисунок 109 –Считыватели № 1 и № 2, назначенные объекту «Зона 1»

# **4.1.6.4 Создание персонального профиля пользователя 4.1.6.4.1 Создание системного объекта «Сотрудник»**

Для создания нового сотрудника следует на странице управления подконтрольным объектом войти в меню «Сотрудники». В открывшейся вкладке нажать кнопку «Создать сотрудника». В результате отобразится форма ввода ФИО и выбора значений параметров. Следует ввести фамилию, имя, отчество нового сотрудника, остальное оставить без изменений и нажать «Добавить». В результате отобразится персональная страница сотрудника (рисунок 110).

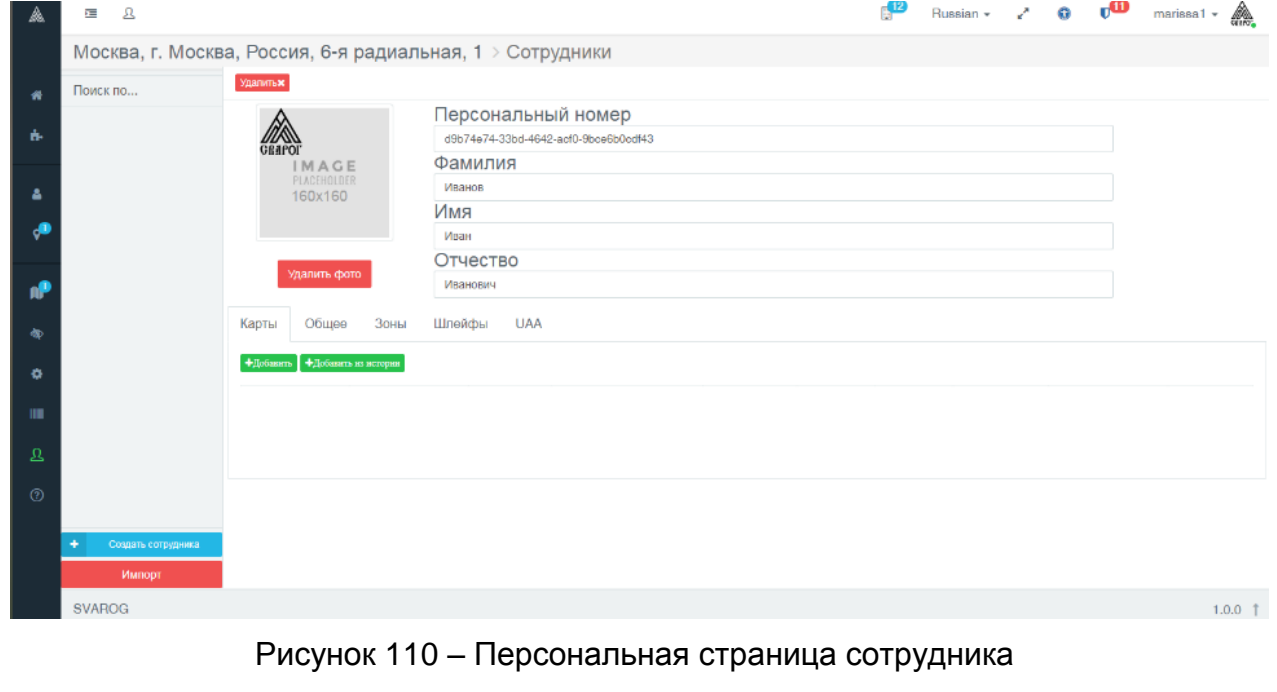

#### **4.1.6.4.2 Назначение сотрудника в отдел**

Для назначения сотрудника в отдел на персональной странице следует выбрать вкладку «Общее» и в поле «Отделы» нажать символ редактирования. В отобразившемся окне выбора отдела следует выбрать вновь созданный отдел «Документирование» (рисунок 111).

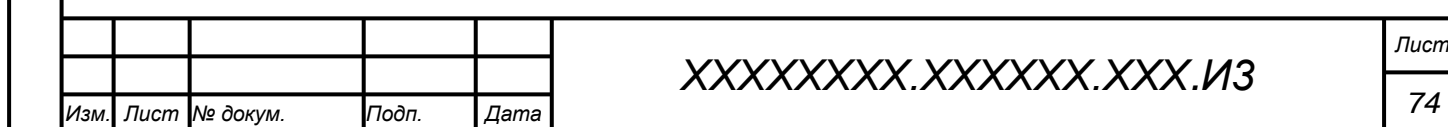

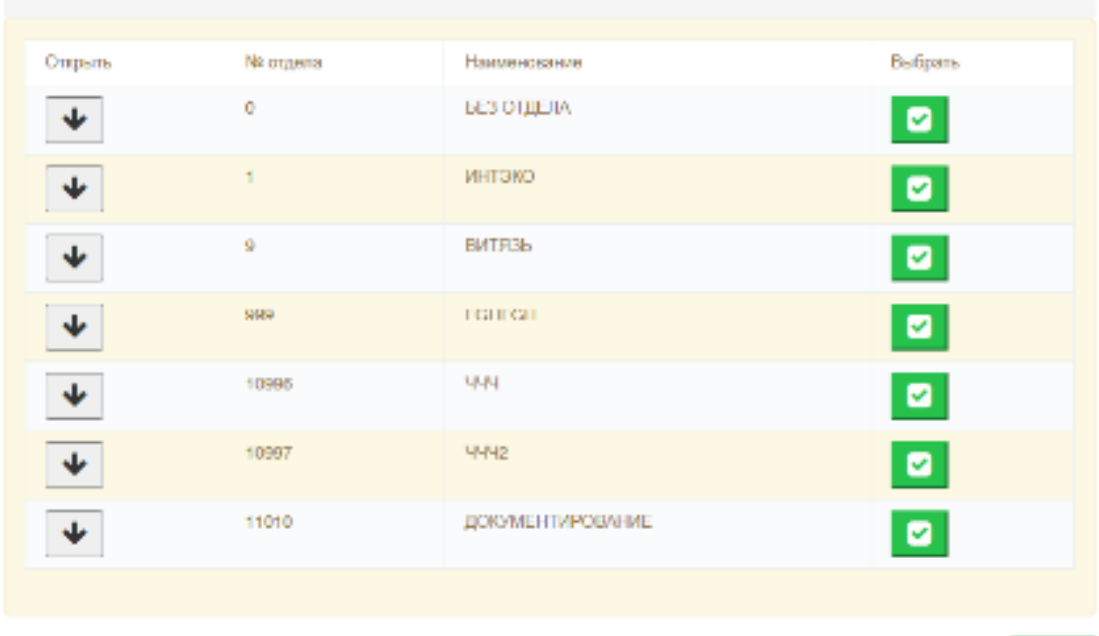

Рисунок 111 – Включение сотрудника в отдел

Помны

# **4.1.6.4.3 Назначение зоны доступа сотруднику**

uc<sub>b</sub> u dama

Для назначения зоны доступа сотруднику на его персональной странице следует выбрать вкладку «Зоны» и нажать кнопку «Изменить».

В результате отобразится окно выбора назначаемой сотруднику зоны. В окне выбора следует найти в списке подконтрольный объект, щелкнуть по его названию, в отобразившемся списке зон объекта выбрать строку «Зона 1» и выполнить двойной щелчок. Строка «Зона 1» окрасится зеленым маркером. Далее следует нажать кнопку «Готово» (рисунок 112).

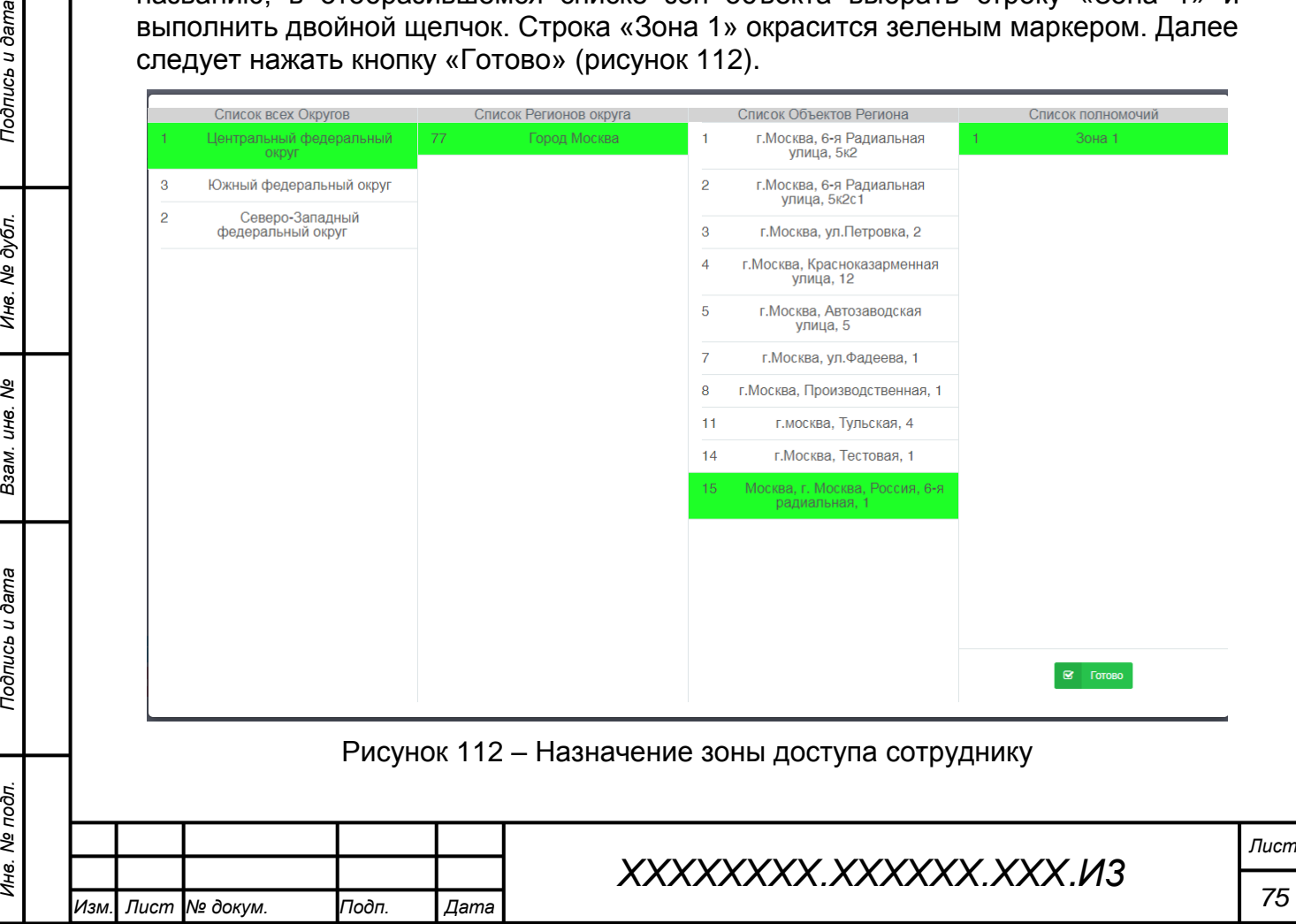

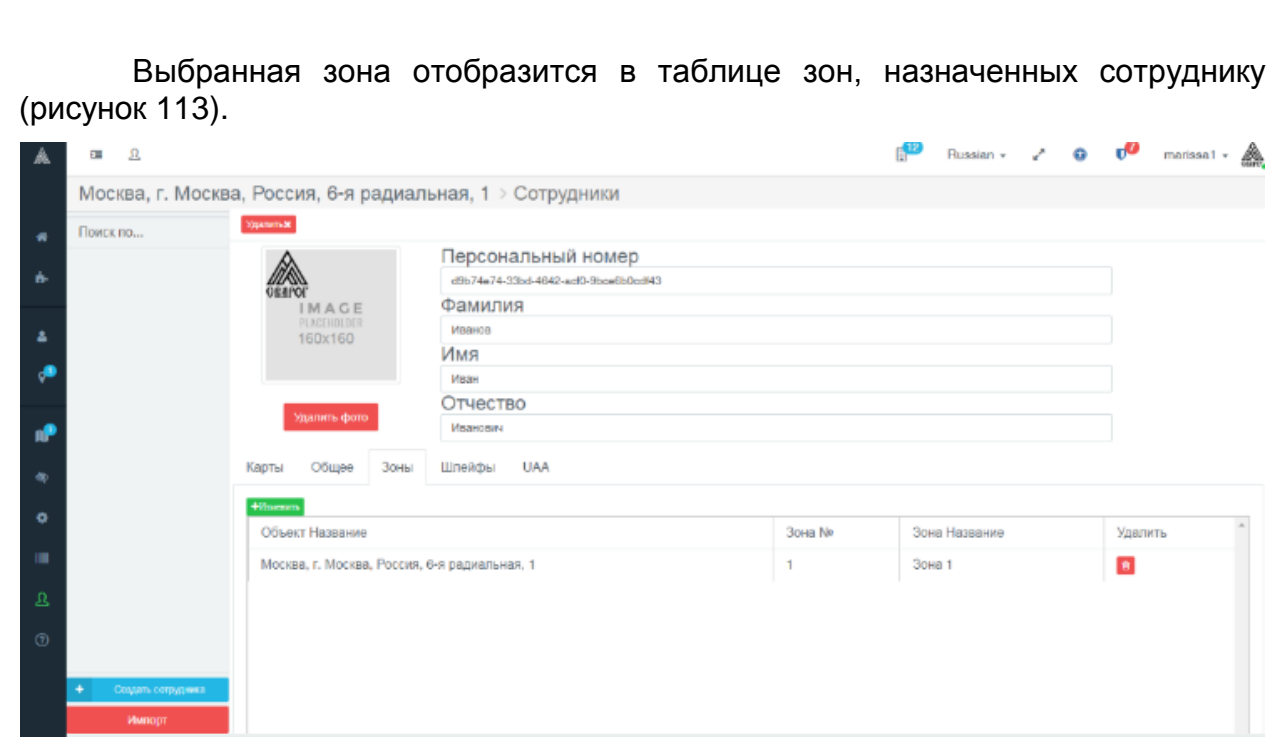

Рисунок 113 – Таблица зон доступа, назначенных сотруднику (Зона 1)

*Примечание – На вкладке «Шлейфы» персональной страницы сотрудника назначаются шлейфы, которыми сотрудник получает право управлять, например, ставить/снимать с охраны. На вкладке «UAA» сотруднику назначаются полномочия по использованию и администрированию сервера управления и устройств. В реализуемом варианте системы контроля доступа эти вкладки следует оставить по умолчанию (шлейфы не назначаются и полномочия не присваиваются).*

#### **4.1.7 Создание персональных идентификаторов доступа**

#### **4.1.7.1 Установка ПО станции кодирования**

*Подпись и дата Взам. инв. № Инв. № дубл. Инв. № подл. Подпись и дата*

Подпись и дата

№ дубл

Инв.

ৼ

IJЮ.

Взам.

Подпись и дата

Инв. № подл.

Установка ПО станции кодирования на АРМ пользователя выполняется путем запуска установочного дистрибутива и следования типовому порядку установки (принимаются настройки по умолчанию). Перед установкой ПО станцию следует подключить к АРМ через USB.

По завершению установки ПО в Диспетчере устройств Windows следует удостовериться в корректности установки драйверов (рисунок 114).

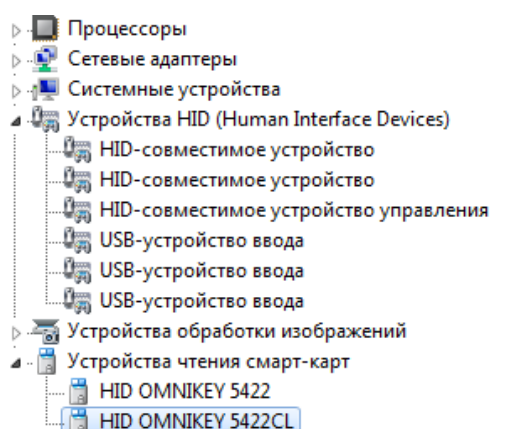

Рисунок 114 – Драйверы станции кодирования

Диалог установки ПО станции кодирования детально представлен в документе «Инструкция по установке станции кодирования».

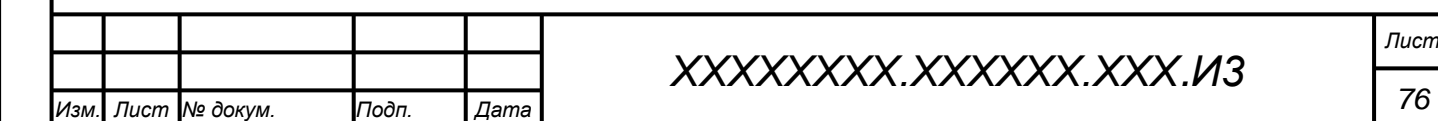

# **4.1.7.2 Проверка системных служб**

Проверка работы системных служб станции кодирования выполняется поиском службы «CodingStation» на вкладке «Службы» в диспетчере задач Windows (рисунок 115).

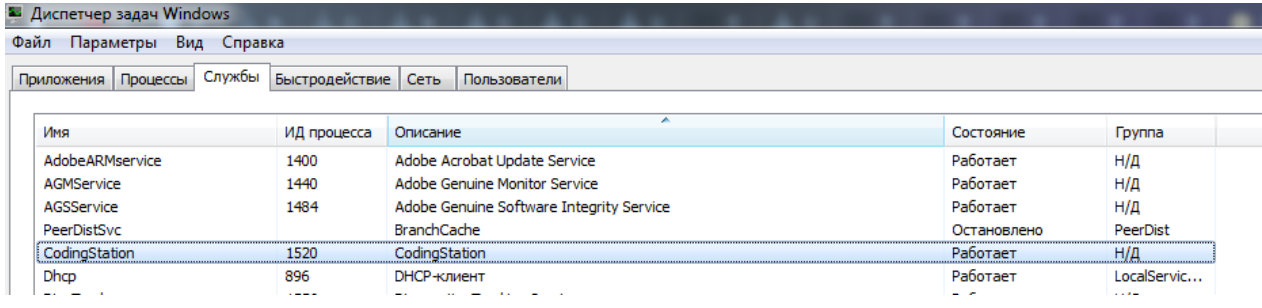

Рисунок 115 – Служба «CodingStation»

#### **4.1.7.3 Регистрация станции кодирования**

Подпись и дата

После проверки установки драйверов и активности системных служб подключенную к АРМ пользователя станцию кодирования необходимо зарегистрировать на сервере управления.

Для этого в окне управления подконтрольным объектом в поле «Настройка» следует выбрать пункт «Кодирование». В результате откроется одноименное окно. Следует нажать кнопку «Добавить» (рисунок 116).

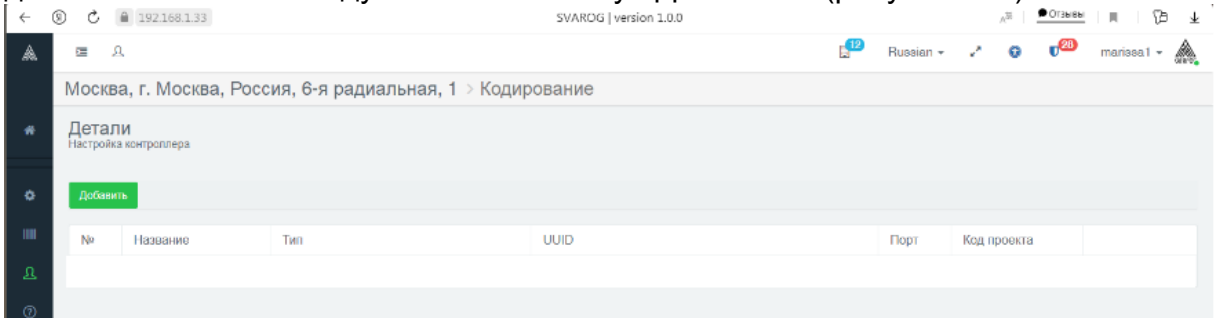

Рисунок 116 – Окно «Кодирование». Добавление станции кодирования

Далее откроется форма ввода значений параметров регистрируемой станции кодирования (рисунок 117).

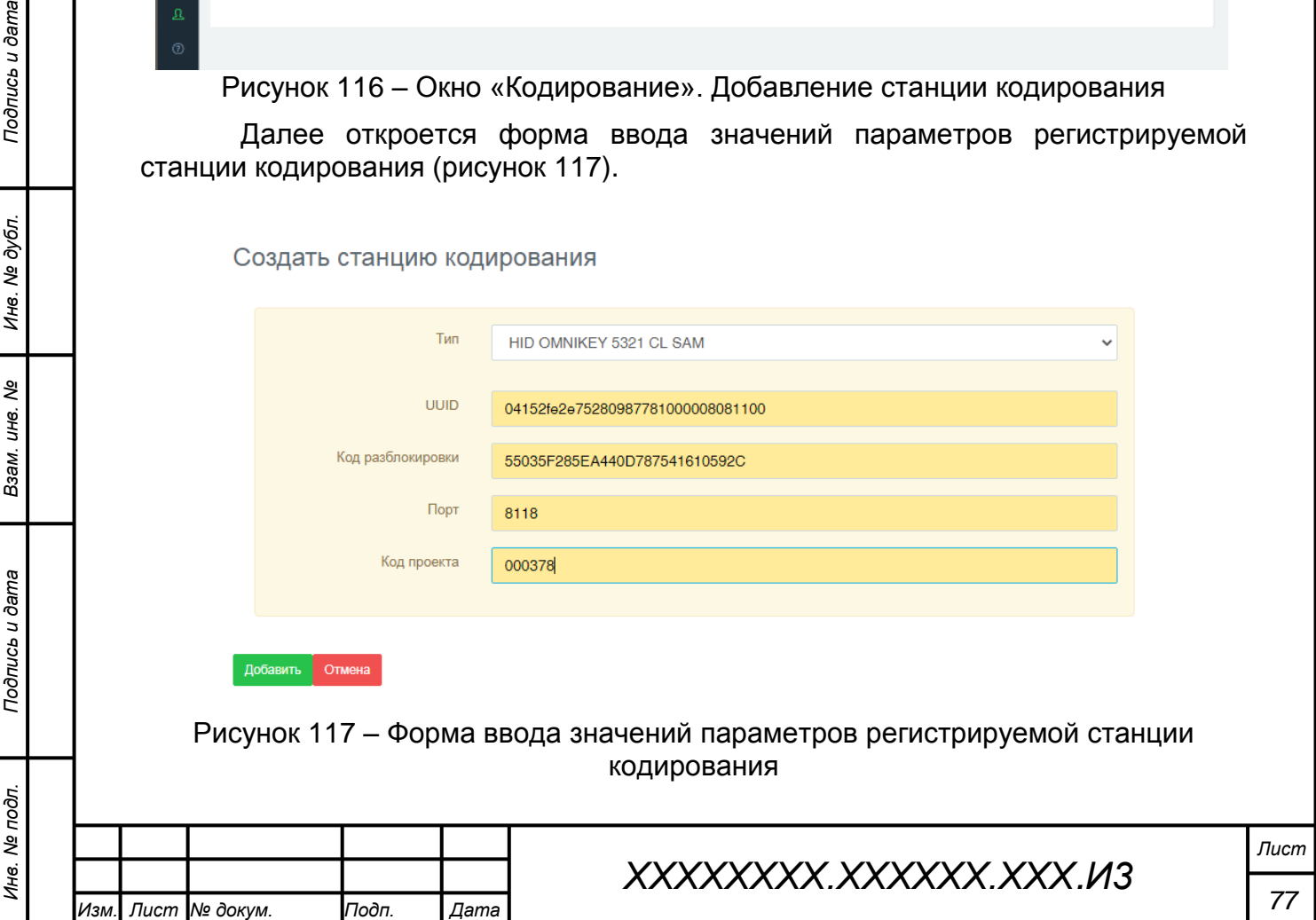

В форме следует выбрать тип станции «HID OMNIKEY 5321 CL SAM», ввести предоставленные код разблокировки и код проекта, параметр «UUID» необходимо определить самостоятельно, введя в адресной строке браузера команду «localhost:8118» (рисунок 118).

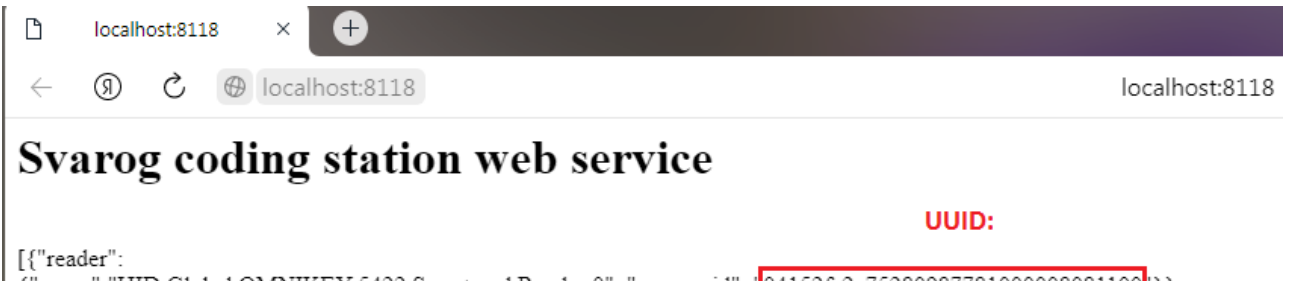

{"name":"HID Global OMNIKEY 5422 Smartcard Reader 0" ,"sam\_uuid": '<mark>04152fe2e75280987781000008081100</mark>'}} .{"reader {"name":"HID Global OMNIKEY 5422CL Smartcard Reader 0"}}] @ 2017 Copyright.INTEKO v0.1.0

# Рисунок 118 – Параметр «UUID»

По завершению заполнения формы следует нажать кнопку «Добавить». Запись с атрибутами вновь зарегистрированной станции кодирования отобразится на вкладке «Кодирование» (рисунок 119).

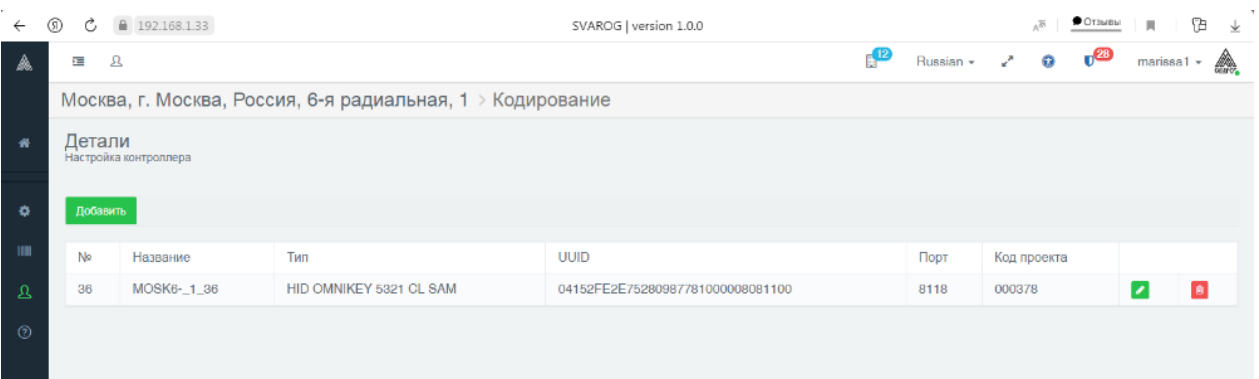

Рисунок 119 – Зарегистрированная станция кодирования

# **4.1.7.4 Создание объекта «Карта доступа»**

Процедура создания карты доступа предусматривает последовательные: a) создание на сервере объекта «Карта доступа» с сохранением его параметров, b) процедуру кодирования карты с использованием сохраненного профиля объекта «Карта».

Для создания объекта «Карта доступа» на персональной странице пользователя следует выбрать вкладку «Карты» и нажать кнопку «Добавить». Откроется форма ввода параметров карты (рисунок 120).

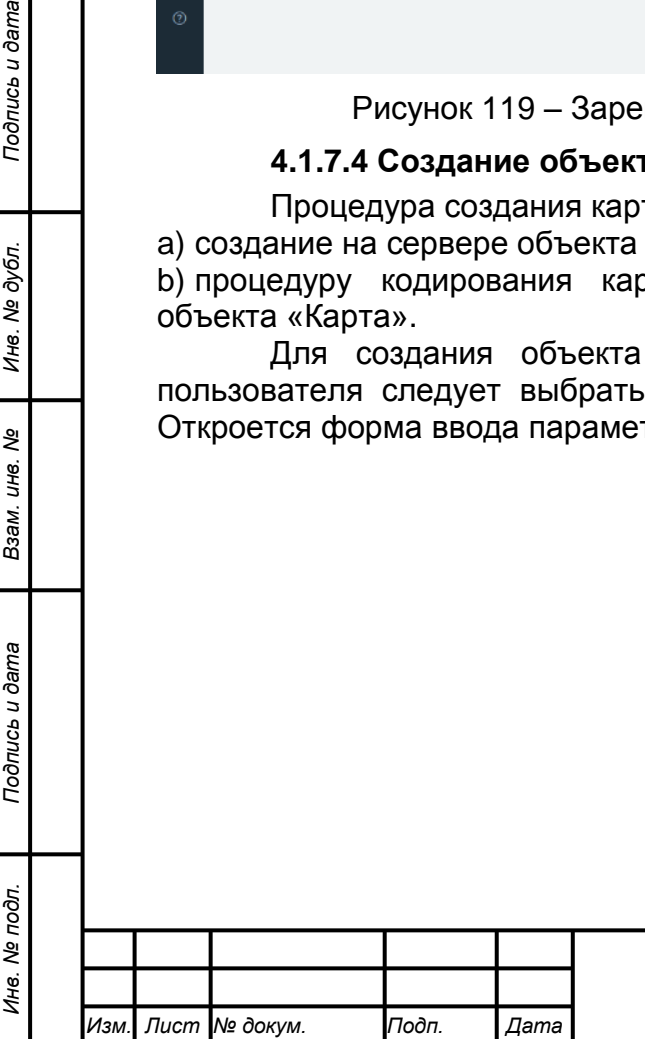

*Подпись и дата Взам. инв. № Инв. № дубл.*

Подпись и дата

Подпись и дата

№ дубл

Инв.

ৼ IJЮ. Взам.

# *ХХХХХХХХ.ХХХХХХ.ХХХ.И3*

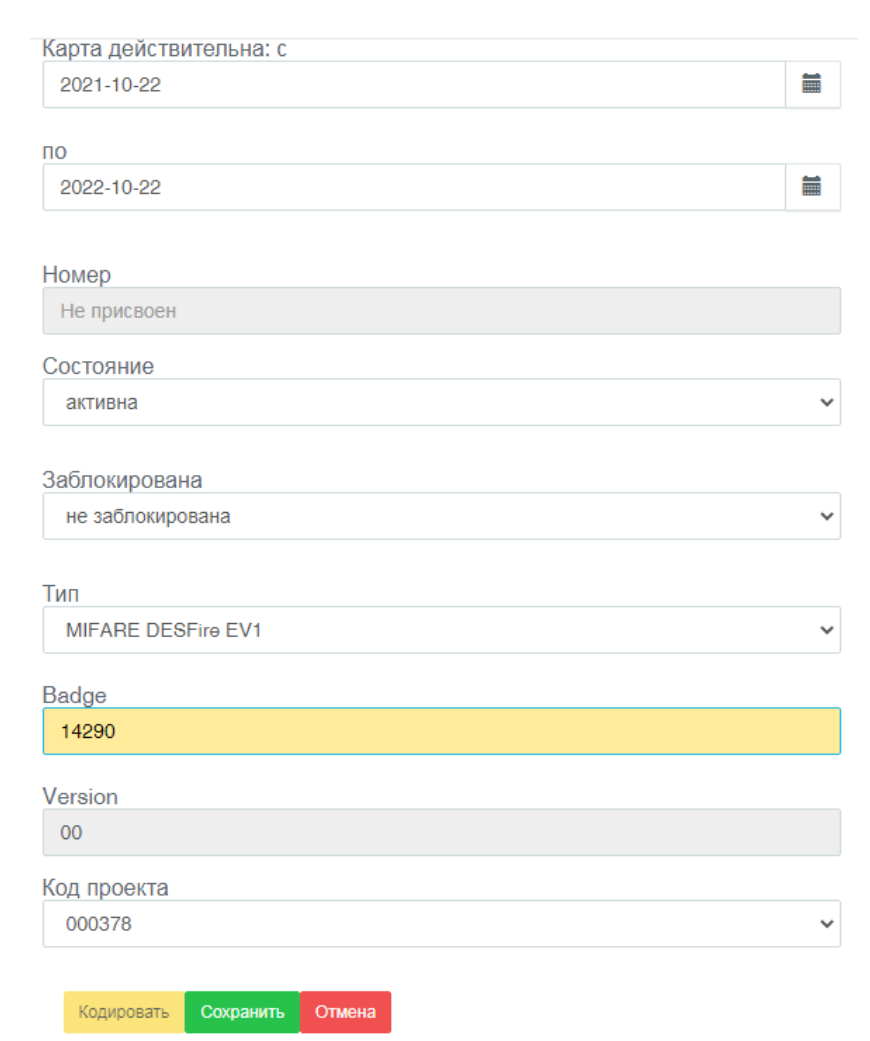

Рисунок 120 – Форма ввода параметров карты

В поле «Badge» следует ввести 5 последних цифр номера карты, нанесенного на пластик карты. Также следует корректно указать код проекта, остальные параметры можно оставить в значениях по умолчанию. Нажать кнопку «Сохранить».

*Примечание – Поле «Кодировать» в форме исходного ввода параметров объекта «Карта» неактивно.*

Сохраненные атрибуты карты отобразятся в строке объекта «Карта» на вкладке «Карты» (рисунок 121).

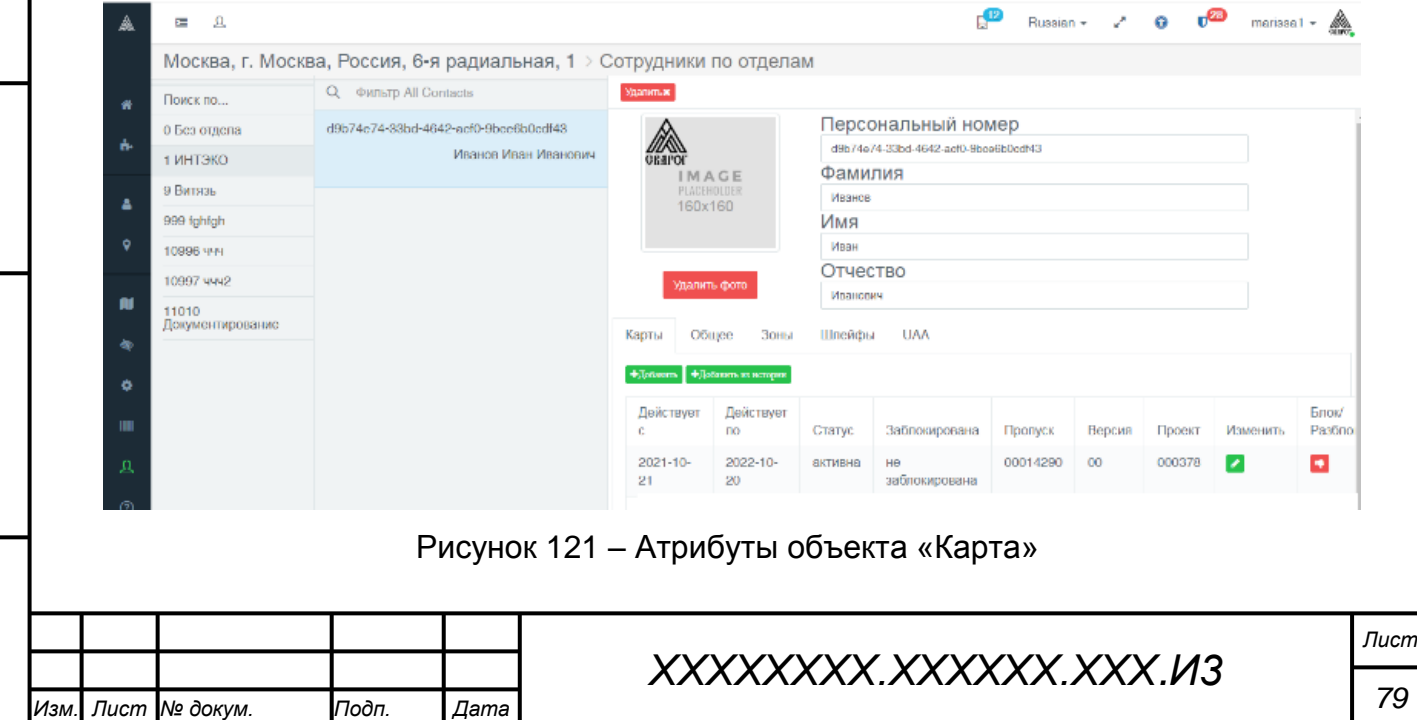

*Подпись и дата Взам. инв. № Инв. № дубл. Инв. № подл. Подпись и дата*

ৼ

Взам. инв.

Подпись и дата

Инв. № подл.

Подпись и дата

Инв. № дубл.

# **4.1.7.5 Кодирование карты доступа**

Кодирование карты доступа выполняется следующим образом: в строке атрибутов сохраненного объекта «Карта» выбираем иконку «Изменить» (рисунок 121). Открывается окно с сохраненными параметрами карты и активной кнопкой «Кодировать» (Рисунок 122).

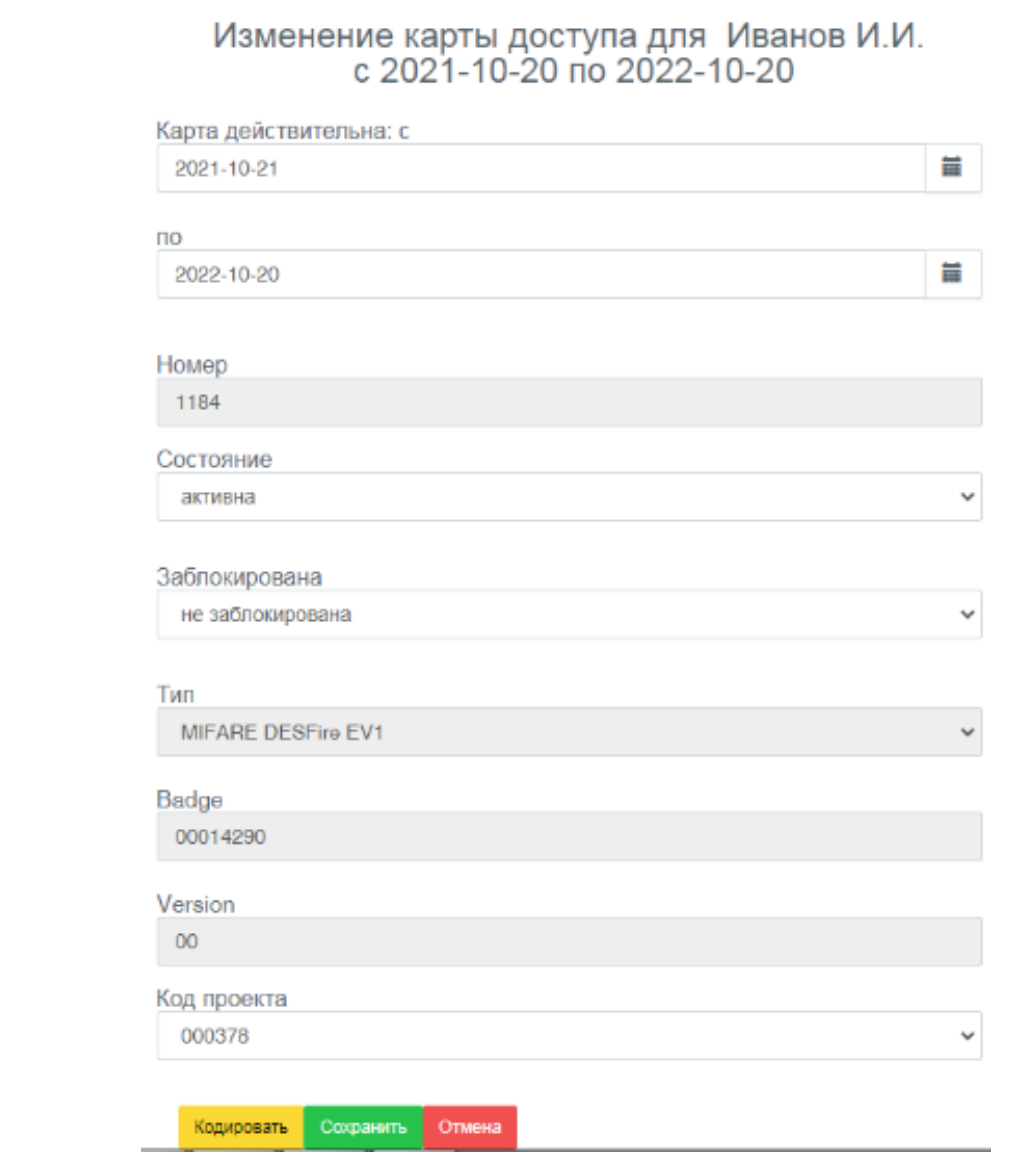

Рисунок 122 – Окно редактирования параметров объекта «Карта»

Далее, следует расположить подлежащую кодированию пластиковую карту вдоль на верхней панели станции кодирования и нажать кнопку «Кодировать». В случае успешного завершения кодирования на экран будет выведено соответствующее оповещение (рисунок 123).

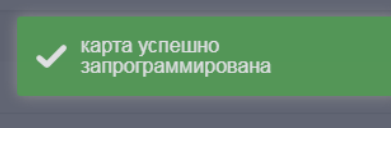

Рисунок 123 – Завершение процедуры кодирования

*Примечание – При неуспешном завершении процесса кодирования следует проверить правильность введенных при регистрации параметров объектов «Станция кодирования» и «Карта». Также иногда существенным является небольшой сдвиг пластика карты от центра корпуса станции* 

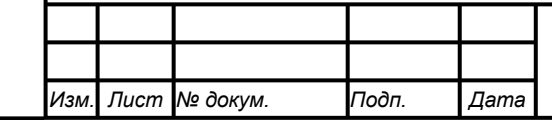

*Подпись и дата Взам. инв. № Инв. № дубл. Инв. № подл. Подпись и дата*

Подпись и дата

Инв. № подл.

Подпись и дата

№ дубл.

Ине.

ৼ IJЮ. Взам. *кодирования (опытным путем следует подобрать позицию карты на корпусе станции для успешного кодирования). Также может помочь правило отправки конфигурации на контроллер после каждой процедуры изменения параметров настройки, в частности, после регистрации объекта «Карта».*

# **4.1.8 Проверка функций управления доступом**

# **4.1.8.1 Подготовка к проверке функций управления доступом**

Для проверки функций управления доступом следует открыть активный план подконтрольного объекта в режиме ожидания событий (рисунок 124).

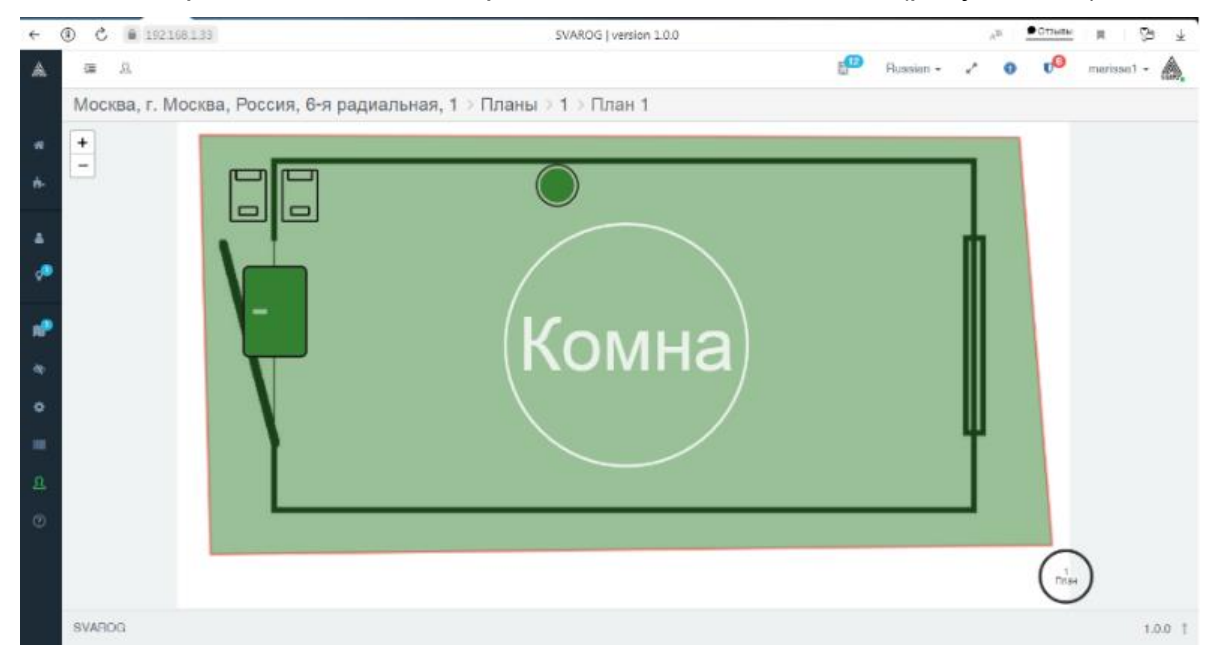

Рисунок 124 – Активный план подконтрольного объекта в режиме ожидания событий

Для выполнения проверки следует подготовить:

a) зарегистрированную персональную карту доступа пользователя с правом доступа на подконтрольный объект;

b) зарегистрированную карту без разрешения доступа на подконтрольный объект.

# **4.1.8.2 Проверка осуществления разрешенного доступа**

Для проверки разрешенного доступа следует поднести зарегистрированную персональную карту доступа с правом прохода на подконтрольный объект к считывателю. На плане должно отобразиться событие разблокировки двери по идентификации пользователя (рисунок 125).

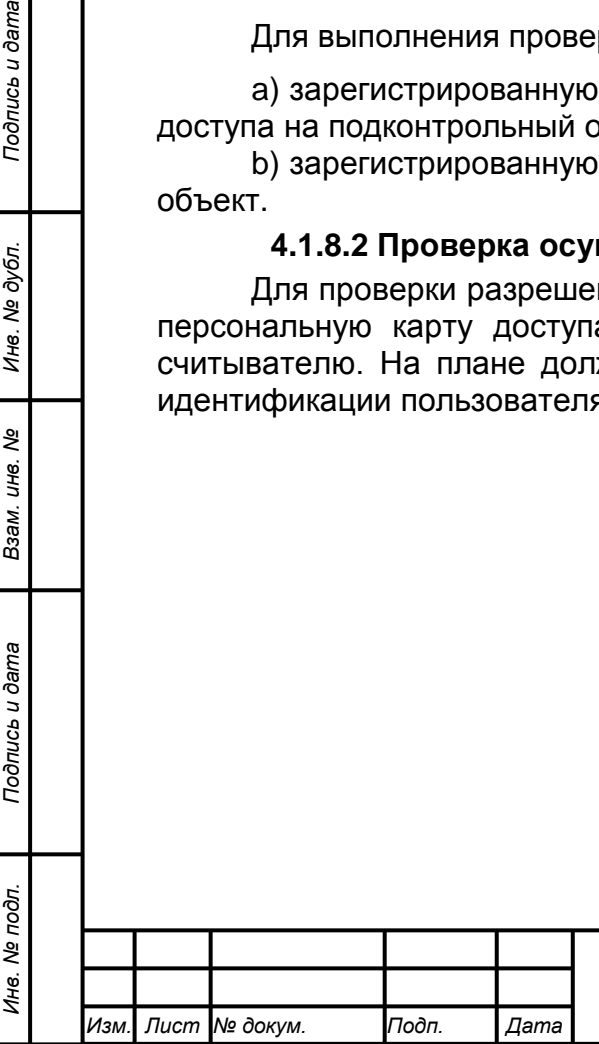

*Подпись и дата Взам. инв. № Инв. № дубл.*

Подпись и дата

Подпись и дата

№ дубл

Инв.

ৼ IJЮ. Взам.

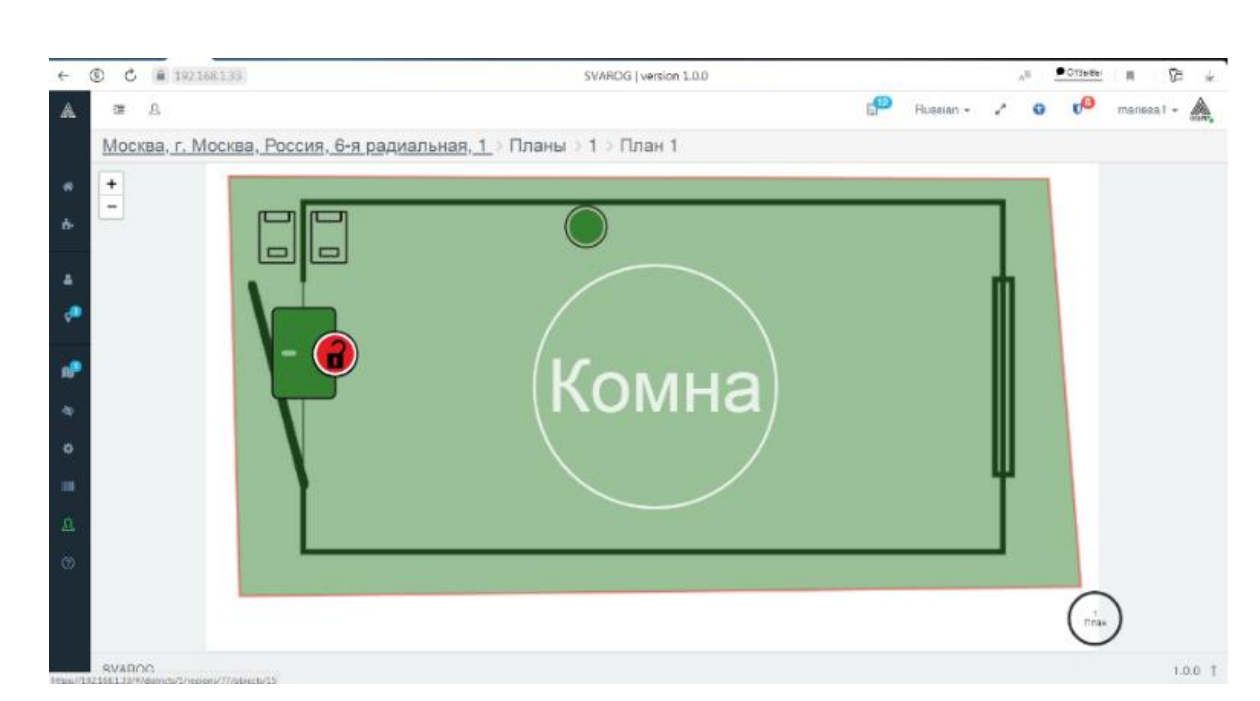

Рисунок 125 – Разблокировка двери по идентификации пользователя

В журнале «Шина событий» должна отобразиться запись о факте использования персонального идентификатора для входа в подконтрольное помещение (рисунок 126).

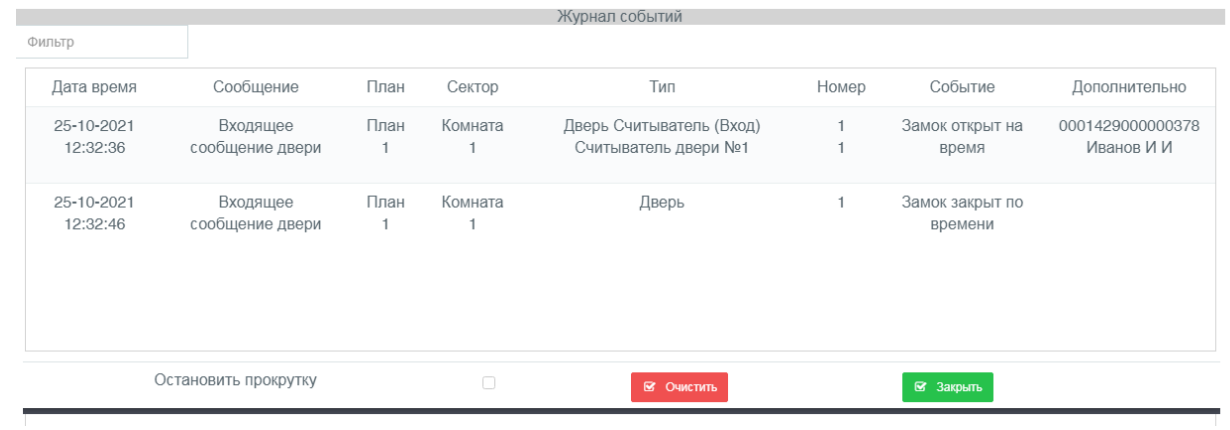

Рисунок 126 – Регистрация факта успешного использования персонального идентификатора для входа в подконтрольное помещение

# **4.1.8.3 Проверка регистрации попытки неразрешенного доступа**

Для проверки регистрации попытки неразрешенного доступа следует к считывателю приложить карту без права доступа. Контроллер должен издать длинный звуковой сигнал, и в журнале «Шина событий» должна отобразиться соответствующая запись (рисунок 127).

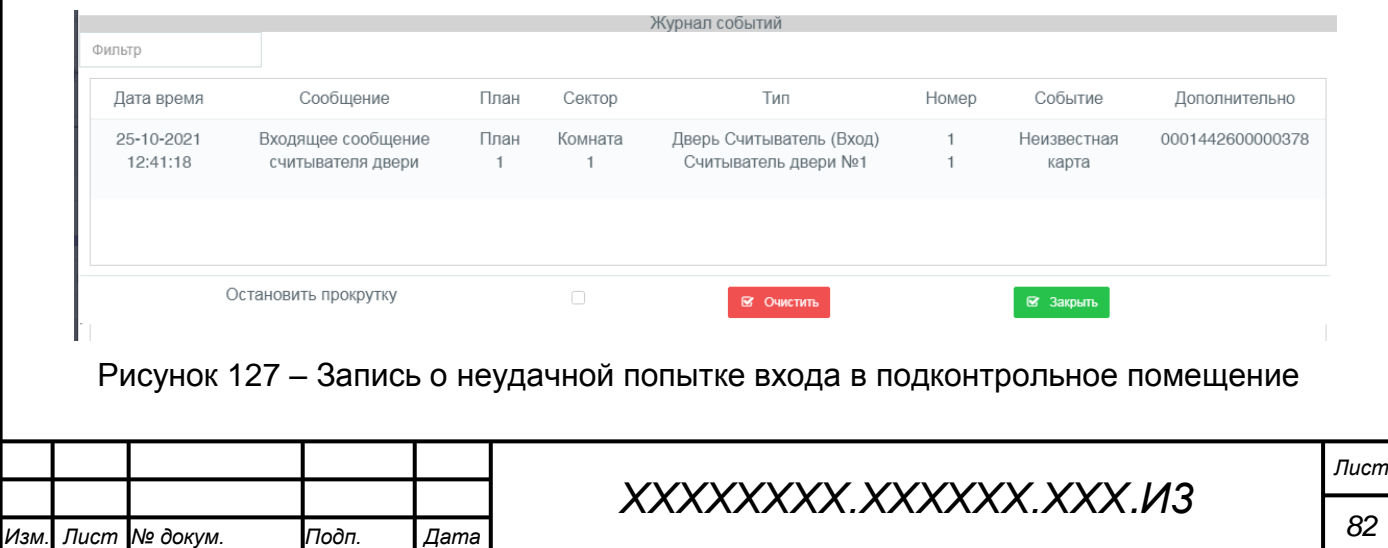

*Подпись и дата Взам. инв. № Инв. № дубл. Инв. № подл. Подпись и дата*

Подпись и дата

Инв. № подл.

Подпись и дата

№ дубл.

Ине.

శి ине. Взам.

# **5 Аварийные ситуации**

### **5.1 Сбои в работе ПО Контроллера**

# **5.1.1 Перечень возможных сбоев работы ПО Контроллера**

При работе Контроллера возможны следующие сбои:

a) некорректное выполнение штатных функций;

b) «зависание» контроллера;

c) спонтанная перезагрузка Контроллера.

### **5.1.2 Возможные меры по восстановлению работы ПО Контроллера**

Типовым вариантом восстановления работоспособности ПО Контроллера является сброс Контроллера на заводские настройки с последующей повторной полной настройкой или отправкой на Контроллер рабочей конфигурации с сервера.

Для целей оперативного восстановления функционала Контроллера рекомендуется импорт заблаговременно сохранённой на сервере управления корректно работающей программной конфигурации Контроллера. Импорт осуществляется после сброса Контроллера на заводские настройки.

Также возможна замена системного ПО контроллера (перепрошивка).

При неуспешном восстановлении штатной работы Контроллера после импорта конфигурации, применения перепрошивки, повторного конфигурирования системы, возможен вывод о выходе из строя аппаратных компонент Контроллера или периферийных устройств. В этом случае следует обратиться к Разработчику.

*Примечание – Экспорт рабочей конфигурации на сервер управления (сохранение конфигурации) рекомендуется осуществлять после каждого цикла перенастройки Контроллера по завершению процедуры тестирования корректности работы Контроллера с обновленными настройками. Данное положение рекомендуется включить в корпоративный регламент реализации политики безопасности.*

#### **5.2 Действия в других аварийных ситуациях**

При залитии Контроллера водой и прочими жидкостями следует немедленно отключить питание Контроллера, промыть Контроллер дистиллированной водой и просушить погружением в 95% этанол. В случае последующих отказов следует обратиться к Разработчику.

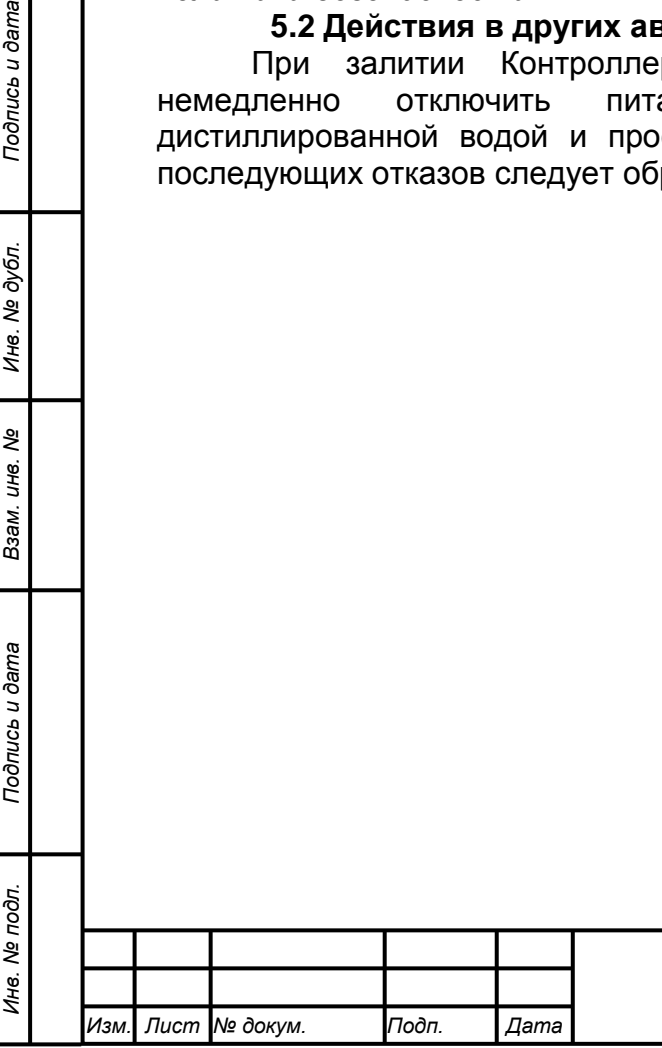

*Подпись и дата Взам. инв. № Инв. № дубл.*

Подпись и дата

Подпись и дата

Инв. № дубл.

ৼ UН<sup>6</sup>. Взам.

*Лист*

#### **6 Рекомендации к освоению**

*Изм. Лист № докум. Подп. Дата*

Для ускоренного освоения Контроллера следует воспроизвести один или несколько базовых вариантов использования Контроллера (включая аппаратный и программный сегменты) с одновременным изучением руководств по использованию серверного ПО и документации на периферийные устройства.

Также рекомендуется пройти расширенные консультации по данному продукту в компании ООО «ИНТЕКО».

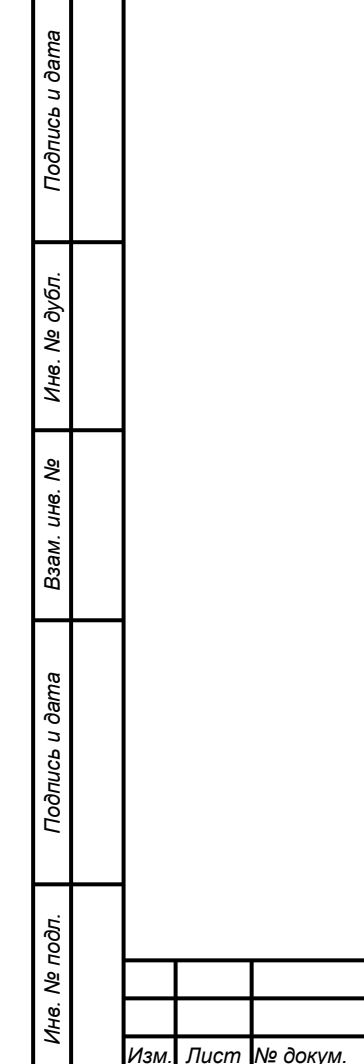

 $\Box$ 

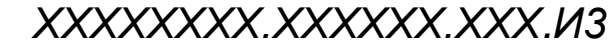

*Лист*

# **Термины и определения**

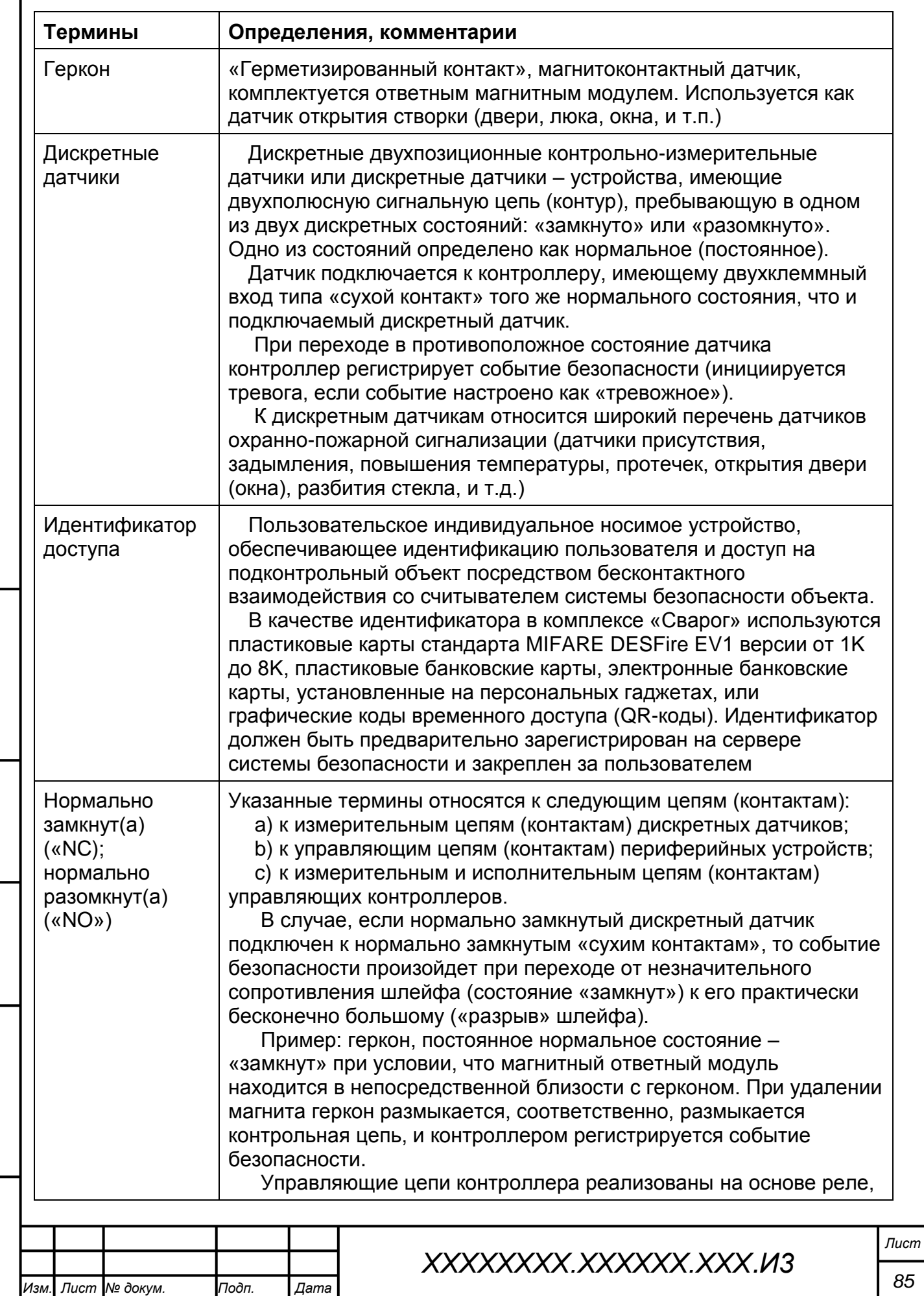

*Подпись и дата Взам. инв. № Инв. № дубл. Инв. № подл. Подпись и дата*

Взам. инв. Ме

Подпись и дата

Инв. № подл.

Подпись и дата

Инв. № дубл.

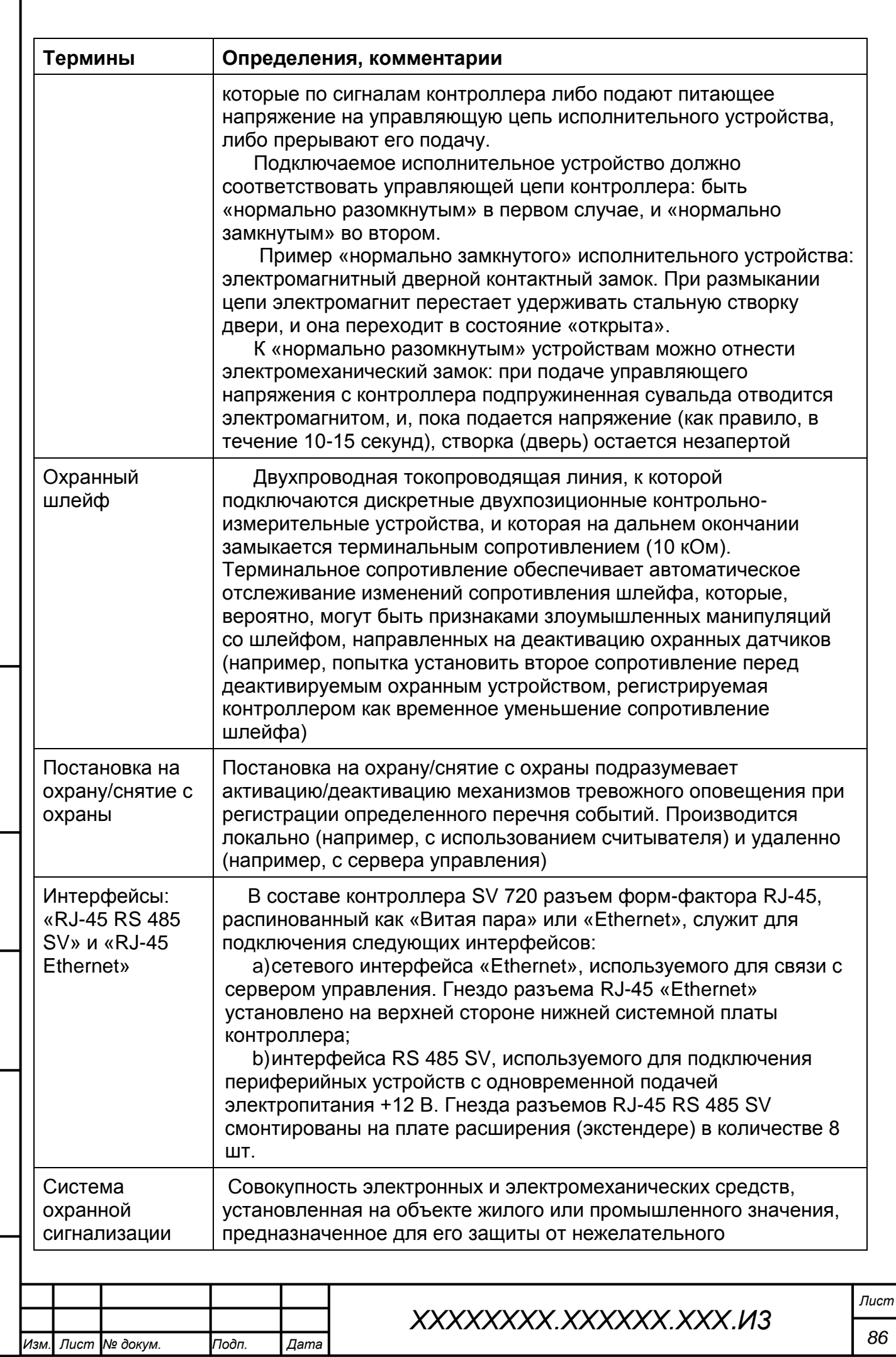

*Подпись и дата Взам. инв. № Инв. № дубл. Инв. № подл. Подпись и дата*

Взам. инв. Ме

Подпись и дата

Инв. № подл.

Подпись и дата

Инв. Ме дубл.

r

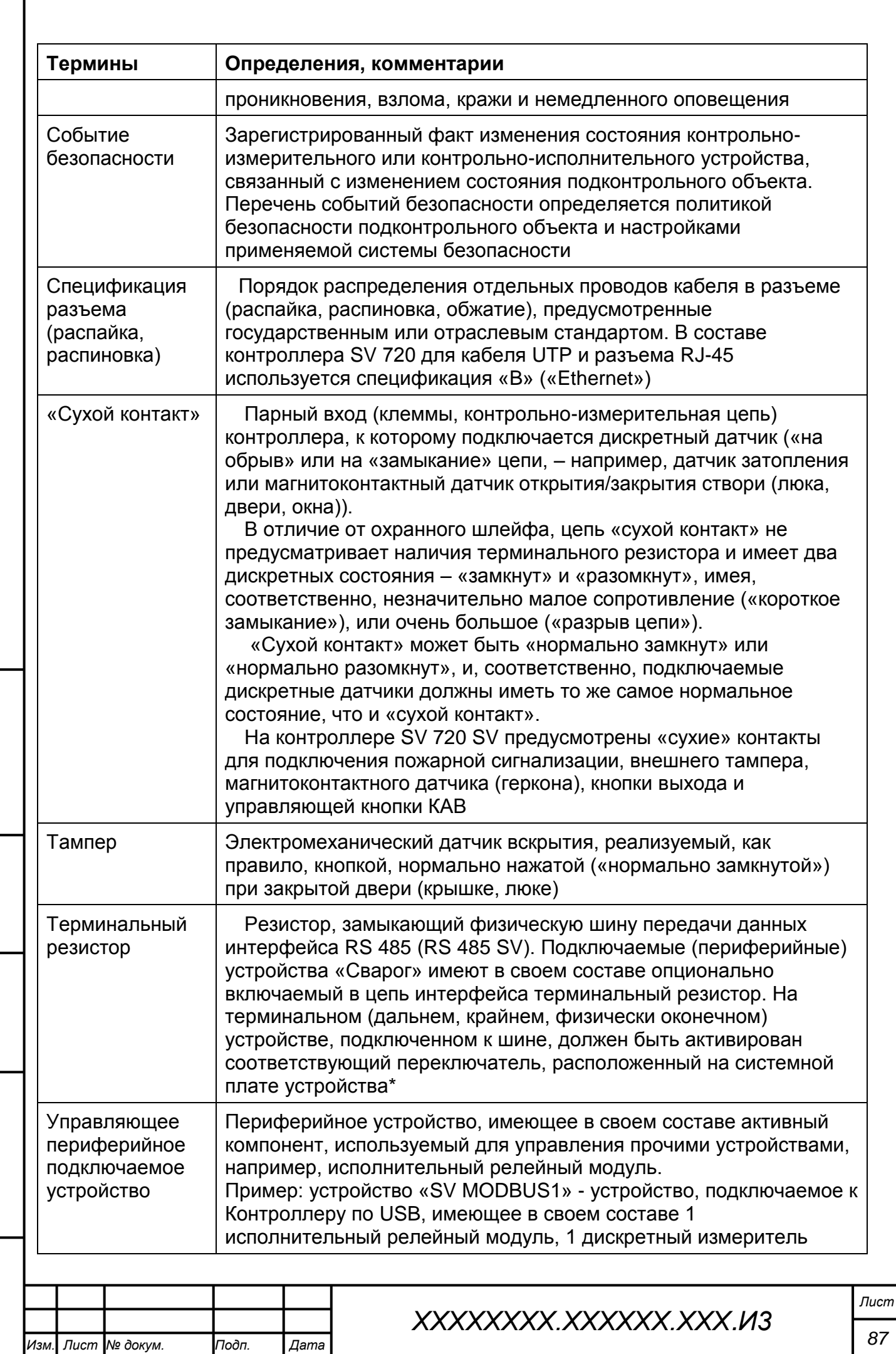

*Подпись и дата Взам. инв. № Инв. № дубл. Инв. № подл. Подпись и дата*

Взам. инв. Ме

Подпись и дата

Инв. № подл.

Подпись и дата

Инв. № дубл.

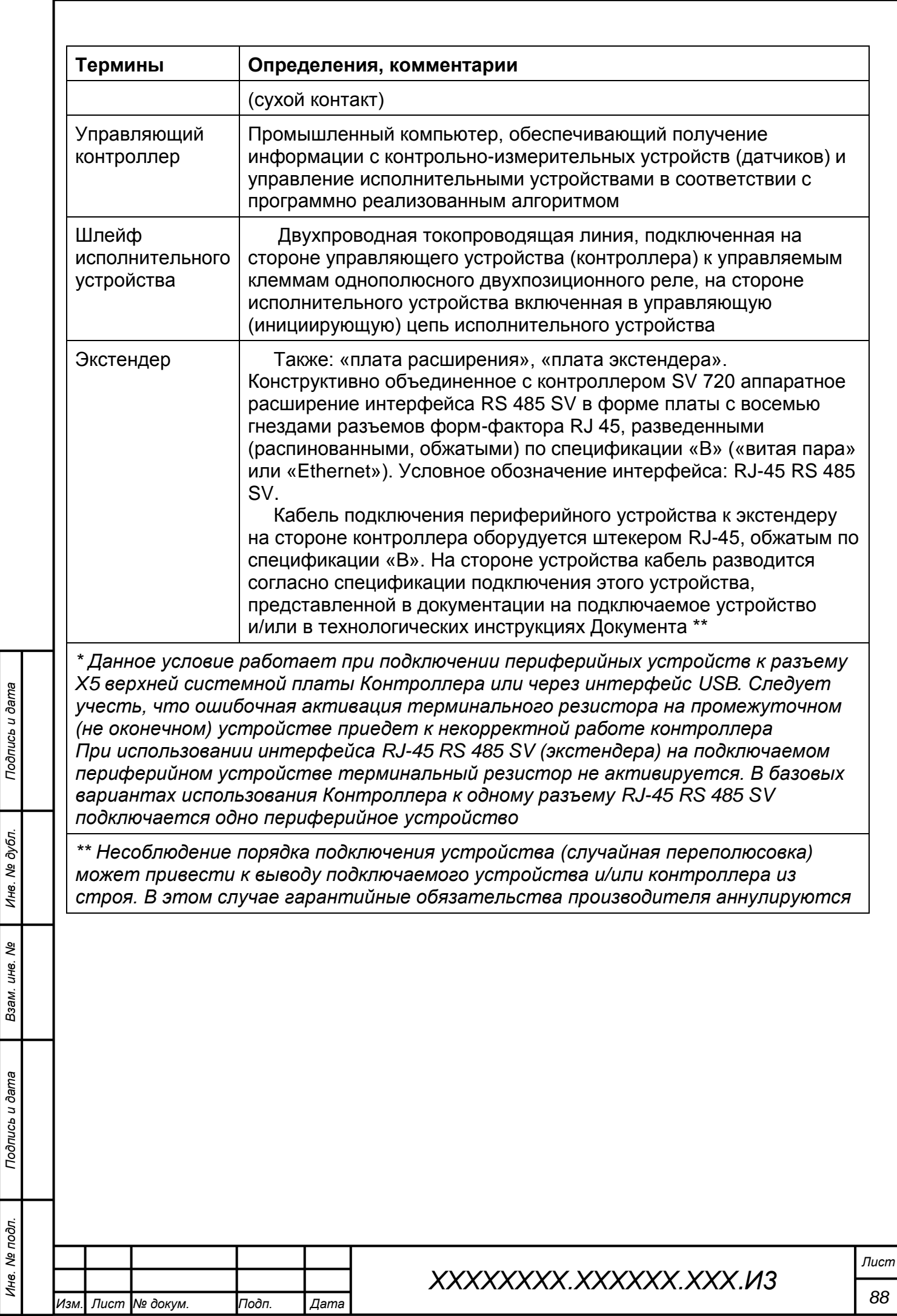

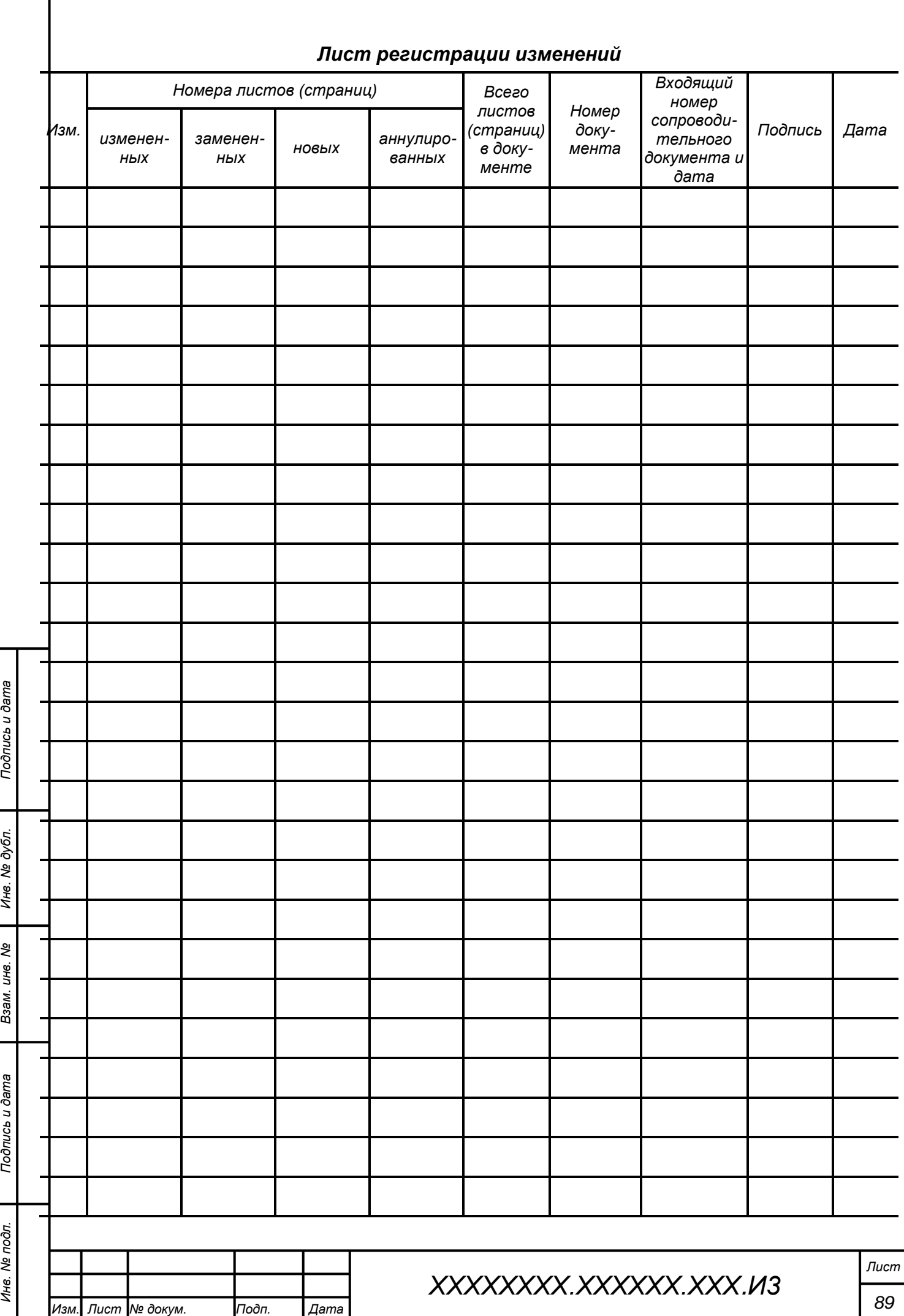